# **USB Protocol Analyzer**

User's Guide and User's Reference

**Genoa Technology, Inc.** 5401 Tech Circle Moorpark, CA 93021

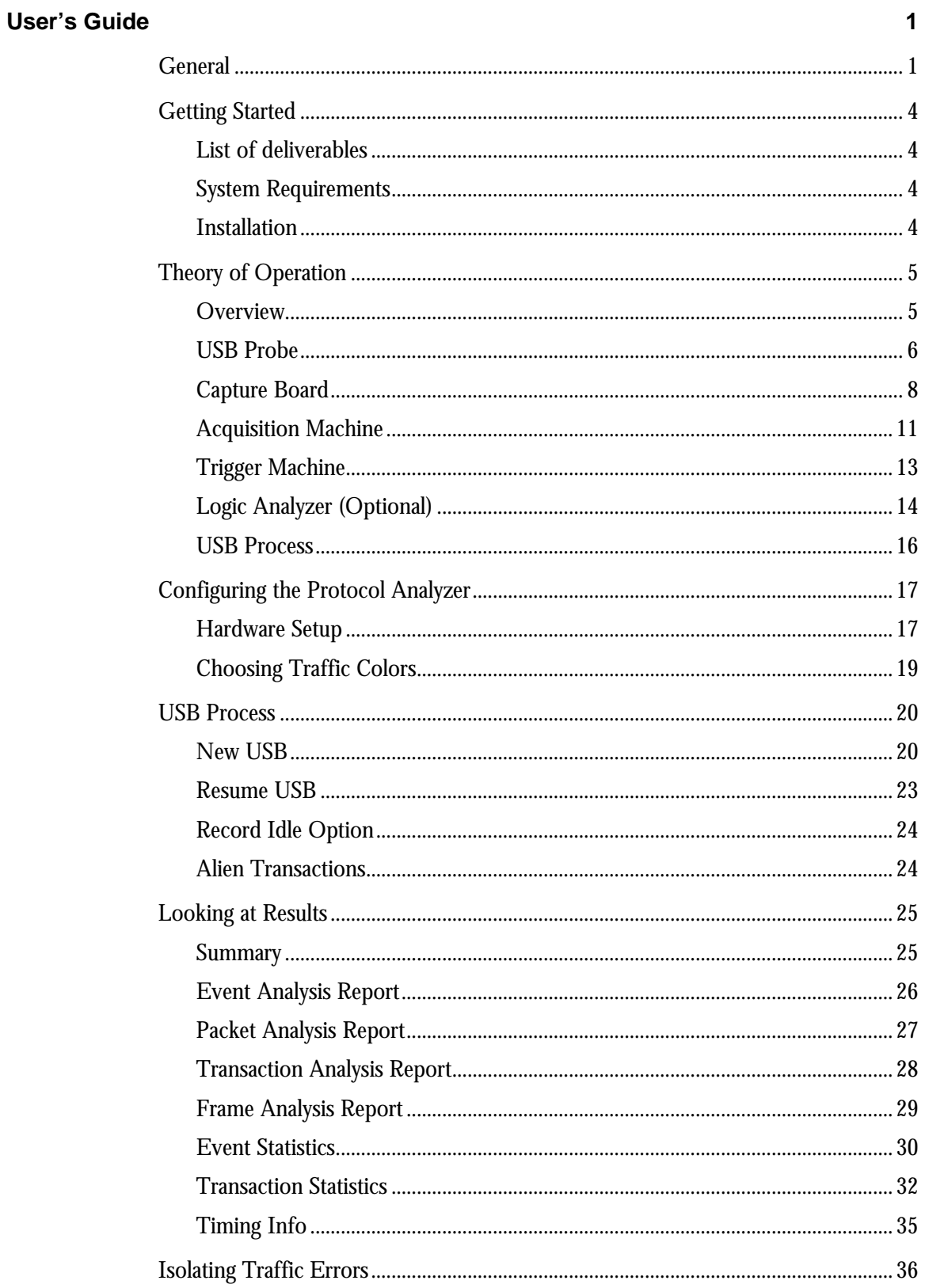

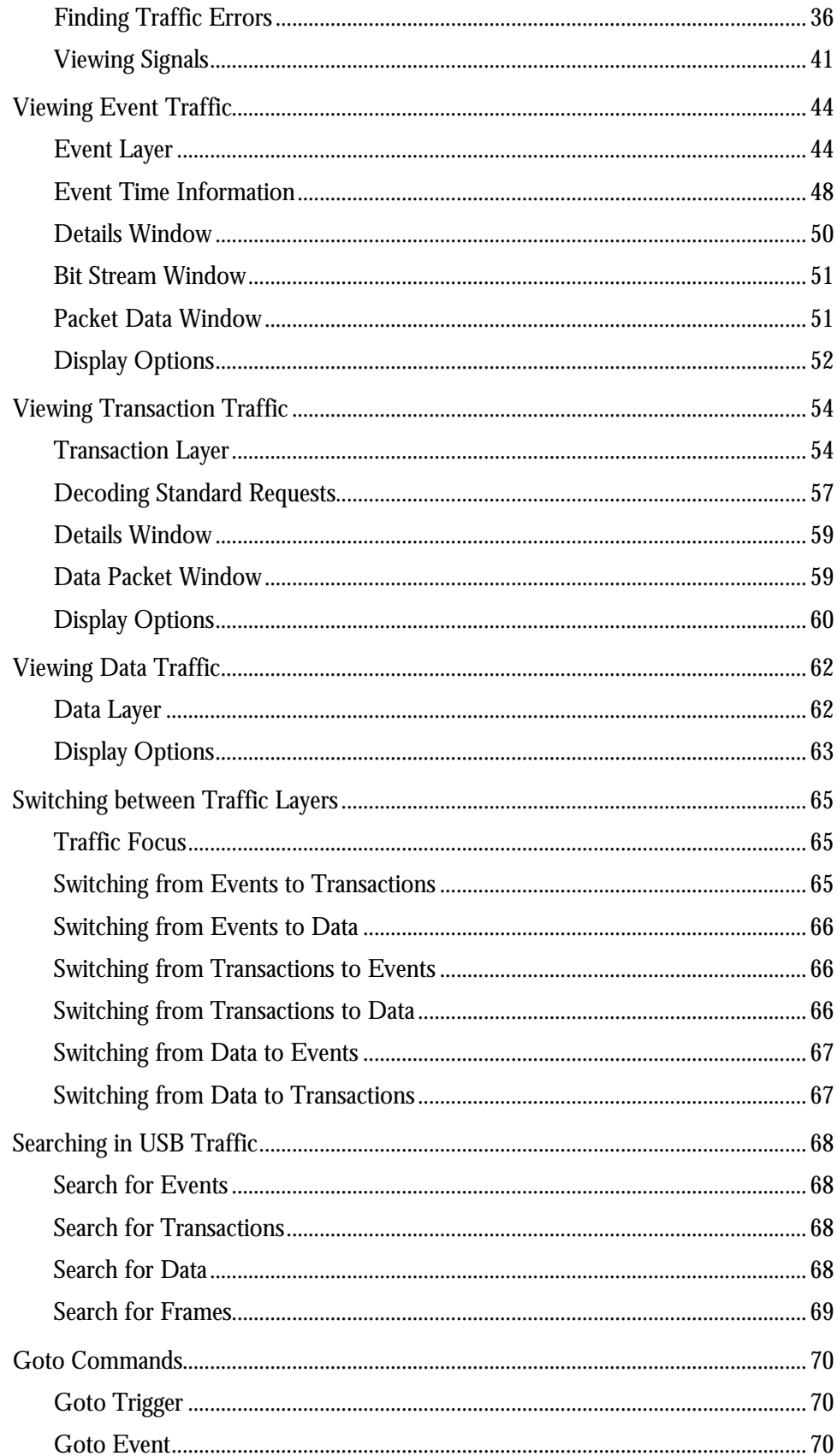

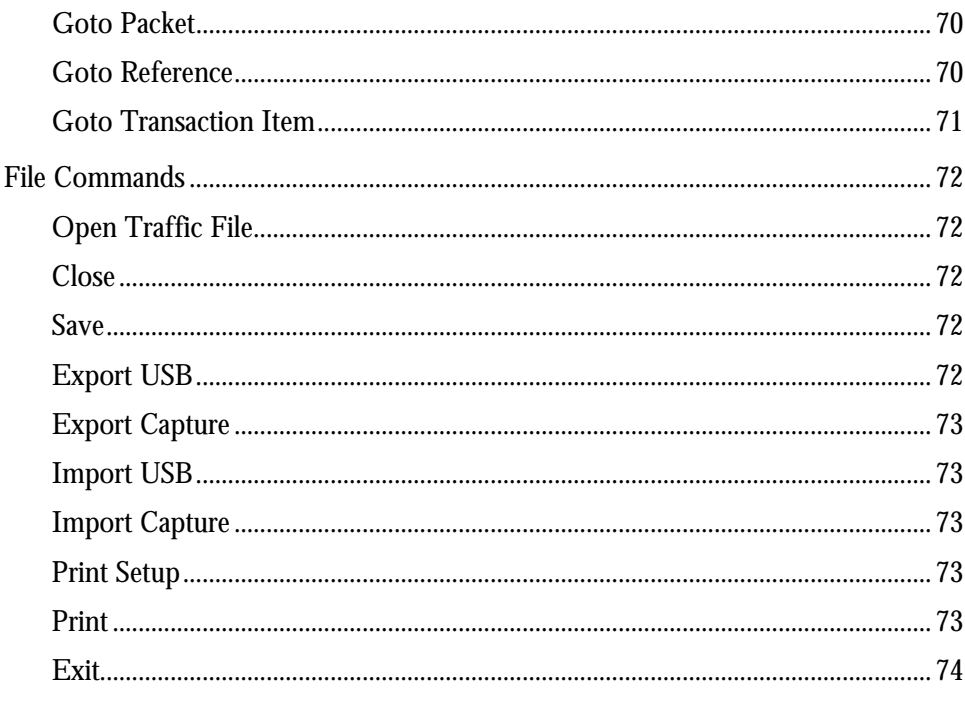

#### **User's Reference**

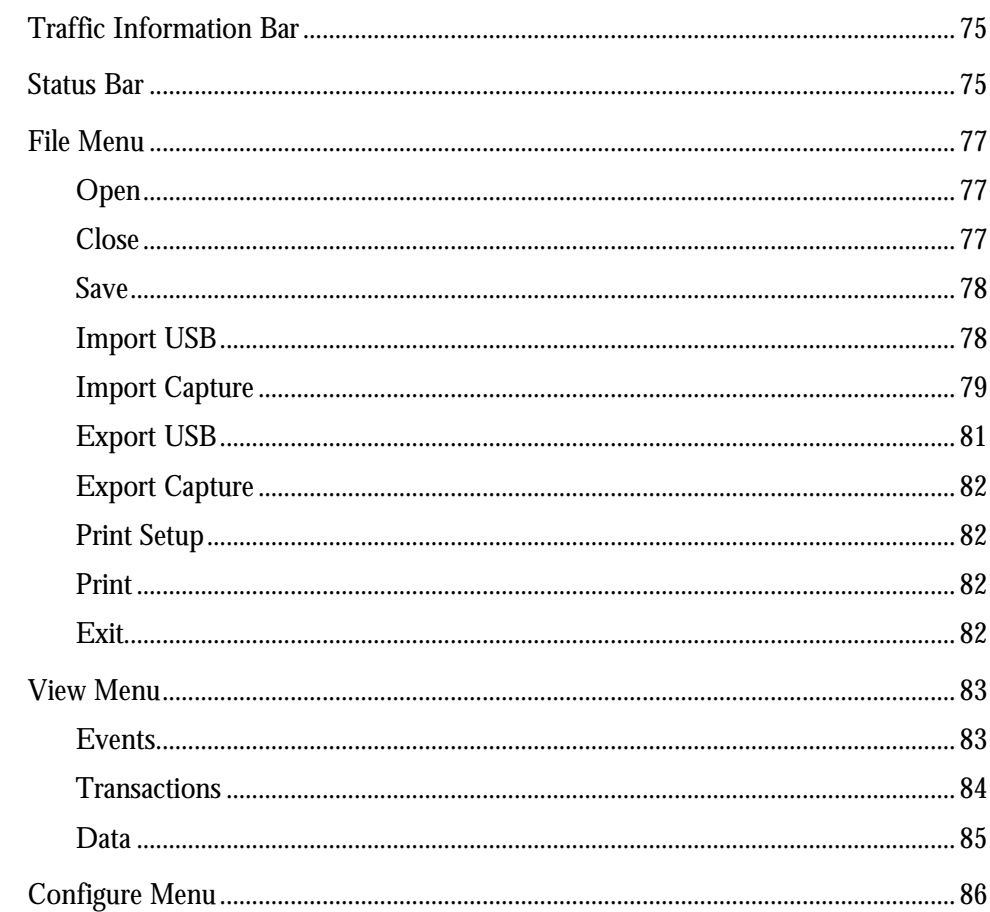

75

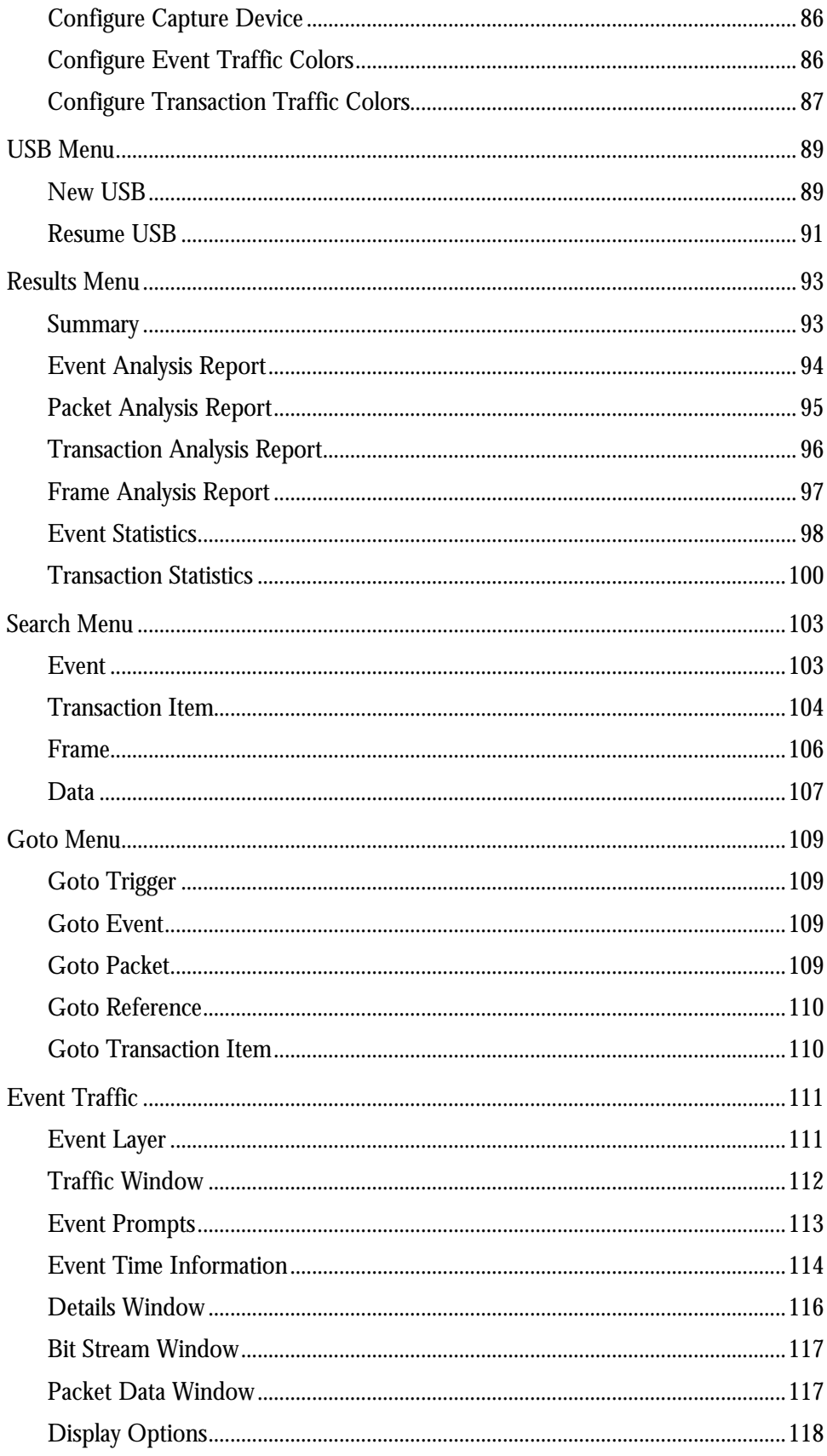

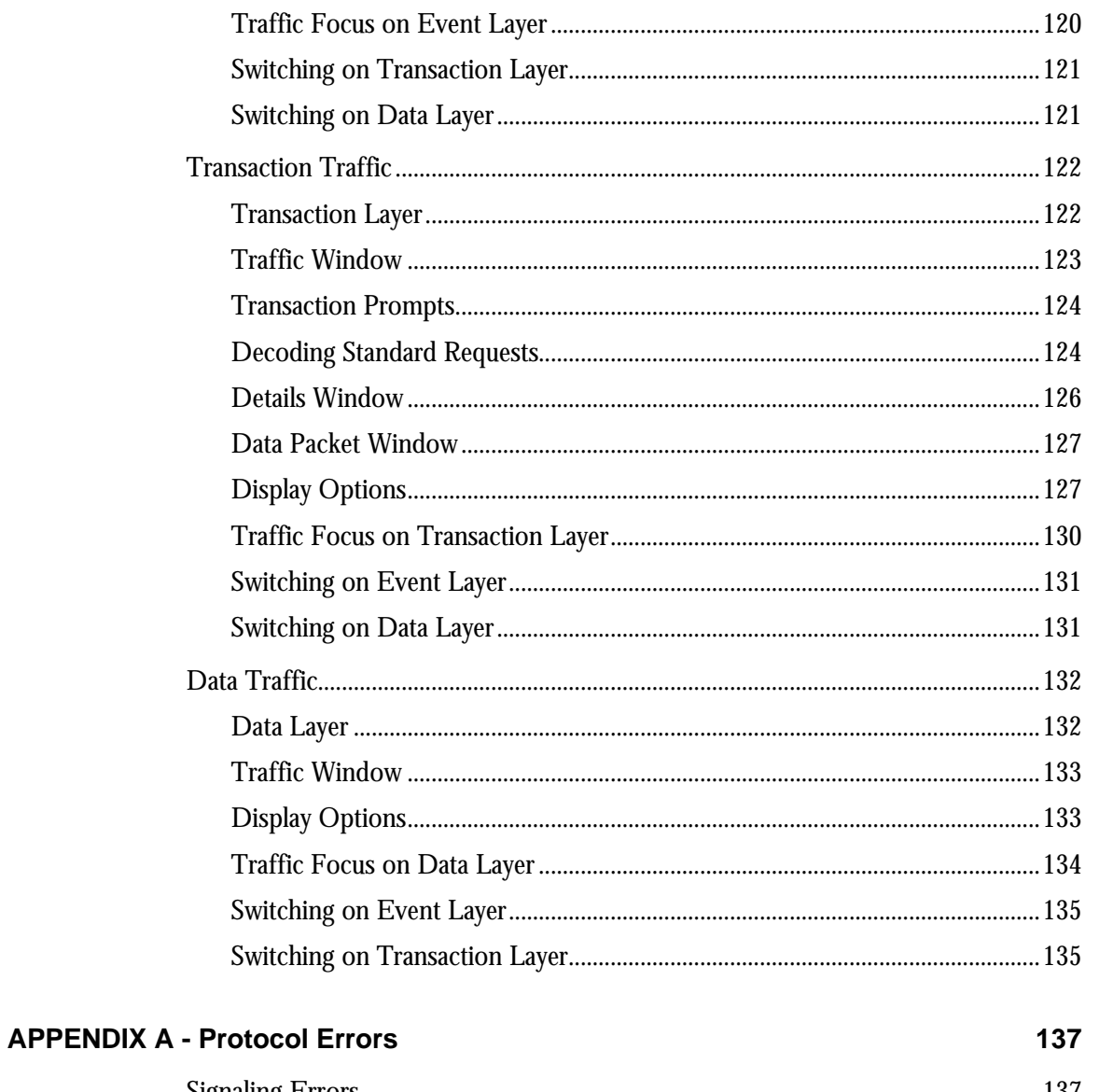

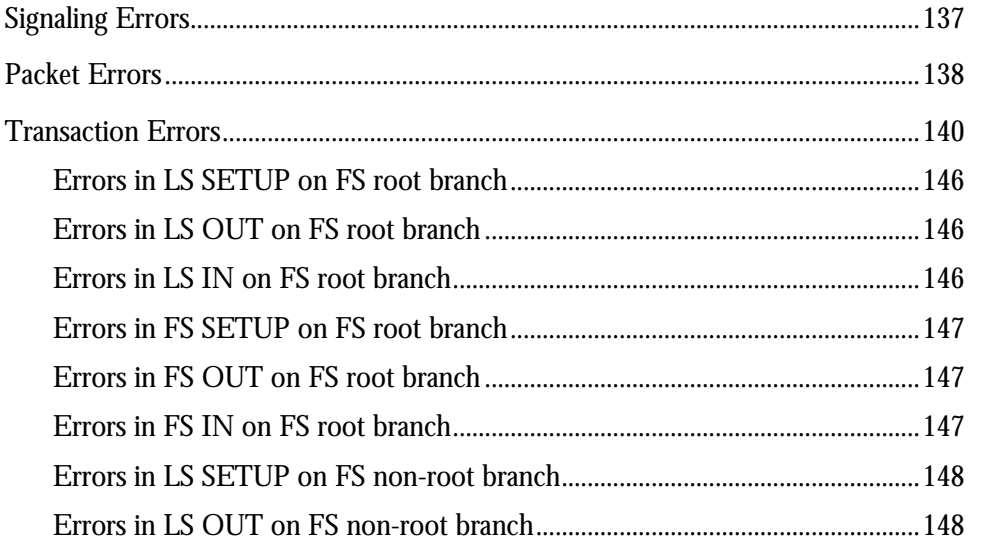

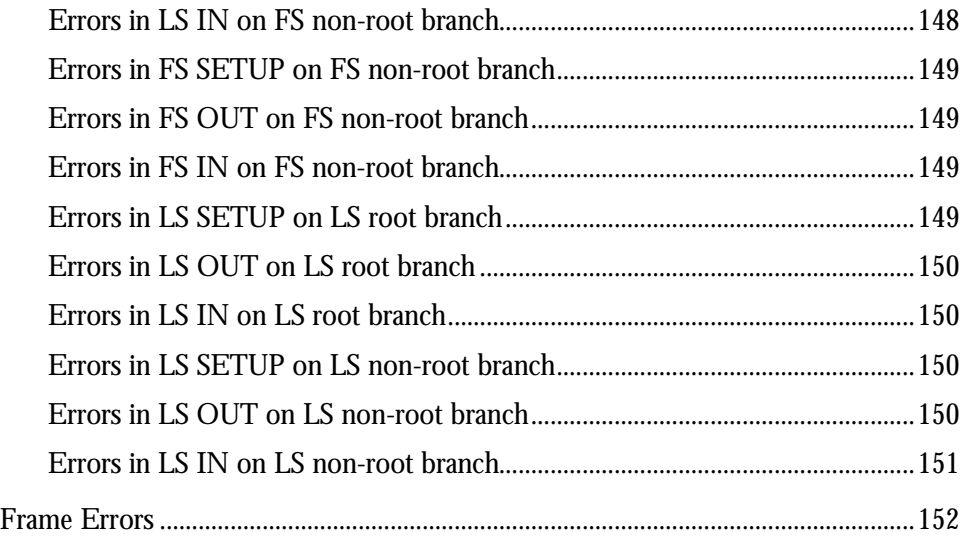

## **User's Guide**

## **General**

Genoa Technology's USB Protocol Analyzer was developed to aid in the diagnosis of USB Protocol non-compliances. Using a proprietary USB Probe for bus signal conditioning and a Capture Board for data acquisition, the USB Protocol Analyzer decodes signal-level information into USB events, packets, transactions, frames, and data, while checking for compliance to USB Specification 1.0.

The USB Protocol Analyzer program runs under Windows 95 or Windows NT on a PC hosting the capture board in a full ISA slot.

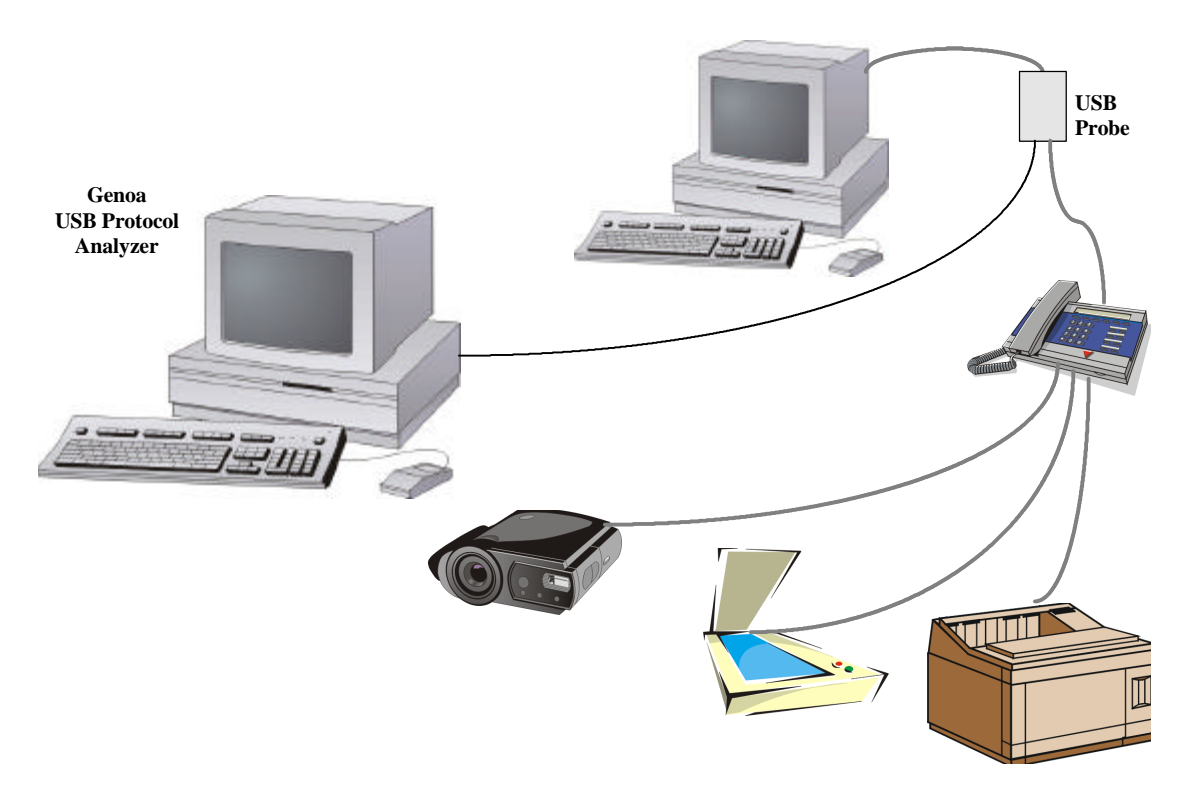

The following is the list of features the Protocol Analyzer provides:

- ♦ non-intrusive probing of USB bus signals, on any branch of the bus: root, non-root, full speed, low speed
- programmable capture parameters:
	- capture size 128k .. 32M acquisitions
	- acquisition offset: 0..100%
	- record idle ON/OFF option
	- 22 trigger conditions
- ♦ programmable analysis parameters:
	- max. number of signaling errors: 10..500
	- max. number of packet errors: 10..500

*1*

- max. number of transaction errors: 10..500
- max. number of frame errors: 10..500
- targets: packets; packets and transactions; packets, transaction and frames
- statistics ON/OFF
- ♦ powerful USB analysis:
	- 11 types of detectable signaling errors
	- 11 types of detectable packet errors
	- 168 types of detectable transaction errors
	- 5 types of detectable frame errors
- ♦ USB traffic displayed on three layers: events, transactions, data, with the preservation of the traffic focus when switching between layers
- ♦ display options:
	- filters for traffic items, frame range, pipes
	- user assigned colors for traffic items, trigger marker, and reference marker
- ♦ timing measurements on Event layer:
	- event duration
	- relative time to trigger
	- relative time to reference (user settable)
	- relative time to start
- decoding of standard requests on Transaction layer
- export traffic commands:
	- in text files for event and transaction traffic
	- in binary files for pipe data
- ♦ search commands for:
	- events
	- transactions
	- data
	- frames
- goto commands:
	- trigger
	- event reference
	- event
	- packet
	- transaction
- statistics data for
	- events
	- transaction
	- frames
- ♦ context sensitive help
- optional use of HP16555A logic analyzer board to get the waveform of USB bus
- ♦ demo traffic files to illustrate the error types, and finding protocol errors

The max. capture size is 32M acquisitions. In trying to convert this into a capture time, there are two extreme situations:

- the minimum capture time is reached when each frame transfers 0s only
- the maximum capture time is reached when the traffic contains SOF tokens only

In the first case, each frame will provide 12000 acquisitions. Therefore 32M acquisitions will represent a capture time of 2.67s.

In the second case, most of the acquisitions are caused by the time stamp overflow, which happens each us. Therefore 32M acquisitions will represent a capture time of 32s.

In reality, for large captures, the number of 0s is close to the number of 1s. Supposing that each acquisition transfers one 0 followed by a 1, for a highly loaded frame that means about 6000 acquisitions or 1500 bytes. Therefore a 32M capture will represent 8M of USB bytes. It is reasonable to assume that in real life, a 32M capture may provide up to 8M of USB bytes and a capture time of about 6s.

## **Getting Started**

#### **List of deliverables**

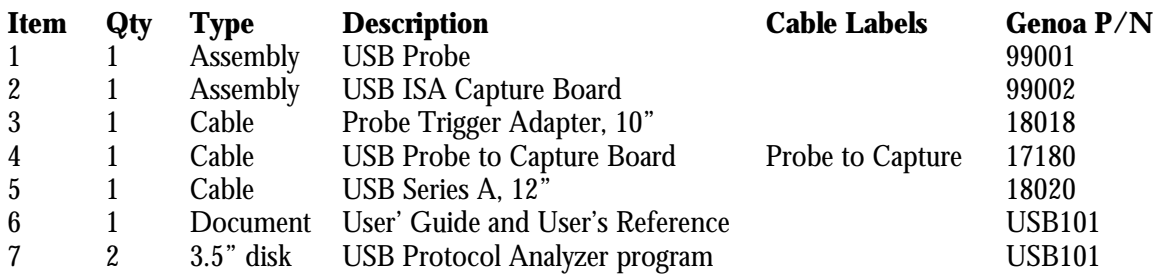

#### **System Requirements**

IBM compatible PC OS: Windows 95 or Windows NT SVGA 800/600 or better, mouse, 10MB hard disk room, 16MB memory

#### **Installation**

- 1. Set the address DIP switch on the address assigned to the USBISA board (default 0x320). Plug in the board and power up the PC (the board does not use interrupts or DMA).
- 2. If running under Windows95, go in Device Manager and check for any address conflict. If a conflict is shown, try another address for the USBISA board. If running Windows NT skip this check (if there is an address conflict, the board will not work)
- 3. Insert the installation disk #1, and run "setup.exe" from that disk. Install Shield will perform the application installation (there are two installation disks).
- 4. Reboot the PC and run USB Protocol Analyzer.
- 5. Go to Configuration, Capture device and in Configure Options dialog set the Capture Device combo on GENOAUSBISA and the Address combo on the address set by the DIP switch on the USBISA board. Refer to Configure Capture Device for details.
- 6. Press OK button to close the dialog. At that moment the New command of USB menu is enabled.

## **Theory of Operation**

#### **Overview**

The diagram below presents the hardware setup of the USB Protocol Analyzer:

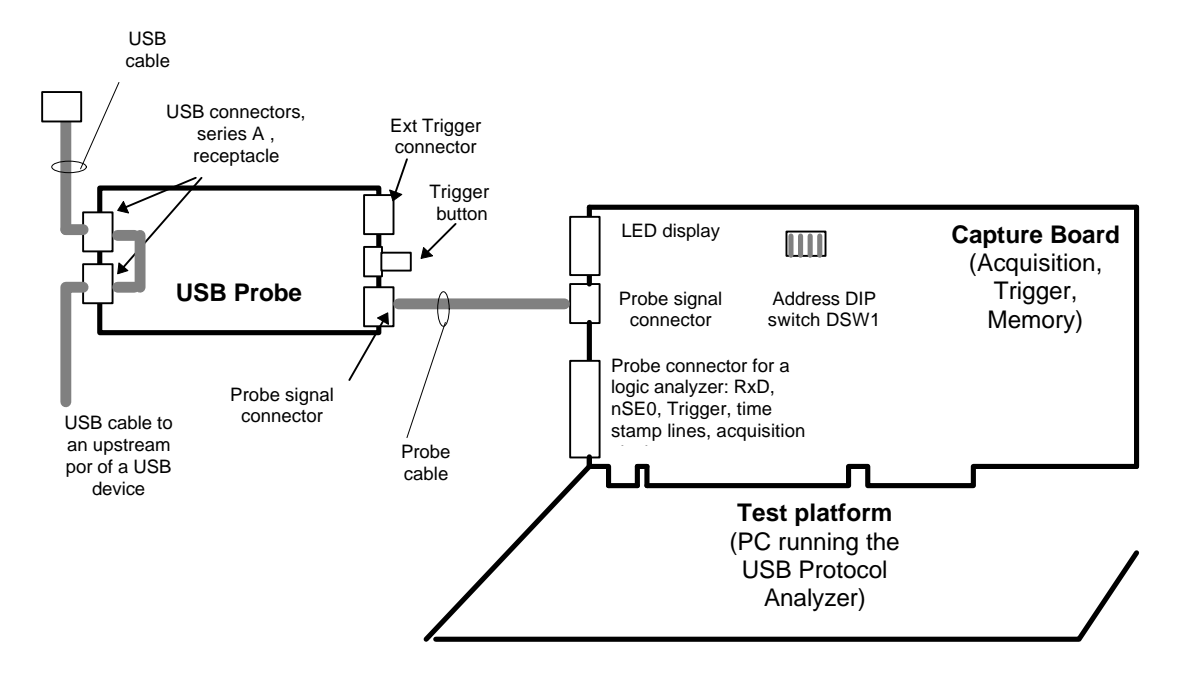

A non intrusive USB Probe is inserted on the USB bus under test. This device converts the differential signals *D+* and *D-* into digital signals *RxD* and *nSE0*. The probe presents a trigger button and external trigger connector to add external trigger capabilities to the traffic capture.

*RxD* line indicates the NRZI signaling, while *nSE0* indicates the occurrence of SE0 state on the bus (active LO). Both signals are sent to the capture board which contains the Acquisition Machine, the Trigger Machine and the Acquisition Memory. The capture board is plugged into a full ISA connector of the PC running the application.

The Acquisition Machine samples *RxD* and *nSE0* signals with 60MHz sampling clock. Each time a change occurs on any of these two lines, the Acquisition Machine stores the new bus state(i.e. the state of *RxD* and *nSE0* lines) and a 6 bit time stamp which indicates the duration of the previous bus state. A new acquisition may be caused as well by the overflow of the time stamp counter. The time stamp resolution is 16.667ns. Each time a new acquisition occurs, the Acquisition Machine provides an acquisition clock pulse for the Acquisition Memory, which is using that pulse to store the bus state and the time stamp. In order to avoid recording long idle times, the Acquisition Machine may be programmed to truncate the durations of recorded idle states.

The Trigger Machine may be programmed with the trigger conditions available in this program. The user may also program the size of the Acquisition Memory and the acquisition offset (the percentage of the acquisition memory used to store pre-trigger traffic). When the trigger condition occurs, a trigger line (referred as *triggerOut*) will be set HI to indicate that event.

The Acquisition Memory stores the bus state and time stamp on each acquisition clock provided by the Acquisition Machine. The trigger position (given by the rising edge of *triggerOut* signal) is stored in one of the board registers. The Acquisition Memory stops acquiring new acquisitions in two situations: either it has detected the trigger condition and reaches the end of the programmed posttrigger memory, or it is stopped by the user.

Once the traffic capture is completed, the acquisition data is uploaded to the PC running the USB Protocol Analyzer. At that moment the acquisition data starts to be analyzed in order to re-create the USB traffic in terms of events, packets, transactions, frames, and data. During this process, the traffic is analyzed for compliance to USB specification. Each non-compliance (referred as a protocol error) is logged to be presented in the test reports, statistics, and in the traffic flow.

The USB Protocol Analyzer displays the traffic flow on three traffic layers: Event Layer, Transaction Layer, and Data Layer (for each pipe which carried data).

The *RxD*, *nSE0*, *triggerOut*, time stamp signals and the acquisition clock (i.e. the outputs of the Acquisition Machine) are brought to a probe connector to allow the monitoring of the traffic with a logic analyzer. Note that the logic analyzer is not connected in any way to the PC running the program. It may be used to get the waveform for a part of the traffic around the trigger point. The setup involving the logic analyzer is shown in the diagram below:

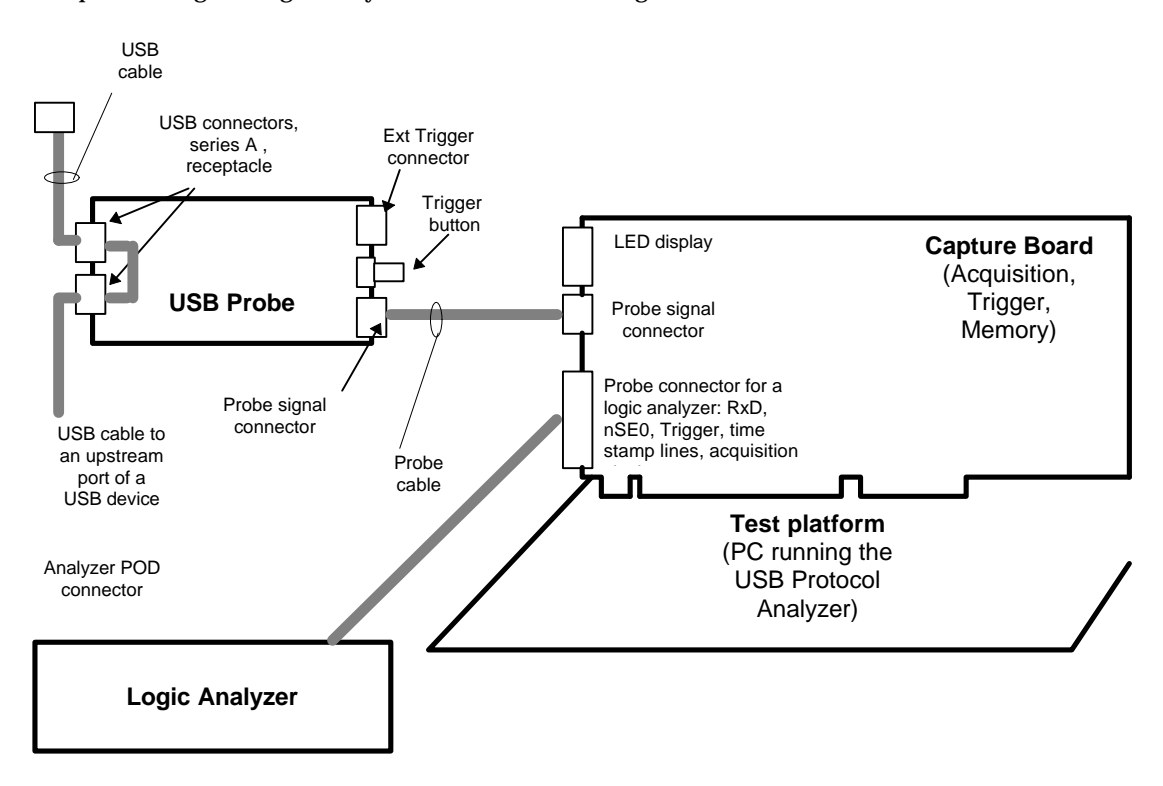

#### **USB Probe**

The task of USB Probe is to convert the differential lines *D+* and *D-* of the USB bus into digital signals *RxD* and *nSE0*. The diagram below shows the relationship between *D+*, *D-* and *RxD*, *nSE0*:

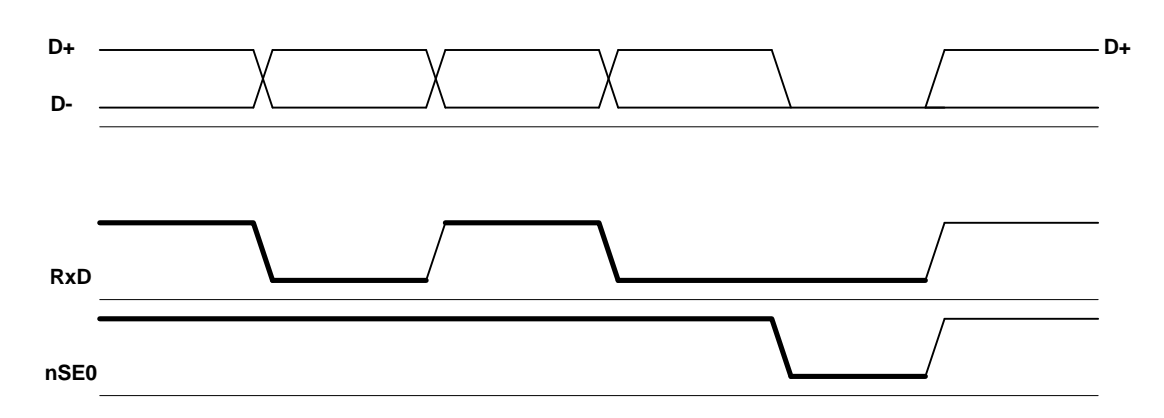

Despite the probe is supposed to be non-intrusive, it adds however an extra load on *D+* and *D-* lines. That load is presented in the specification of the PDIUSBP11 transceiver (Philips). If the USB bus is driven by a driver unable to work with two receiver loads, then it is possible to see the USB Probe affecting the USB traffic.

The USB Probe contains as well a trigger button and an external trigger connector. That will allow the user to provide either a manual trigger or an external trigger for the traffic capture.

The pin assignment of the 8 pin trigger connector is presented below:

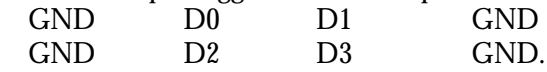

The mating connector is at one end of the Trigger Cable. At the other end of this cable there is a DB25 female connector to be used in conjunction with a parallel port cable by an LPT port to provide the external trigger. The external trigger becomes active when on data lines of that LPT is written a byte having zeroes on the last four bits (i.e. 0x00, 0x10, .., 0xf0). The attachment of the Trigger Cable does not require a specific position (the pin assignment is symmetrical) and is provided by Genoa Technology.

The probe receives the power supply from the capture board , and returns *RxD*, *nSE0*, and *nExtTrigger* signals. The *nExtTrigger* signal goes LO when either the trigger button is pressed, or the D0..D3 lines from the trigger connector go LO.

The probe is connected to the capture board via the Probe Cable labeled "Probe to Capture". This cable is provided by Genoa Technology.

The probe provides two USB series A female connectors. One connector receives a short USB cable referred as USB Cable. This cable is provided by Genoa Technology and has USB series A male connectors at both ends. The other end of the USB Cable goes into the upstream port of the bus branch whose traffic is monitored. The other USB connector on the probe will receive the upstream cable of the device supposed to be attached to the bus branch.

## **Capture Board**

The Capture Board contains the Acquisition Machine, the Trigger Machine, and the Acquisition Memory. The board is plugged into a full ISA connector of the PC running the USB Protocol Analyzer.

The board is connected to the USB Probe via the Probe Cable. That cable provides the power supply for the probe, and brings *RxD*, *nSE0*, and *nExtTrigger* signals.

The Capture Board provides the acquisition data (*RxD*, *nSE0*, and time stamp), trigger signal, and the acquisition clock for the Acquisition Memory or for a logic analyzer (if the user needs to get the waveform of *RxD* and *nSE0* signals).

The acquisition process is presented in the description of the Acquisition Machine.

The Capture Board may be programmed with the following capture parameters:

- trigger condition
- record idle option
- bus type
- the size of the acquisition memory
- the acquisition offset

The options for the trigger condition are presented in Trigger Machine.

Record Idle option allows the user either to record the complete durations of idle times when set ON, or to truncate those durations to 22 FS bit times when set OFF. Having record idle ON allows the Frame Analysis and the detection of transaction time-out errors. If record idle is OFF, the Frame Analysis is skipped and only FS transactions will be checked against time-out errors.

The bus type may be one of the followings:

- full speed root
- full speed non-root
- low speed root
- low speed non-root

A root bus carries both downstream and upstream traffic. A non-root bus carries the whole downstream traffic for the corresponding speed, but only a part of the upstream traffic. That part corresponds to the devices attached downstream with respect to the point where the USB Probe is installed.

The size of the Acquisition Memory may be set to: 128k, 256k, 512k, 1M, 2M, 4M, 8M, 16M, and 32M.

The acquisition offset is the percentage of the acquisition memory used to store acquisitions before the occurrence of the trigger condition.

The Capture Board provides a DIP switch to set the base I/O address of the board. The I/O space used by the board is 0x00..0x20. The tables below show the assignment of the DIP switches and the settings for different addresses:

#### **DSW1 Settings**

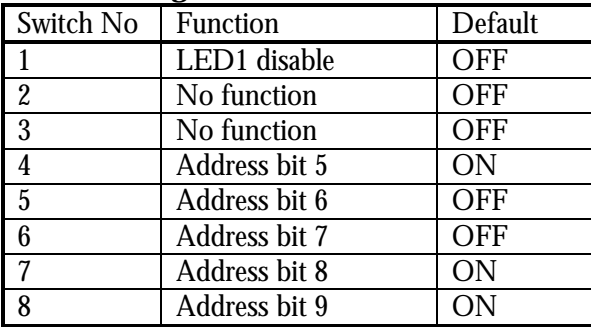

Default address: 0x320.

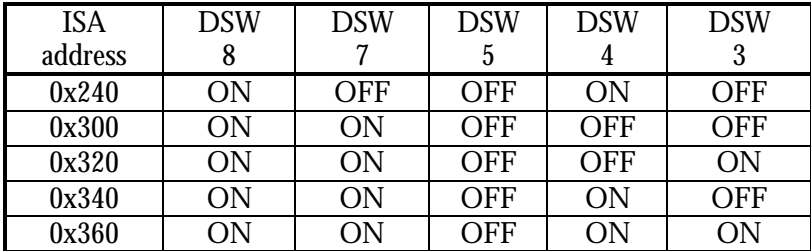

The base address of the Capture board must be specified in the Address combo of Configure Options dialog (refer to Configure Capture Device for details). Note that Capture Device combo must indicate GENOAUSBISA device.

The Capture Board provides on its bracket:

- the logic analyzer probe connector J4
- the USB Probe connector P2
- the LED display

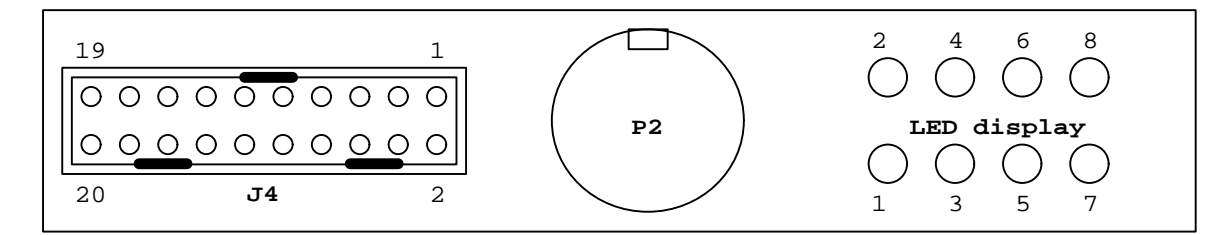

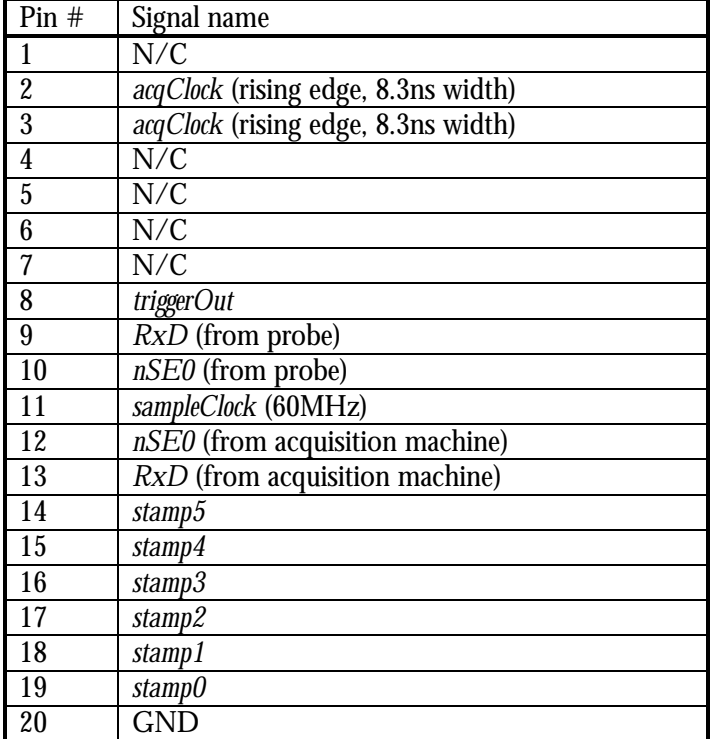

#### **Pin assignment of logic analyzer probe connector J4**

NOTE: the signals at the probe connector are active during the capture only.

#### **LED indicators**

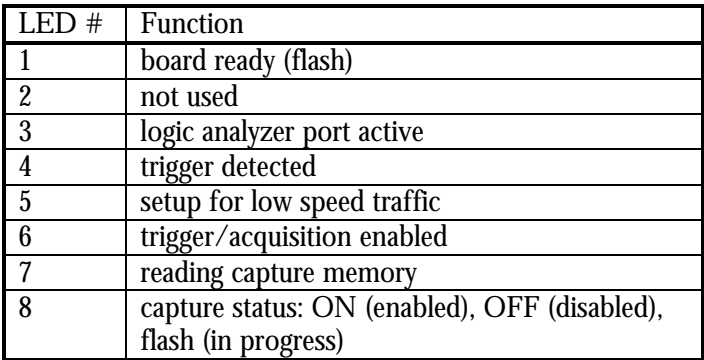

#### **Acquisition Machine**

The task of the Acquisition Machine is to feed the Acquisition Memory with acquisition data and acquisition clock, in order to record the USB traffic. *RxD* and *nSE0* lines received from the USB Probe are sampled with 60MHz. Each time the bus state changes, the Acquisition Machine stores the new state and the 6 bit time stamp whose resolution is 16.66ns. The time stamp indicates how long the previous state has stayed on the bus. If the time stamp overflows (i.e. reaches  $0x3f = 63$ ), the Acquisition Machine will store a new acquisition as well. However, if Record Idle option was OFF when New USB process the Acquisition Machine will truncate idle times (i.e. the duration of J state following SE0 state) to 22 FS bit times (refer to USB Process for details).

Each time a new acquisition is made - caused by the bus change or time stamp overflow - an acquisition clock pulse is provided. That pulse is used to store in the Acquisition Memory the bus state and the time stamp (referred as acquisition data). The first acquisition has a NULL time stamp.

For example an ACK packet consists of 2 bytes: the sync byte (0x80) and the PID byte (0xd2). The bit stream of this packet will be: 0000000101001011. On a FS bus, the packet will have the following NZRI representation (nSE0 has been added to indicate the end of packet):

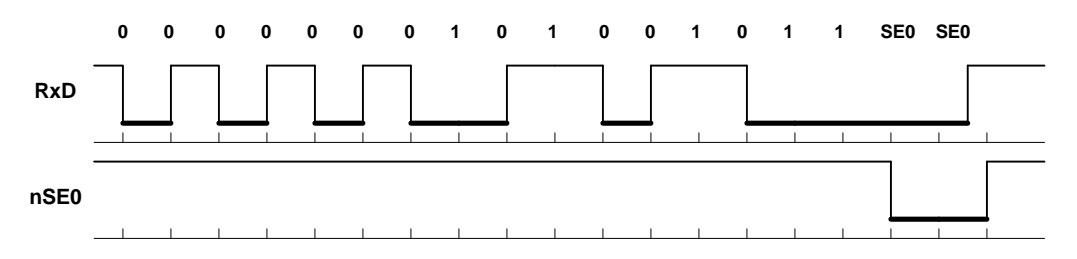

The waveform of this packet, presented on the logic analyzer screen (if used) is presented below:

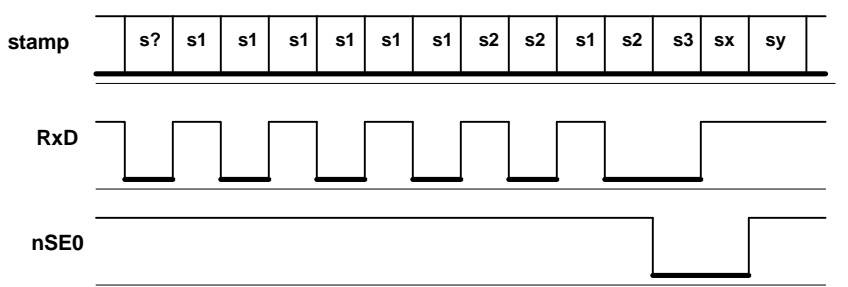

where:

s? is unknown (indicates the duration of the previous state)

s1 is a time stamp corresponding to 1 FS bit time

s2 is a time stamp corresponding to 2 FS bit times

s3 is a time stamp corresponding to 3 FS bit times

 $sx + sy = s2$  (i.e.  $sx + sy$  indicates the duration of SE0 state).

Note that the time stamp of the current state is presented by the next acquisition. In the example above, the time stamp of s1 FS bit times of the first K state of ACK packet is presented in the 2nd acquisition of that packet.

The time stamp is given in sampling periods (16.66ns). Theoretically a FS bit time will have a time stamp of 5. The table below presents the relationship between the time stamp presented by the Acquisition Machine and the bit times:

| 1 FS bit time  | $1/2$ . $3/2$ FS bit cells | 3.7<br>clocks  |
|----------------|----------------------------|----------------|
| 2 FS bit times | $3/2$ . $5/2$ FS bit cells | clocks<br>8.12 |
| 3 FS bit times | $5/2$ . $7/2$ FS bit cells | 13.17 clocks   |
| 4 FS bit times | $7/2$ . $9/2$ FS bit cells | 18.22 clocks   |
| 5 FS bit times | $9/2$ 11/2 FS bit cells    | 23.27 clocks   |
| 6 FS bit times | $11/2.13/2$ FS bit cells   | 28.32 clocks   |
| 7 FS bit times | $13/2$ 15/2 FS bit cells   | 33.37 clocks   |

Time stamp conversion for FS bit times (a FS bit cell is 83.33ns):

Time stamp conversion for LS bit times (a LS bit cell is 666.66ns)

| 1 LS bit time               | $\overline{1/2}$ . $3/2$ LS bit cells | 20.59<br>clocks            |
|-----------------------------|---------------------------------------|----------------------------|
| 2 LS bit times              | $3/2$ . $5/2$ LS bit cells            | 60.99<br>clocks            |
| 3 LS bit times              | $5/2$ . $7/2$ LS bit cells            | 100.139 clocks             |
| 4 LS bit times              | $7/2$ . $9/2$ LS bit cells            | 140.179 clocks             |
| 5 LS bit times              | $9/2.11/2$ LS bit cells               | 180.219 clocks             |
| 6 LS bit times              | $11/2.13/2$ LS bit cells              | $\overline{220259}$ clocks |
| $\overline{7}$ LS bit times | $13/2$ 15/2 LS bit cells              | 260.299 clocks             |

By using these time stamp conversion tables, the user may check the packet signaling. Note that the time stamp is one acquisition clock delayed with respect to the bus state which had that duration. That is when looking to a bus state, the duration of that state is indicated in the time stamp of the next acquisition.

## **Trigger Machine**

The Trigger Machine receives the acquisition data and acquisition clock from the Acquisition Machine and provides a trigger signal referred as *triggerOut* active HI. This signal is available at the J4 probe connector. The trigger occurs on the rising edge of *triggerOut*.

The following trigger options are available:

- 1. **Immediate trigger**: *triggerOut* goes HI on the first acquisition clock received from Acquisition Machine .
- 2. **No trigger:** *triggerOut* line is held LO. In this way the Acquisition Memory records the last part of the USB traffic, and the capture needs to be stopped by the user.
- 3. **Program trigger**: the user may trigger the capture from its own application by calling SetProgramTrigger function. The result of that call is the rising of *triggerOut* signal. The prototype of this function is: void SetProgramTrigger( void ). The "usbisa.lib" file is provided to let the user application link to "usbisa.dll".
- 4. **External trigger**: *triggerOut* line goes HI when either the user presses the trigger button on theUSB Probe, or *D0..D3* lines of the trigger connector go LO.
- 5. **K state trigger**: *triggerOut* line goes HI when the first K state occurs on the bus
- 6. **SOF trigger**: the user may must set the frame number and occurrence of the frame he wants to trigger the capture. When the Trigger Machine detects the specified occurrence of the specified SOF packet, *triggerOut* signal will go HI.
- 7. **SETUP trigger**: the user must set the speed, address, endpoint, and occurrence of the SETUP token he wants to trigger the capture. When the Trigger Machine detects the specified occurrence of the specified SETUP token, *triggerOut* signal will go HI.
- 8. **OUT trigger**: the user must set the speed, address, endpoint, and occurrence of the OUT token he wants to trigger the capture. When the Trigger Machine detects the specified occurrence of the specified OUT token, *triggerOut* signal will go HI.
- 9. **IN trigger**: the user must set the speed, address, endpoint, and occurrence of the IN token he wants to trigger the capture. When the Trigger Machine detects the specified occurrence of the specified IN token, *triggerOut* signal will go HI.
- 10. **DATA0 trigger**: the user must set the speed, the first 0..8 data bytes, and occurrence of the DATA0 packet he wants to trigger the capture. When the Trigger Machine detects the specified occurrence of the specified DATA0 packet, *triggerOut* signal will go HI.
- 11. **DATA1 trigger**: the user must set the speed, the first 0..8 data bytes, and occurrence of the DATA1 packet he wants to trigger the capture. When the Trigger Machine detects the specified occurrence of the specified DATA1 packet, *triggerOut* signal will go HI.
- 12. **ACK trigger**: the user must set the speed and occurrence of the ACK packet he wants to trigger the capture. When the Trigger Machine detects the specified occurrence of the specified ACK packet, *triggerOut* signal will go HI.
- 13. **NAK trigger**: the user must set the speed and occurrence of the NAK packet he wants to trigger the capture. When the Trigger Machine detects the specified occurrence of the specified NAK packet, *triggerOut* signal will go HI.
- 14. **STALL trigger**: the user must set the speed and occurrence of the STALL packet he wants to trigger the capture. When the Trigger Machine detects the specified occurrence of the specified STALL packet, *triggerOut* signal will go HI.

Any of the trigger options mentioned above may be set in the New USB Process dialog (refer to USB Process for details).

### **Logic Analyzer (Optional)**

A general purpose logic analyzer may be used in parallel with the Capture Board to trigger the capture on the *triggerOut* signal provided by the Trigger Machine and to store (a part of) the acquisition data provided by the Acquisition Machine. That data describes the USB traffic both in state - presented on *RxD* and *nSE0* lines - and time - presented on *stamp0*..*stamp5* lines (that is a 6 bit time stamp). The use of the logic analyzer is indicated when the user needs to get the traffic waveform.

The logic analyzer monitors 9 signal lines brought to the probe connector J4 on the Capture Board. The states of these lines are stored on each acquisition clock pulse brought to J4 as well. These lines are presented below:

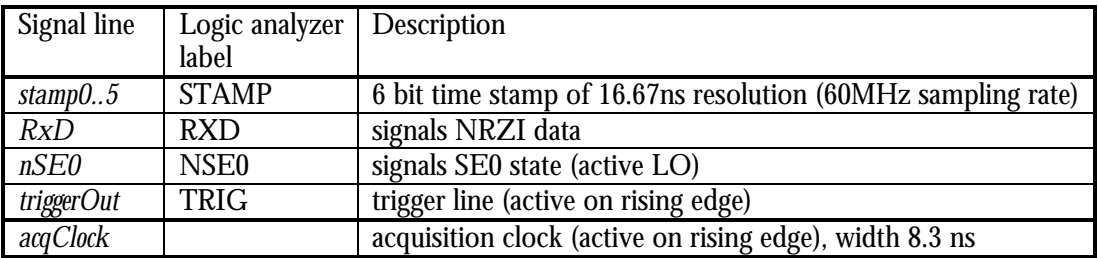

The table below presents the pin assignments of J4 connector:

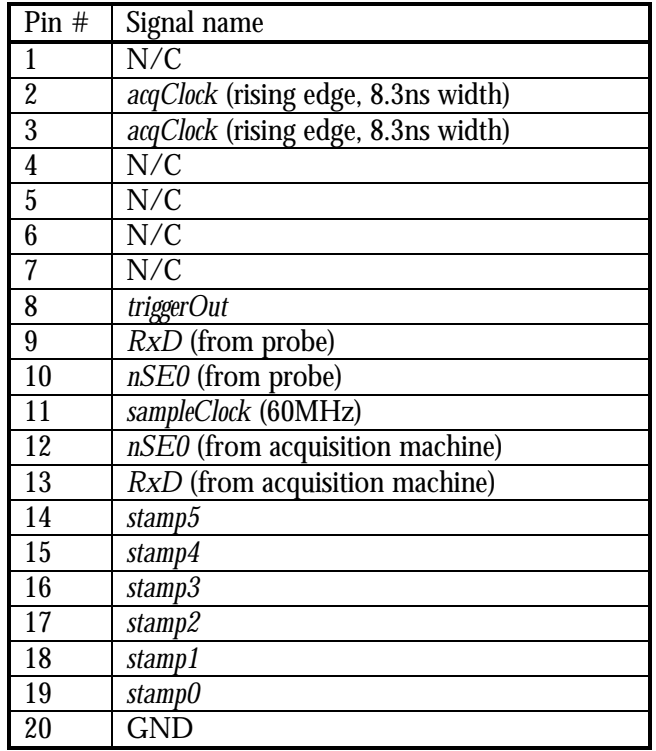

NOTE: the signals at the probe connector are active during the capture only.

The analyzer POD may be installed on the probe connector via a termination adapter (HP 01650- 63203). For details on the whole setup refer to Hardware Setup.

The logic analyzer must be configured by the user to work on state mode using an external clock and to trigger on the rising edge of *triggerOut*. The picture below presents the format screen of a HP16555A logic analyzer used to capture up to 1M acquisitions:

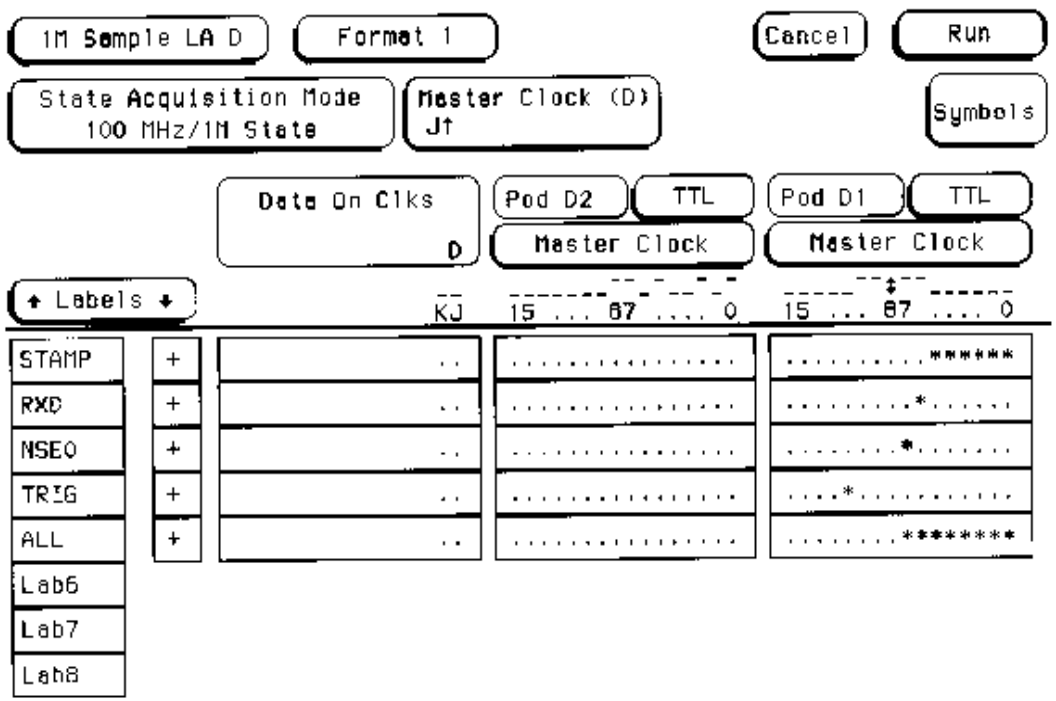

Interpreting the waveform is presented in Viewing Signals.

#### **USB Process**

The USB Process consists of the capture and analysis of a part of the USB traffic which occurred on the bus branch where the USB Probe is installed.

During the traffic capture, the Capture Board stores the bus states and time stamps on each acquisition clock provided by the Acquisition Machine. The traffic capture starts when the user clicks Run button of New USB Process dialog (refer to New USB for details). Before starting the capture, the user must set the capture options and analysis options. The traffic capture stops either when the trigger condition is detected and the end of post trigger acquisition memory is reached, or when the user clicks the Stop button of New USB Process dialog.

Once the capture is completed, acquisition data is transferred from the Capture Board to the PC running the application. This data is analyzed in four stages: Event Analysis, Packet Analysis, Transaction Analysis and Frame Analysis. The program releases reports from each stage, presenting the traffic summary and the list of detected protocol errors. For each error is provided the description and the place in the traffic where it occurred. Statistics data is available to create a "global picture" of the traffic which has been captured and analyzed.

The progress of the USB Process is displayed in USB Progress window of New USB Process dialog. The process may be canceled by clicking Cancel button.

The user may choose to perform only some parts of the USB Process. For example to perform the traffic capture, Event Analysis, and Packet Analysis. Then it may resume the USB Process with other stages. For more information refer to New USB and Resume USB.

## **Configuring the Protocol Analyzer**

## **Hardware Setup**

The hardware setup is presented for two different situations: with and without the logic analyzer.

The diagram below illustrates the setup without the logic analyzer:

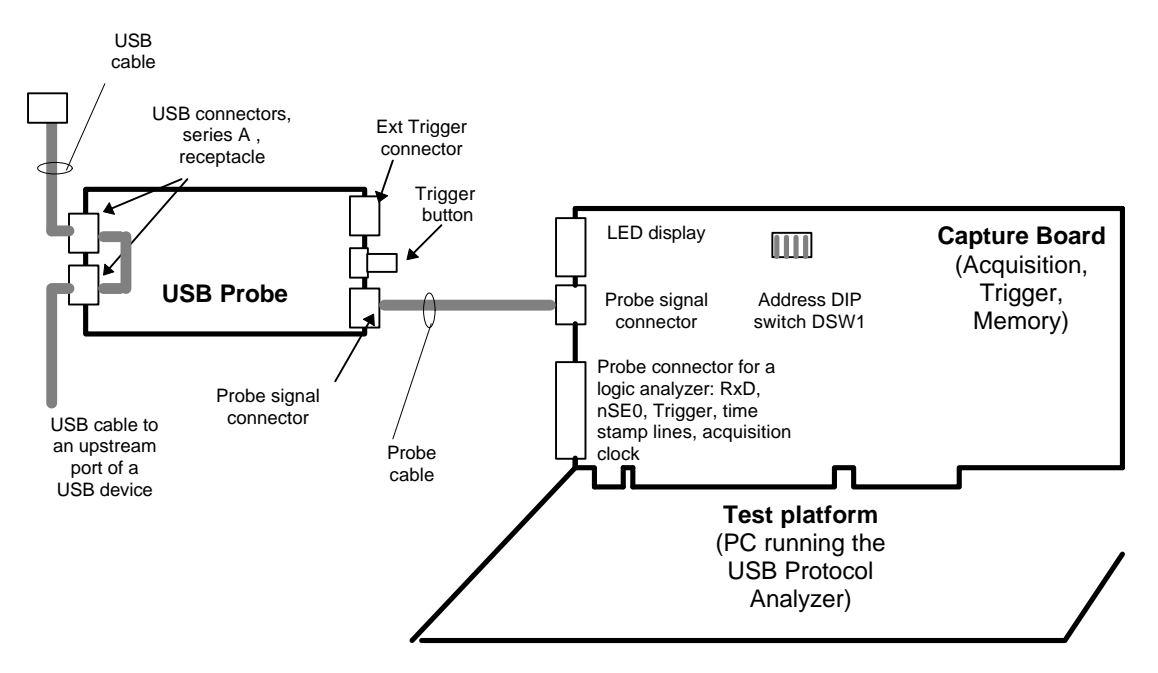

In this case the hardware setup comprises the following steps:

- 1. insert the USB Cable provided by Genoa Technology in one of the USB receptacle connectors on the USB Probe (that is a short USB cable having USB series A connectors at both ends)
- 2. insert the other end of the USB Cable into the hub downstream port
- 3. insert the free end of the USB cable coming from the USB device into the other port of the USB Probe
- 4. connect the USB Probe to the Capture Board via the Probe Cable (labeled "Probe to Capture").
- 5. set the base address of the Capture Board by using the dip switch DSW1.
- 6. start the USB Protocol Analyzer application and select Configure item of the bar menu, then choose Capture Device. The program opens the Configure Options dialog. In this dialog, select in Capture Device combo the item GENOAUSBISA, and in Address combo the base address as set on the Capture Board .

If a logic analyzer is added to get (a part of) the traffic waveform, the setup presented below will be used:

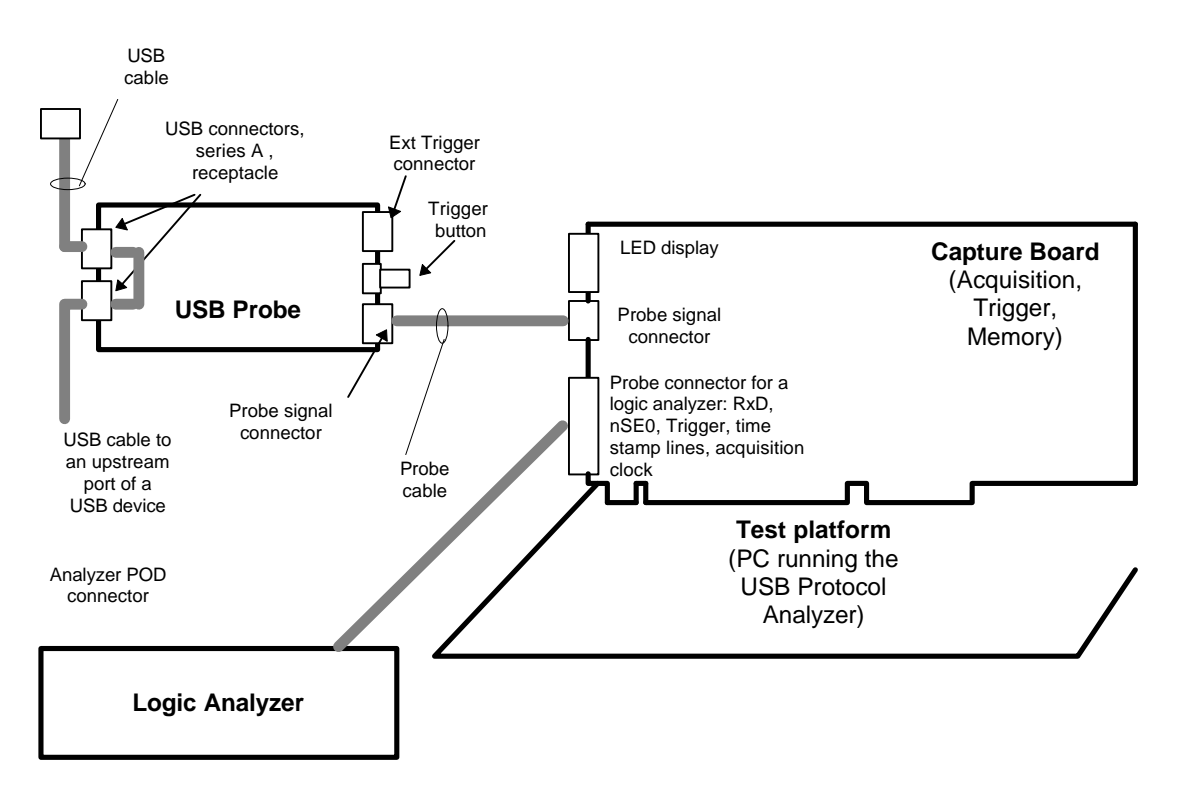

In this case the hardware setup comprises the following steps:

- 1. insert the USB Cable provided by Genoa Technology in one of the USB receptacle connectors on the USB Probe (that is a short USB cable having USB series A connectors at both ends)
- 2. insert the other end of the USB Cable into the hub downstream port
- 3. insert the free end of the USB cable coming from the USB device into the other port of the USB Probe
- 4. connect the USB Probe to the Capture Board via the Probe Cable
- 5. install the logic analyzer POD on the probe connector J4 via termination adapter (HP 01650- 63203)
- 6. set the base address of the Capture Board by using the dip switch DSW1.
- 7. start the USB Protocol Analyzer application and select Configure item of the bar menu, then choose Capture Device. The program opens Configure Options dialog. In this dialog, select in Capture Device combo the item GENOAUSBISA, and in Address combo the base address as set on the Capture Board.

## **Choosing Traffic Colors**

The USB traffic is shown on three layers: Event Layer, Transaction Layer, and Data Layer. On the first two layers, the traffic is presented as a list of traffic items. The user may assign a color for each traffic item by selecting Configure item of the bar menu, then Traffic colors - Events to select colors for the event traffic, or Traffic colors - Transactions to select colors for the transaction traffic.

When Events is selected, the program opens Event traffic colors dialog. The user may specify a color for each event, as well as for the trigger and reference marker. When a control is clicked in this dialog, the program brings a color selection dialog which allows the user to choose the color.

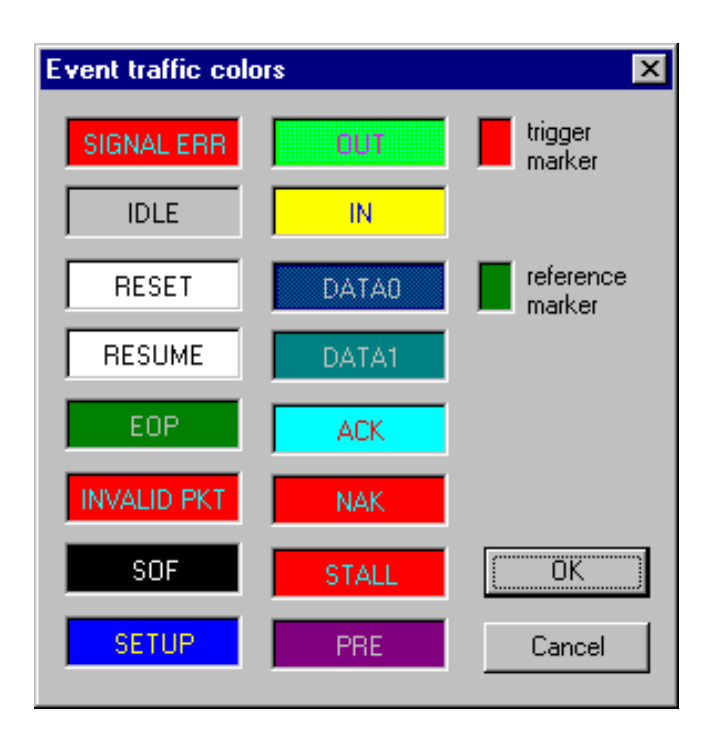

When Transactions is selected, the program opens Transaction traffic colors dialog. The user may specify a color for each transaction item. When a control is clicked in this dialog, the program brings a color selection dialog which allows the user to choose the color.

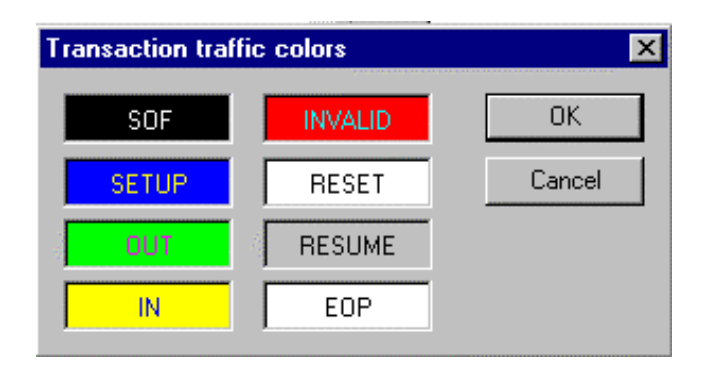

## **USB Process**

#### **New USB**

New USB command is available in USB drop menu. When this command is activated, the program will perform one of the followings:

- if an USB traffic is on the screen, the program asks if the current USB traffic should be overwritten or the command should be canceled. If the current traffic shouldn't be overwritten, the user may cancel the command and then save the traffic (refer to save command).
- if no USB traffic is on the screen, or the current USB traffic is saved, or the current traffic may be overwritten, the program opens New USB dialog:

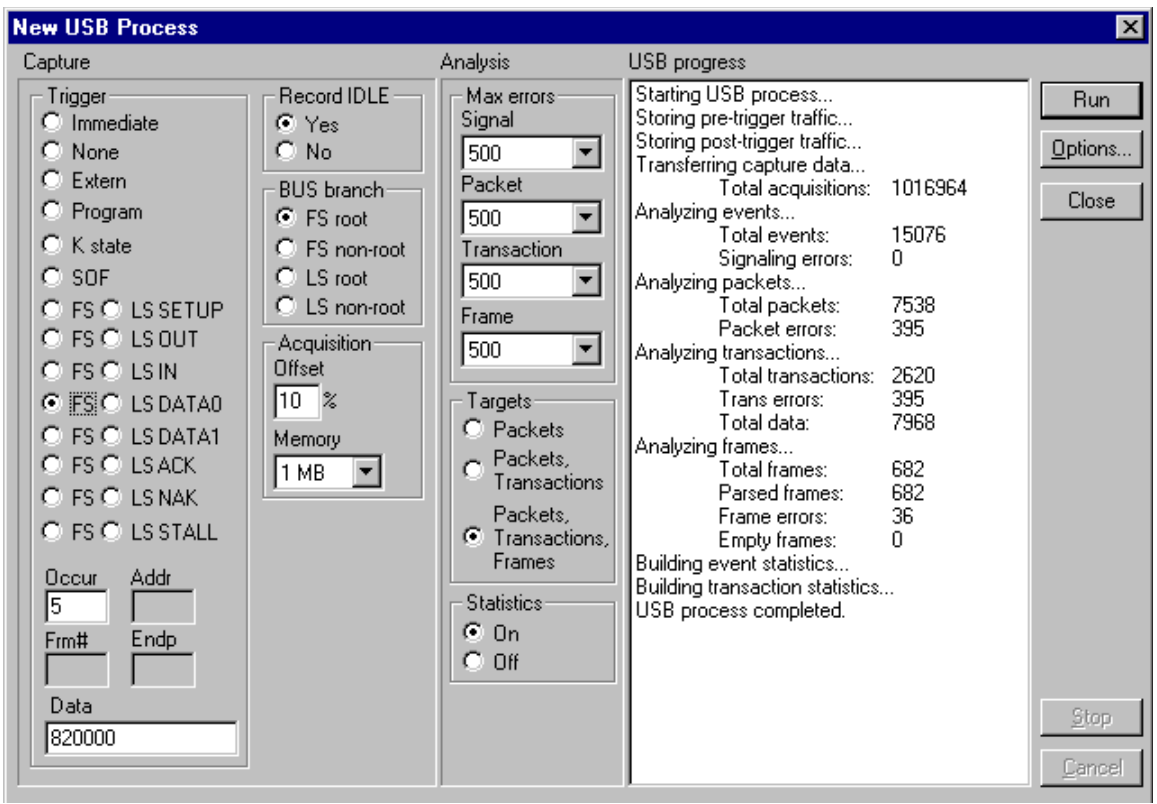

In this dialog the user may set the followings:

- the capture options: trigger options, acquisition offset, acquisition memory (size), bus branch option, record idle option
- the analysis options: max. errors for signals, packets, frames, and transactions, analysis targets (i.e. selective analysis), and the statistics option. Having statistics off, it will shorten the USB process.

The trigger option will cause to have the traffic capture triggered on a user defined condition. The following trigger conditions are available:

- immediate trigger: the trigger will occur immediately
- none (no trigger): the capture is overwritten until it is stopped by the user
- external trigger: the trigger will be caused by an external trigger signal or by pressing the trigger button of the USB Probe
- program trigger: the trigger will occur when the user application calls SetProgramTrigger function, while the protocol analyzer is running and Run button has been pressed (i.e. the capture is in progress)
- K state trigger: the trigger will occur on the first K state shown on the bus
- trigger on SOF packet (settings: frame#, occurrence)
- trigger on SETUP token (settings: speed, address, endpoint, occurrence)
- trigger on OUT token (settings: speed, address, endpoint, occurrence)
- trigger on IN token (settings: speed, address, endpoint, occurrence)
- trigger on DATA0 packet (settings: speed, first 0..8 data bytes, occurrence)
- trigger on DATA1 packet (settings: speed, first 0..8 data bytes, occurrence)
- trigger on ACK packet (settings: speed, occurrence)
- trigger on NAK packet (settings: speed, occurrence)
- trigger on STALL packet (settings: speed, occurrence)

For more information on trigger options refer to Trigger Machine.

The acquisition offset indicates the percentage of the acquisition memory that will be assigned for pretrigger capture.

Acquisition memory (size) indicates the size of the acquisition buffer. The available options are: 128k, 256k, 512k, 1M, 2M, 4M, 8M, 16M, 32M.

Record idle option limits the record of idle times (between packets) to a few bit times, saving in this way acquisition memory for packet transfers. Refer to Record Idle Option for more information on this option.

The bus branch option indicates what kind of USB bus branch will be monitored: full speed root, full speed non-root, low speed root, or low speed non-root. Low speed branches are not supposed to drive full speed traffic. Full speed non-root branches may drive transactions with missing upstream traffic (such transactions involve devices which are not located downstream from the capture place). These transactions, when seen on a FS non-root branch will be referred as alien transactions. Alien transactions are not allowed on root branches. Refer to Alien Transactions for details.

Max. errors options set limits for the number of errors accepted during the USB process: signal errors for Event Analysis, packet errors for Packet Analysis, transaction errors for Transaction Analysis, and frame errors for Frame Analysis.

Analysis target options allow to apply selective USB analysis:

- if packets, only Event Analysis and Packet Analysis will be applied. (Event Analysis is applied for any option)
- if packets, transactions, the program will apply Event Analysis, Packet Analysis, and Transaction Analysis
- if packets, transactions, frames, the program will apply Event Analysis, Packet Analysis, Transaction Analysis, and Frame Analysis (i.e. full USB analysis).

If statistics option is enabled, then statistics information from each applied analysis will be available. Disabling statistics will speed up the analysis process.

Once all options have been set, the user may initiate the USB Process by pressing the Run button. The user may cancel the process by pressing the Cancel button. From that point the user may reprogram the options and re-initiate the process by pressing the Run button, or may close the dialog by pressing Close button. If Cancel button has been pressed while the process was in progress, then:

- all layer screens become empty
- Results, Go to, Search, and View drop menus will be disabled
- in File drop menu, the following commands will be disabled: Close, Export, Save, Print.

When Run button is pressed, the USB Process is started. The process contains the following stages:

- the capture device is programmed according to the options set by the user.
- the capture device performs the capture until the stop condition occurs. The user may stop the capture at any time by pressing Stop button.
- the acquisition data is transferred from the capture device to the PC hosting the protocol analyzer
- the acquisition data is processed in order to build the temporary data base which re-creates the USB traffic as specified by analysis target options. In the same time, analysis reports are generated to present all protocol non-compliances. If statistics option was on, then statistics data will be created for the captured traffic.

As the Process is going on, the USB progress window presents a series of messages about this process. Finally, the progress window will present the process summary: how many signaling errors, packet errors, frame errors, transaction errors, how many events, packets, frames, transactions, data, etc. When the process is completed, the user may press the Close button to close dialog.

Once the dialog is closed, the front end displays the Event Layer for the new traffic, having the traffic focus on the event at trigger position and the time information relative to trigger. The user may switch on a different layer, may apply display filters, may search for errors, or look to results.

The capture options may be saved in a data base by pressing Options button. The program will ask for the user name and description. Options which have been saved may be loaded, deleted, or overwritten. The program will display the list of saved options by user name, description, and date.

## **Resume USB**

For large captures, a full USB Process may be time consuming. For this reason, the process may be applied in two or more steps to allow getting faster partial results.

Resume USB command is available in USB drop menu. This command allows as well to apply the USB analysis on a capture which has previously imported, or have been submitted to an incomplete USB Process.

**Resume USB Process**  $\vert x \vert$ USB progress **Analysis** Starting USB process... Max errors: **Start** Signal Analyzing events... 15076 Total events: Options... 500 圖 Signaling errors: 0. Packet Analyzing packets... Close  $\overline{\mathbf{v}}$ Total packets: 7538 500 395 Packet errors: Transaction Analyzing transactions... 500 회 2620 Total transactions: Trans errors: 395 Frame Total data: 7968 500  $\overline{\mathbf{r}}$ Analyzing frames... 682 Total frames: Targets 682 Parsed frames: C Packets Frame errors: 36 Empty frames: 0 Packets, O Building event statistics... Transactions Building transaction statistics... Packets, USB process completed. G. Transactions, Frames Statistics- $C$  On  $C$  Off Cancel

When this command is activated, the program opens Resume USB Process dialog:

Options allowed by the controls of this dialog work as presented in New USB.

If an analysis required by the selected target option is already completed, that will be indicated by a message in USB progress window. For example: "Packet analysis already done...".

When Resume USB Process dialog is closed, the front end keeps the layer existing at the moment when resume has been started.

## **Record Idle Option**

This option may be set ON or OFF.

When set ON, the Acquisition Machine will record the real duration of idle states (that is J state following SE0 state). The following are the benefits of recording real values of idle times:

- Transaction Analysis will be able to detect transaction time-out errors for LS transactions included. A time-out error occurs when the time distance between two consecutive packets of a transaction is greater than 16 bit times
- Frame Analysis may be performed in order to detect frame timing errors
- timing information becomes available on Event Layer
- Frame Statistics becomes available in Transaction Statistics dialog

The disadvantage of recording real values of idle times is spending the acquisition memory for times when no traffic activity occurred.

When set OFF, the Acquisition Machine will truncate idle times to 22 FS bit times. That will still allow to detect time-out errors for FS transactions, but all other benefits mentioned above will not be available. However, the advantage of truncating idle times is the ability to record a larger traffic.

### **Alien Transactions**

An alien transaction has the upstream packet replaced by idle states. Such transactions may be "seen" on a FS non-root bus branch if the USB device involved in that transaction is not placed downstream from the point where the USB Probe is installed. Alien transactions may also be seen on LS non-root branches.

On a FS non-root bus it is possible to see the following alien transactions:

- IN, IDLE (FS alien IN, missing the handshake packet)
- IN, IDLE, ACK (FS alien IN, missing the data packet)
- PRE, IDLE, SETUP, IDLE, PRE, IDLE, DATA0, IDLE (LS alien SETUP, missing the handshake packet)
- PRE, IDLE, OUT, IDLE, PRE, IDLE, DATA0/1, IDLE (LS alien OUT, missing the handshake packet)
- PRE, IDLE, IN, IDLE, PRE, IDLE, ACK (LS alien IN, missing the data packet)
- PRE, IDLE, IN, IDLE (LS alien IN, missing the handshake packet)

On a LS non-root bus it is possible to see the following alien transactions:

- IN, IDLE (LS alien IN, missing the handshake packet)
- IN, IDLE, ACK (LS alien IN, missing the data packet)

## **Looking at Results**

**Summary**

```
Summary Information
                                                                                                    \overline{\mathbf{x}}Preview
 Genoa USB Protocol Analyzer
                                                                                         \blacktrianglePrint
Wed Apr 22 09:11:40 1998
                                                                                              Export
                                                                                              Close
Summary report
----- Capture options -----
Trigger:
                        DATAO, Data: 0x820000..., Speed: FULL, Occurrence: 5
Acquisition offset: 10%
Acquisition memory: 1M
Bus branch:
                      FS root
Record idle:
                      YES
 ----- Event analysis -----
Capture time: 717.46ms
Total acquisitions: 1016964
                      15076
Total events:
Signaling errors:
                        \overline{0}\langle
```
The summary of the USB Process may be accessed with Summary command of Results drop menu. The summary briefs the results generated by the last process initiated either with New USB or with Resume USB.

#### **Event Analysis Report**

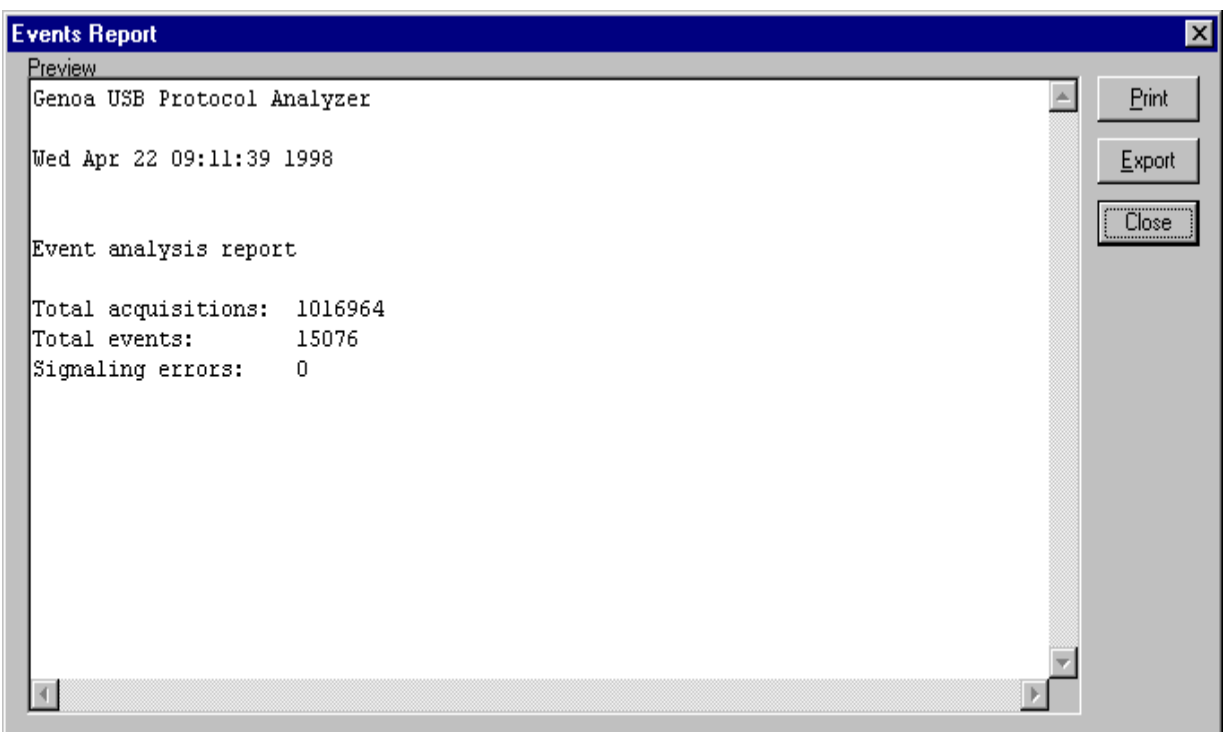

Event Analysis Report command is available in Results drop menu. The report presents the followings:

- date and time when it has been created
- total number or acquisitions
- total number of events
- total number or signaling errors
- the log of each signaling error: number, the acquisition where it has been detected, and the error description

Refer to Signaling Errors for the list of these errors whose detection is implemented in USB Protocol Analyzer.

## **Packet Analysis Report**

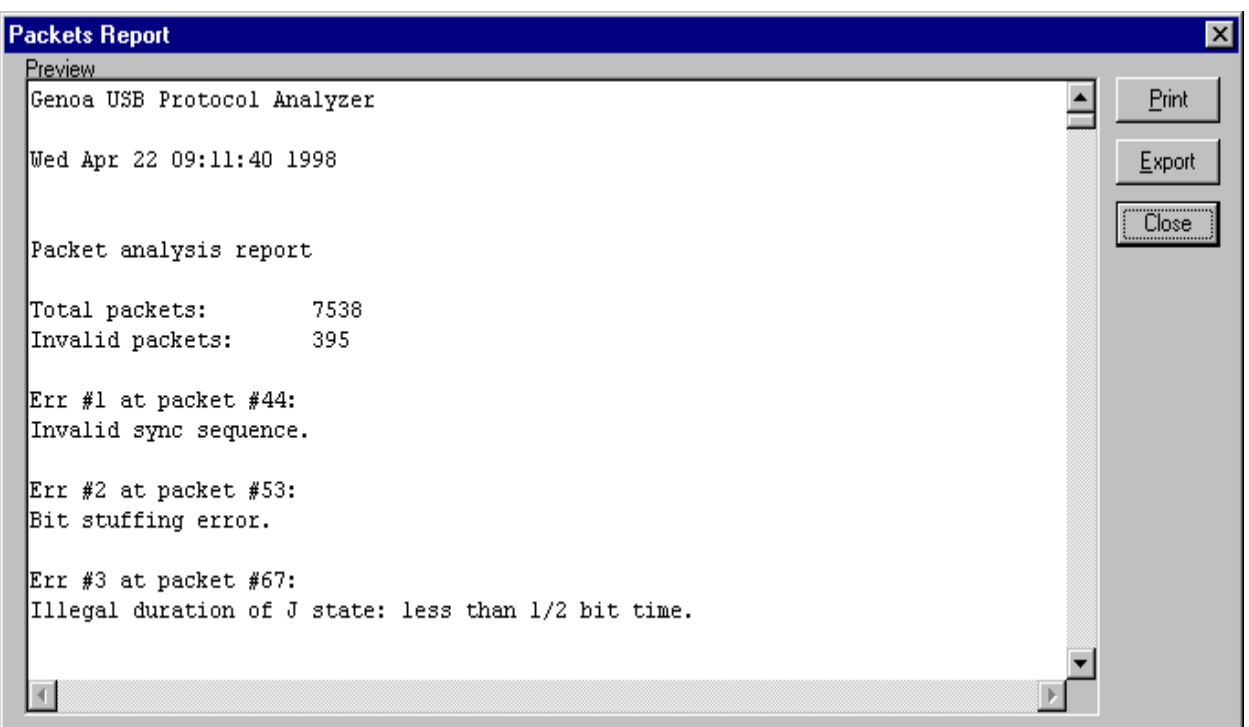

Packet Analysis Report command is available in Results drop menu. The report presents the followings:

- date and time when it has been created
- total number of packets
- the number of invalid packets
- the log of each packet error: error number, packet number, error description

Refer to Packet Errors for the list of these errors whose detection is implemented in USB Protocol Analyzer.

#### **Transaction Analysis Report**

```
Transactions Report
                                                                                                        \overline{\mathbf{x}}Preview
Genoa USB Protocol Analyzer
                                                                                            \overline{\phantom{0}}Print
Wed Apr 22 09:21:44 1998
                                                                                                  Export
                                                                                                   Close
Transaction analysis report
Total transactions:
                        2620
Alien transactions: 0
Invalid transactions: 395
Err #1 at transaction item #20:
Did not find token when expected.
Err #2 at transaction item #25:
Did not find token when expected.
Err #3 at transaction item #30:
LS OUT, FS root bus, the idle after DATA0/1 not followed by ACK, or NAK, or STALL
 ∣ю
                                                                                         \mathbf{F}
```
Transaction Analysis Report command is available in Results drop menu. The report presents the followings:

- date and time when it has been created
- total number of transactions
- the number of alien transactions (refer to Alien Transactions)
- the number of invalid transactions
- the log of each transaction error: error number, transaction item number, error description

Refer to Transaction Errors for the list of these errors whose detection is implemented in USB Protocol Analyzer.
## **Frame Analysis Report**

```
Frames Report
                                                                                                       図
 Preview
 Genoa USB Protocol Analyzer
                                                                                           \blacktrianglePrint
 Wed Apr 22 09:21:46 1998
                                                                                                 Export
                                                                                                 Close
 Frame analysis report
                          682
 Total frames:
 Parsed frames:
                          682
 Empty frames:
                          \mathbf{0}Invalid frames:
                          36
 Err #1 at frame count 14 (transaction item #59):
 After EOF1 found an event which is not SOF or idle state
 Err #2 at frame count 33 (transaction item #151):
 After EOF1 found an event which is not SOF or idle state
 Err #3 at frame count 52 (transaction item #243):
 \blacktriangleleft
```
Frame Analysis Report command is available in Results drop menu. The report presents the followings:

- date and time when it has been created
- total number of frames (SOF tokens)
- the number of parsed frames
- the number of empty frames
- the number of invalid frames
- the log of each frame error: error number, frame count, error description

Refer to Frame Errors for the list of these errors whose detection is implemented in USB Protocol Analyzer.

## **Event Statistics**

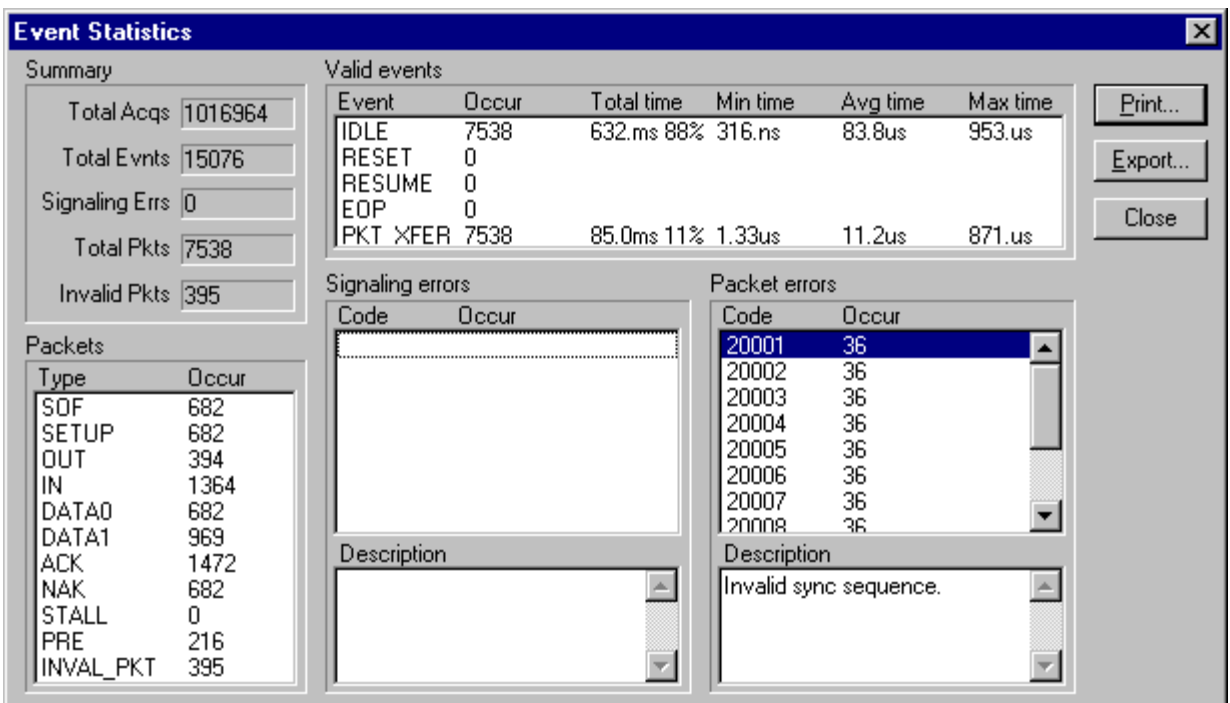

Event Statistics command is available in Results drop menu. This dialog presents statistics data resulted from Event Analysis if statistics were enabled before the start of USB Process.

The dialog contains the following controls:

- Summary group
- Valid Events list
- Packets list
- Signaling Errors group
- Packet Errors group
- Print button
- Export button
- Close button

Summary group indicates the summary of Event Analysis:

- total acquisitions
- total events
- signaling errors
- total packets
- invalid packets

Valid Events list presents global information on the following events:

- IDLE state
- RESET
- RESUME
- EOP (end of packet)
- PKT\_XFER (packet transfer)

That global information refers to:

- number of event occurrences
- total time (accumulated, given in time value and percentage)
- min. time (the minimal event duration)
- average time (the average event duration)
- max. time (the maximal event duration)

Packets list presents the number of occurrences of each packet type and PRE (preamble).

Signaling Errors group contains an error list and a description box. The error list presents the number of occurrences of each signaling error which has been detected. The description box displays the description of the error type selected in the error list.

Packet Errors group contains an error list and a description box. The error list presents the number of occurrences of each packet error which has been detected. The description box displays the description of the error type selected in the error list.

Print button brings Print dialog box to allow the user to print Event Statistics.

Export button brings a file selection dialog to allow the user to save Event Statistics in an user defined text file.

Close button is used to close Event Statistics dialog.

## **Transaction Statistics**

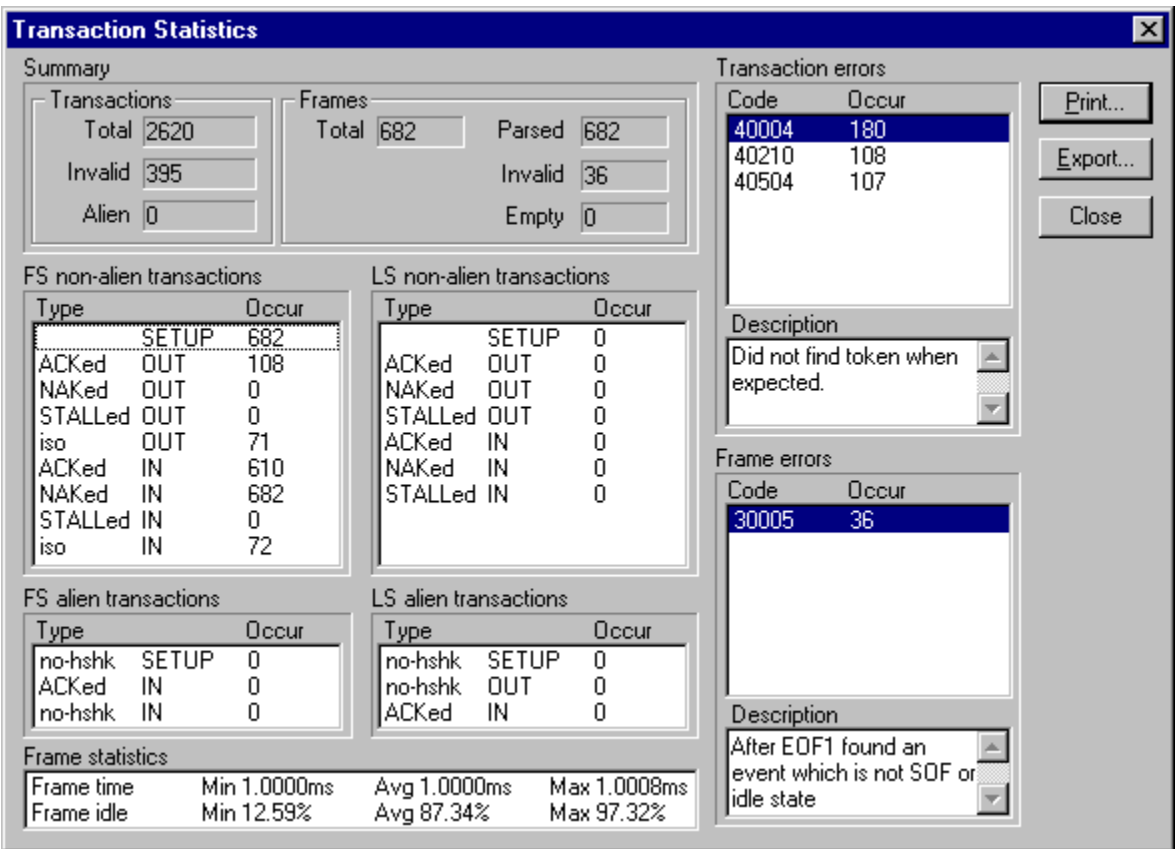

Transaction Statistics command is available in Results drop menu. This dialog presents statistics data resulted from Transaction Analysis and Frame Analysis if statistics were enabled before the start of USB Process.

The dialog contains the following controls:

- Summary group
- FS non-alien transactions list
- LS non-alien transactions list
- FS alien transactions list
- LS alien transactions list
- Frame statistics box
- Transaction errors group
- Frame errors group
- Print button
- Export button
- Close button

Summary group indicates the summary of Transaction Analysis and Frame Analysis:

- total transactions (SETUP, OUT, IN, INVALID)
- invalid transactions
- alien transactions
- total frames (SOFs)
- parsed frames
- invalid frames
- empty frames

FS non-alien transactions list presents number of occurrences of FS non-alien transactions (for alien attribute refer to Alien Transactions):

- SETUP
- ACKed OUT
- NAK<sub>ed</sub> OUT
- STALLed OUT
- iso OUT (FS OUT transaction without handshake)
- ACKed IN
- NAKed IN
- STALLed IN
- iso IN (FS IN transactions without handshake)

LS non-alien transactions list presents number of occurrences of LS non-alien transactions (for alien attribute refer to Alien Transactions):

- SETUP
- ACKed OUT
- NAKed OUT
- STALLed OUT
- ACKed IN
- NAKed IN
- STALLed IN

FS alien transactions list presents number of occurrences of FS alien transactions (for alien attribute refer to Alien Transactions):

- SETUP
- ACKed IN
- no-hshk IN (IN transaction without handshake)

LS alien transactions list presents number of occurrences of LS alien transactions (for alien attribute refer to Alien Transactions):

- SETUP
- no-hshk OUT (OUT transaction without handshake)
- ACKed IN

When double click a transaction in any of these lists, the program brings Transaction Details dialog:

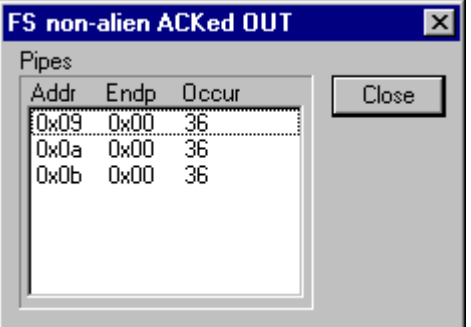

Frame statistics box displays the followings:

- minimal, average and maximal duration for valid frames
- minimal, average and maximal frame idle duration for valid frames

This information is available only if the capture has been made with Record Idle on during USB Process and Frame Analysis has been completed with statistics set ON.

Transaction Errors group contains an error list and a description box. The error list presents the number of occurrences of each transaction error which has been detected. The description box displays the description of the error type selected in the error list.

Frame Errors group contains an error list and a description box. The error list presents the number of occurrences of each frame error which has been detected. The description box displays the description of the error type selected in the error list.

Print button brings Print dialog box to allow the user to print Event Statistics.

Export button brings a file selection dialog to allow the user to save Transaction Statistics in an user defined text file.

Close button is used to close Transaction Statistics dialog.

## **Timing Info**

This command is available in Results drop menu being enabled on Event Layer only . When activated, the program presents Timing Information dialog:

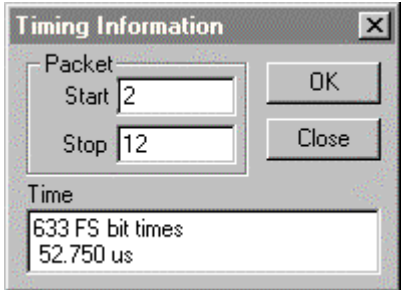

This dialog presents the time distance between two user defined packets. That information is indicated in time value and FS bit times, being available only if the capture has been made with Record Idle ON during USB Process. Otherwise the program will present the dialog below:

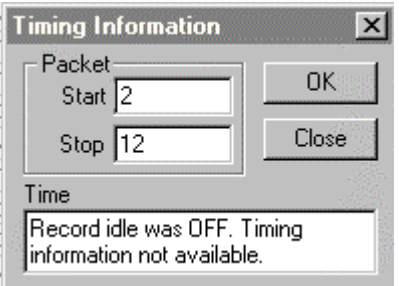

## **Isolating Traffic Errors**

### **Finding Traffic Errors**

One of the goals of the USB Protocol Analyzer is to detect protocol errors in the traffic which has been captured and analyzed, and to present these errors to the user.

The fastest way to get a global picture of the whole traffic, errors included, is to look at Event Statistics and Transaction Statistics (accessible by using Statistics command from Results drop menu).

Another quick way to get global results is to use Summary, Event Analysis report, Packet Analysis report, and Frame Analysis report.

The Summary presents a briefing of the whole USB Process. The reports present a summary of each analysis stage and the list of specific errors detected during that stage. Those lists may be used in conjunction with Go to commands to reach the point in the traffic where a specific error has been detected.

Search commands may be used as well to get to the traffic errors on the current traffic layer:

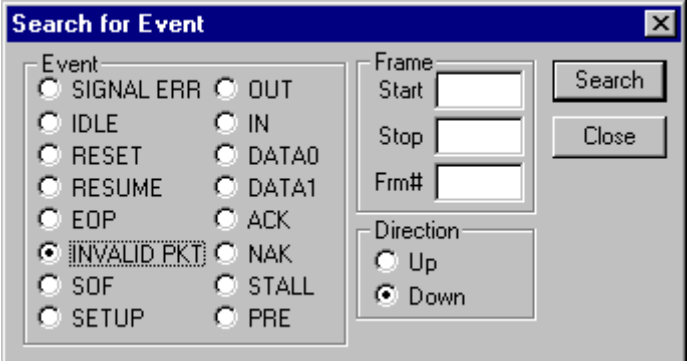

Select SIGNAL\_ERR or INVALID\_PKT radio button to find a signaling error, respectively a packet error. This command is enabled on Event Layer only.

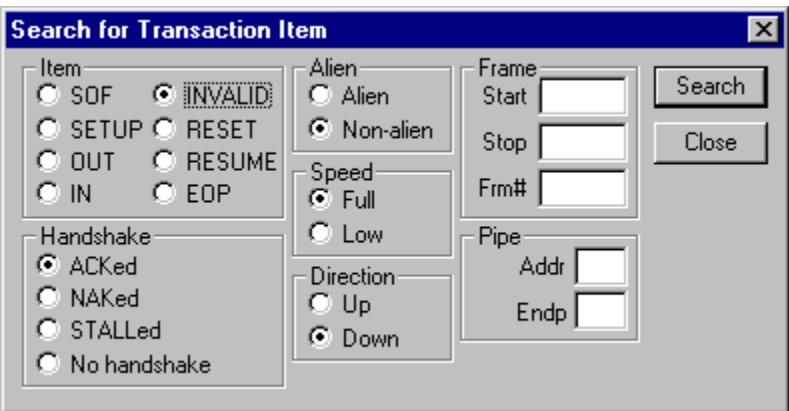

Select INVALID radio button to find a transaction error. This command is enabled on Transaction Layer only.

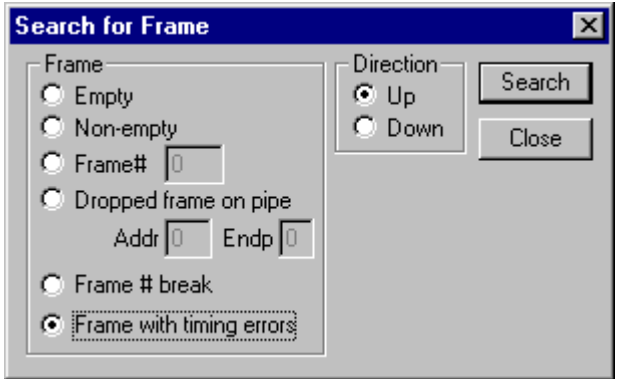

Select Frame with timing errors radio button to find the SOF token corresponding to an invalid frame. That frame is prompted in the Traffic window by SOF INV!. This command is enabled on Transaction Layer only.

The best way to view traffic errors is to disable in display options all traffic items but errors. The user may select an error in the traffic and switch between filtered and unfiltered traffic( by pressing Apply Filter, respectively Display All buttons). That will allow to see the error context (i.e. all traffic items around the error occurrence).

**RT USB Protocol Analyzer 1.1**  $\Box$ File View Configure USB  $\underline{\mathsf{Results}}$ Search  $Go to Help$ Acqs 1016964 Pkts 7538 Frms 682 **Trans** 2620 Data 7968 Events | Transactions | Data Traffic Details FS INV\_PKT  $-20.95ms$ ⊡ FAILURE CODE: 20002. Begins at acq#: 62939. Ends at acq#: #344 20009  $\left\vert \mathbb{A}\right\vert$ LS INV PKT 62952 20010 #357  $-19.01ms$ DESCRIPTION: Bit stuffing error. F FS INV\_PKT #403 20011  $-14.98ms$ Packet bit stream FS INV PKT #464 20001  $-8.966ms$ -7.968ms 01001111111 #473 FS INV\_PKT 20002 00000001 LS INV\_PKT #487 20003  $-6.906ms$  $\overline{\mathbb{E}}$  $\left| \cdot \right|$ #501 LS INV PKT 20004  $-5.896ms$ Packet data Display options #515 **FS INV PKT** 20005  $-4.902ms$ #526 FS INV PKT  $-3.957ms$ Event 20006  $\nabla$  SIGNAL ERR  $\Gamma$  OUT #529 20007 FS INV\_PKT  $-3.008ms$  $\Box$  IDLE  $\Box$  IN #540 FS INV PKT 20008  $-1.960ms$ Ħ. п DATA0 RESET #554 FS INV\_PKT  $-955.2us$ 20009  $\Box$  RESUME  $\Box$  DATA1 LS INV\_PKT #567 20010 987.56us  $\Box$  ACK EOP п #613 FS INV\_PKT 20011 5.0172ms  $\overline{\nabla}$  INVALID PKT  $\overline{\nabla}$  NAK #674 FS INV\_PKT 20001 11.032ms  $\Box$  $\Box$  STALL SOF #683 FS INV PKT 12.032ms 20002  $\overline{\Box}$  PRE  $\Box$  SETUP ls inv PKT #697 20003 13.093ms Frame LS INV\_PKT #711 20004 14.104ms Export traffic Start count **FS INV PKT** #725 15.098ms 20005 FS INV\_PKT #736 16.044ms Stop count 20006 Apply Filter #739 FS INV\_PKT 20007 16.992ms  $Frm#$ Display All #750 FS INV\_PKT 18.040ms C Little endian C Big endian 20008 Frm# 0x001 Evnt# 946 Evnt byte# Ready Frm count 44

The picture below presents the errors display on Event Layer. Note that in display options, only SIGNAL ERR and INVALID PKT traffic items are selected.

The picture below presents the errors display on Transaction Layer. Note that in display options, only INVALID traffic item is selected.

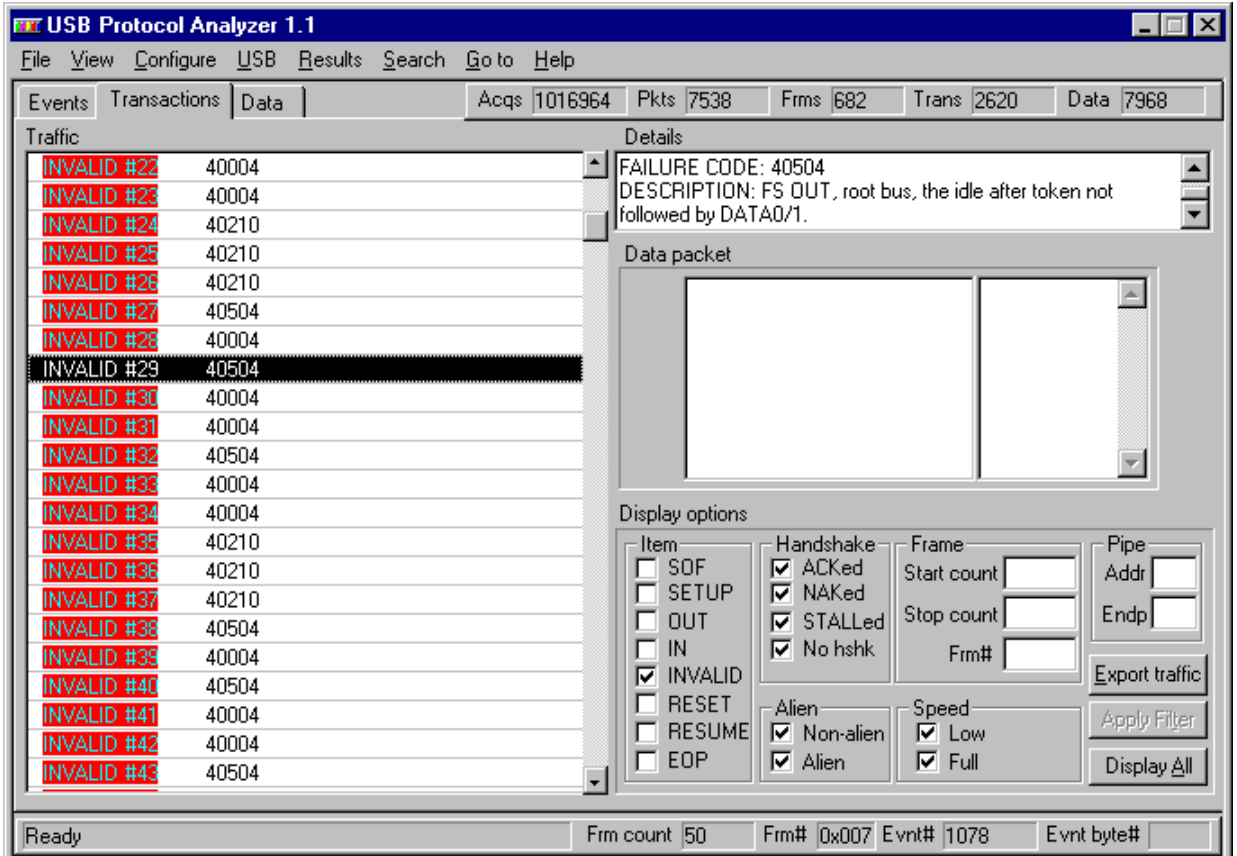

The picture below presents the display of frames only. The SOF token of an invalid frame (i.e. a frame with timing errors) is prompted as SOF INV!. Note that in display options, only SOF traffic item is selected.

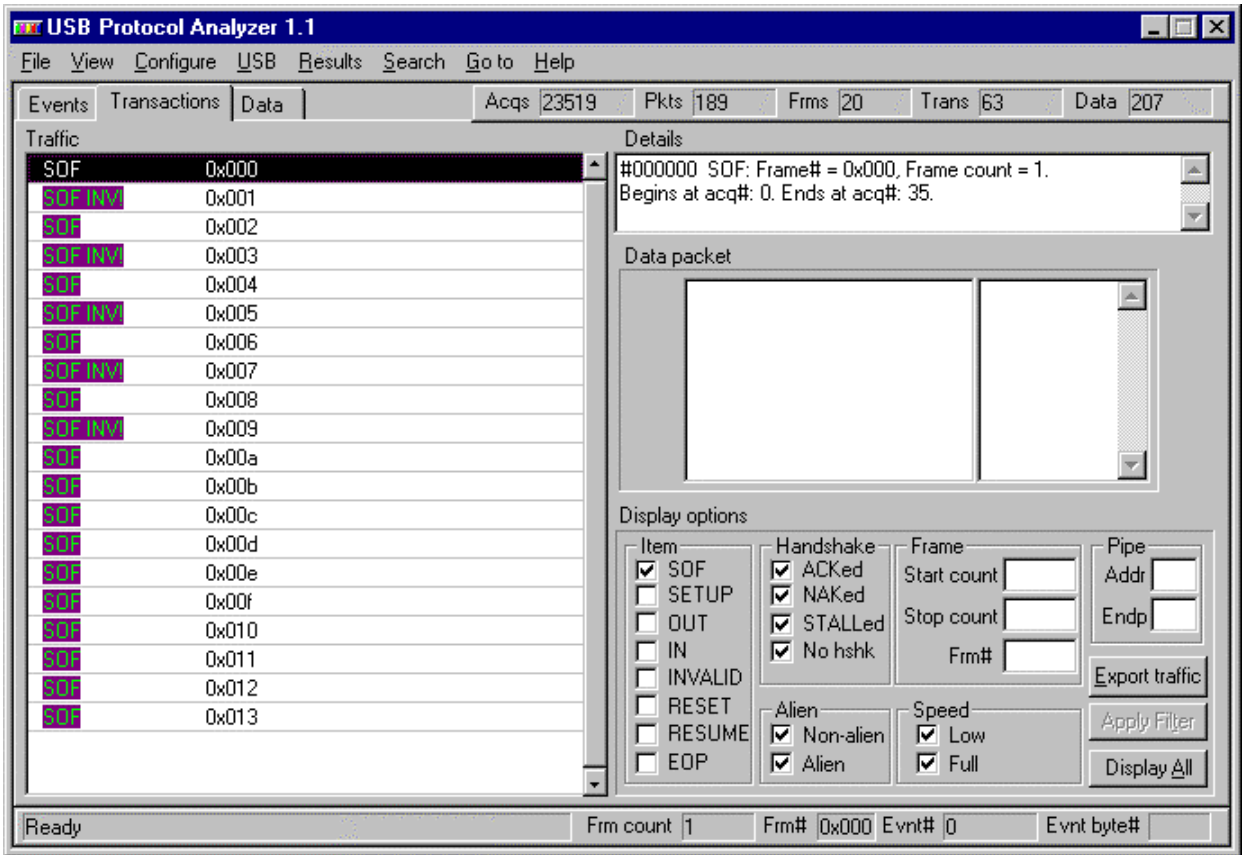

Note that frame errors may exist even if there are no other errors (signaling errors, packet errors, or transaction errors).

## **Viewing Signals**

In order to view the waveform of a particular traffic item (event, packet, transaction, etc., but especially protocol errors ), the user must have on the logic analyzer the capture of the traffic displayed by the USB Protocol Analyzer. It is recommended to save the capture on the logic analyzer to have it available for later use.

Each traffic item (event or transaction) has an acquisition range. That range is displayed for the current traffic item in Details window on Event Layer or on Transaction Layer. The range is defined by the number of the start acquisition and the number of the stop acquisition. These numbers are relative to the start of the capture. Because the capture stored on the logic analyzer and the capture stored in on the Capture Board have the same trigger, is easy to correlate the acquisition numbers from the logic analyzer with those shown in Details window.

When interpreting the waveform of a traffic item, it is important to remember the following things:

- the bus state is indicated on RXD and NSE0 labels
- the time stamp is indicated on STAMP label (6 channel label), its resolution being 16.66ns (60MHz sampling frequency)
- the duration of the current state is indicated on the next time stamp

The example below shows how to interpret the waveform of an ACK packet.

The ACK packet consists of 2 bytes: the sync byte (0x80) and the PID byte (0xd2). The bit stream of this packet will be: 0000000101001011. On a FS bus, the packet will have the following NZRI representation (nSE0 has been added to indicate the end of packet):

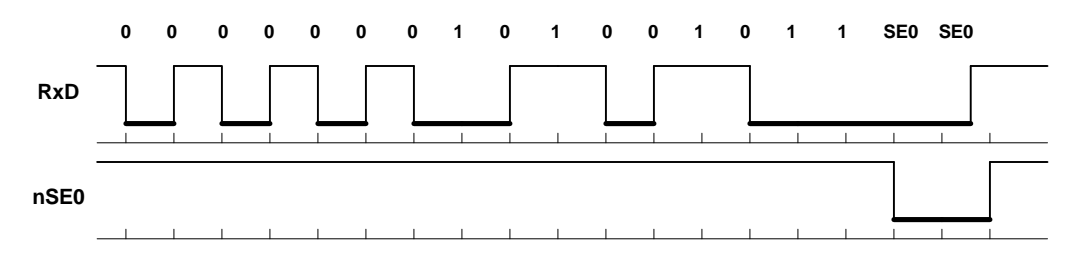

The waveform of this packet, presented on the logic analyzer screen is presented below:

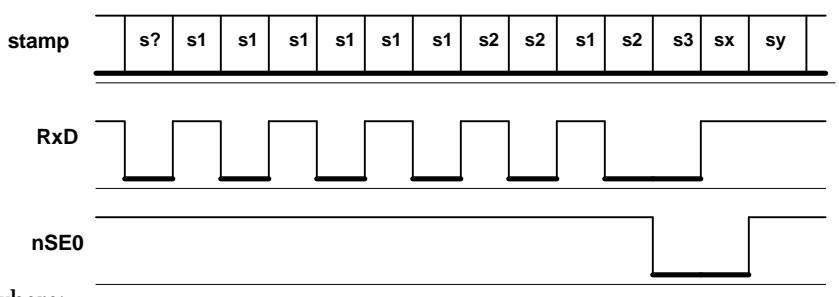

where:

s? is unknown (indicates the duration of the previous state)

s1 is a time stamp corresponding to 1 FS bit time

s2 is a time stamp corresponding to 2 FS bit times

s3 is a time stamp corresponding to 3 FS bit times

 $sx + sy = s2$  (i.e.  $sx + sy$  indicates the duration of SE0 state).

Note that the time stamp of the current state is presented by the next acquisition. In the example above, the time stamp of s1 FS bit times of the first K state of ACK packet is presented in the 2nd acquisition of that packet.

The time stamp is given in sampling periods (16.66ns). Theoretically a FS bit time will have a time stamp of 5. The table below presents the relationship between the time stamp presented by the Acquisition Machine and the bit times:

| $\ldots$ , $\ldots$ , $\ldots$ , $\ldots$ . $\ldots$ . $\ldots$ . $\ldots$ . $\ldots$ . $\ldots$ . $\ldots$ . $\ldots$ . $\ldots$ |                                     |                |
|----------------------------------------------------------------------------------------------------|-------------------------------------|----------------|
| 1 FS bit time                                                                                                    | $1/2$ . $3/2$ FS bit cells          | clocks<br>3.7  |
| 2 FS bit times                                                                                                    | $3/2$ . $5/2$ FS bit cells          | 8.12<br>clocks |
| 3 FS bit times                                                                                                    | $5/2$ $7/2$ FS bit cells            | 13.17 clocks   |
| 4 FS bit times                                                                                                    | $\overline{7/2}$ . 9/2 FS bit cells | 18.22 clocks   |
| 5 FS bit times                                                                                                    | $9/2.11/2$ FS bit cells             | 23.27 clocks   |
| $\overline{6}$ FS bit times                                                                                                    | 11/2.13/2 FS bit cells              | 28.32 clocks   |
| $\sqrt{7}$ FS bit times                                                                                                    | 13/2.15/2 FS bit cells              | 33 37 clocks   |

Time stamp conversion for FS bit times (a FS bit cell is 83.33ns):

Time stamp conversion for LS bit times (a LS bit cell is 666.66ns)

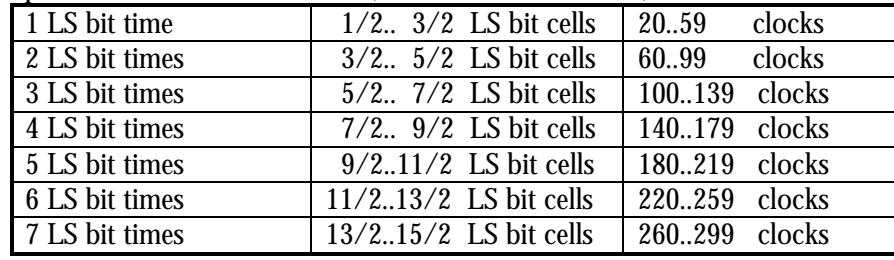

By using these time stamp conversion tables, the user may check the packet signaling. Note that the time stamp is one acquisition clock delayed with respect to the bus state which had that duration. That is when looking to a bus state, the duration of that state is indicated in the time stamp of the next acquisition.

The following pictures illustrate the logic analyzer screens after centering the waveform of an ACK packet on O marker (beginning), X marker (end) , respectively O and X markers (logic analyzer HP16555A):

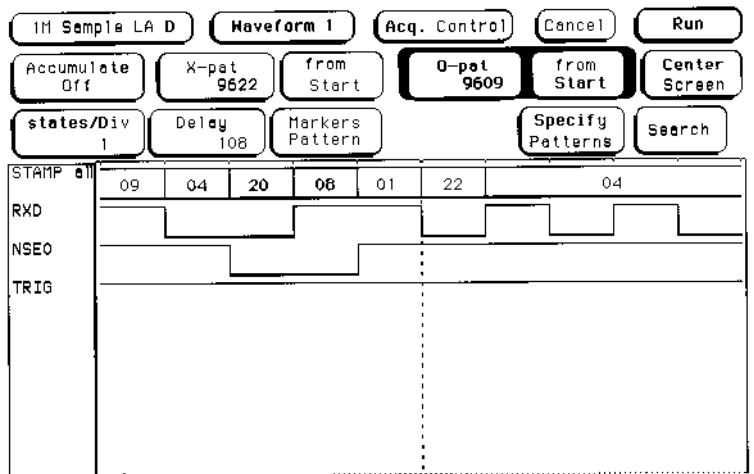

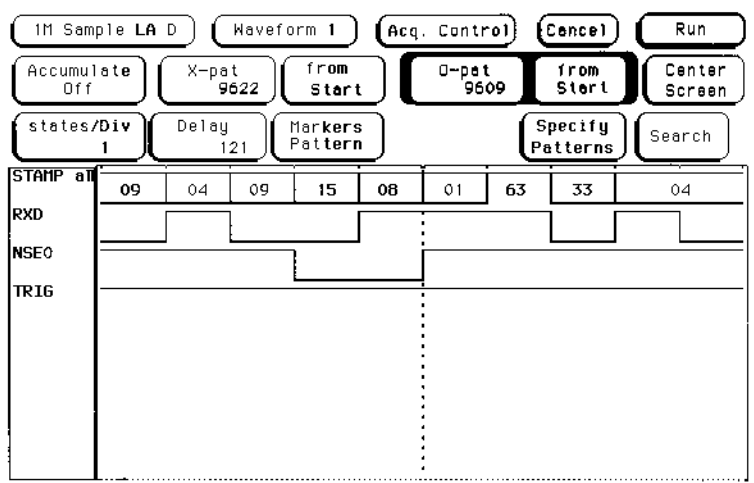

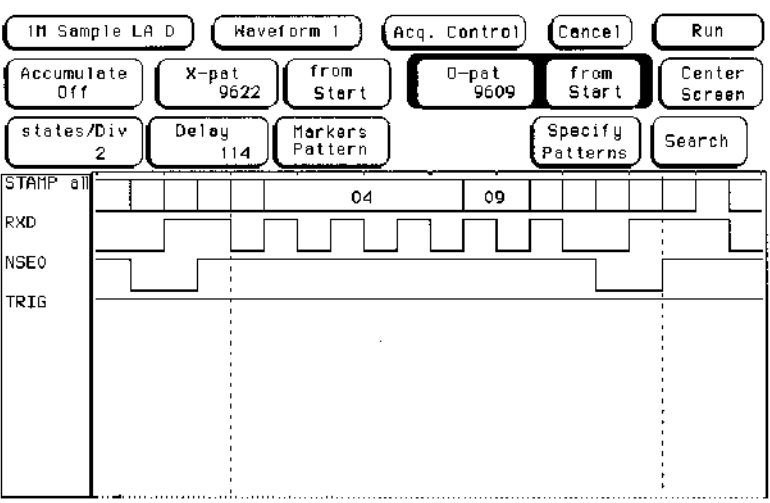

*43*

# **Viewing Event Traffic**

#### **Event Layer**

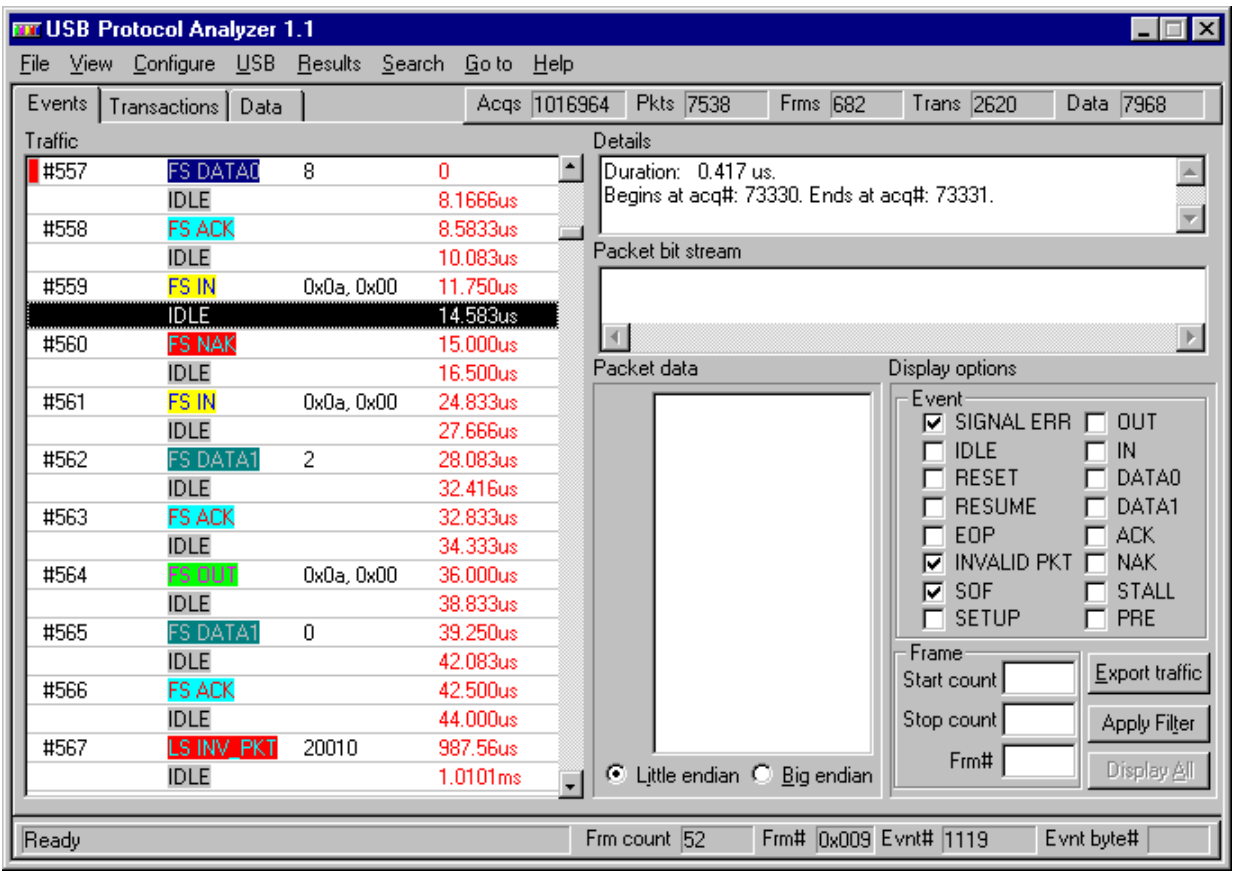

The Event Layer is accessed by clicking the tab of its folder, or by pressing F2 key. This layer presents the USB traffic in terms of USB events. It contains the following controls:

- the layer tab which may be clicked to switch on this layer
- the Traffic window
- the Details window
- the Packet Data window
- the Bit Stream window
- the Display Options group

Also the Traffic Information bar and the Status Bar are available as on any other traffic layer.

The event traffic displays the list USB events resulted from Event Analysis and Packet Analysis. The following event types may be shown:

- SIGNAL ERR
- IDLE
- RESET
- EOP
- RESUME
- packet transfer, specified by the packet type: INVALID PKT, SOF, SETUP, IN, OUT, DATA0, DATA1, ACK, NAK, STALL, PRE (the preamble is not a packet but the program will present it as a packet transfer because it contains two bytes: sync and PID).

SIGNAL ERR event is defined as a non-compliance in USB signaling, other than USB packet signaling. Such non-compliances may be: K state follows SE0 state, invalid EOP (too long, too short), invalid RESET (too short), etc. Refer to Signaling Errors for the complete list of these errors whose detection is implemented in the program.

IDLE event is defined as J state, detected in other situations than packet transfer. Example: after EOP, after RESET, after RESUME, etc. J state seen in the middle of a packet transfer is not IDLE event.

RESET event is defined as the SE0 state for at least 10ms.

RESUME event is defined as K state for at least 20ms, followed by LS EOP (low speed end of packet).

EOP event is defined as an end of packet signaling which does not follow a packet transfer. Such EOPs may be seen on a low speed bus (provided by the upstream hub).

INVALID PKT event is a packet presenting a format error: invalid sync, PID error, bit stuff error, CRC error, etc..

SOF event is the start of frame packet. If frame analysis has been performed within the USB Process, then frames with invalid timing are signaled by using SOF INV!.

SETUP event is SETUP token packet.

IN event is IN token packet.

OUT event is OUT token packet.

DATA0 event is DATA0 data packet.

DATA1 event is DATA1 data packet.

ACK event is ACK handshake packet

NAK event is NAK handshake packet

STALL event is STALL handshake packet.

PRE event is PRE (preamble) packet.

For each event which has been detected, the event traffic window presents an event prompt .

If the number of max. errors for Packet Analysis specified in Resume USB Process dialog or New USB Process dialog is reached during the USB Process, then the traffic may end with UNDECODED PKT items.

In Details window the program presents details on the currently selected event in the Traffic window. Those details depend on the event type.

Bit Stream window presents the packet bit stream, when the event cursor selects a invalid packet which has not been decoded. Sync bits and stuffed bits are presented on the lower row of that window, while the data bits are presented on the higher row. If the packet is invalid because has a sync error or a bit stuff error, the bit stream decoding stops at the place where the error is detected.

If the currently selected event in Traffic window is a decoded packet (that means a valid packet or a packet presenting a CRC error), the Bit Stream window stays empty.

The Packet Data window presents the body of a decoded packet, i.e. a packet having correct sync and stuffed bits. Sync, PID, and CRC are included. The packet body indicates the CRC, regardless if CRC is correct or not.

The packet body is represented in binary, hex, and ASCII. The binary representation may use little or big endian order, if Little endian, respectively Big endian radio button is pressed.

The number of the selected byte in this window is indicated in Evnt byte# field. When the first byte is selected (i.e. sync byte), the that field displays zero.

If the packet is not decoded as result of an error detected in sync sequence or in bit stuffing, then packet data window stays empty.

Display options allow the user to specify the events to be displayed in Traffic window.

Event group allows the user to specify the events to be displayed in the filtered traffic. Each event has assigned a check box . Event selection options are ORed. For example if EOP and IDLE check boxes are on, then EOP and IDLE events will be displayed.

Frame group allows the user to specify the frame range for event display.

Display options have available two buttons: Display All, and Apply Filter. When the first button is pressed, the event traffic window will display all events around the event cursor. When Apply Filter button is pressed, the event traffic window will display events selected according to display options. If the current event is enabled by display filter, the traffic focus is preserved after pressing Apply Filter. Otherwise the event cursor will be set on the closest event enabled by display filter.

Export Traffic button allows the user to save the filtered traffic in a user defined text file. The traffic format in that file is similar to the traffic displayed in Traffic window:

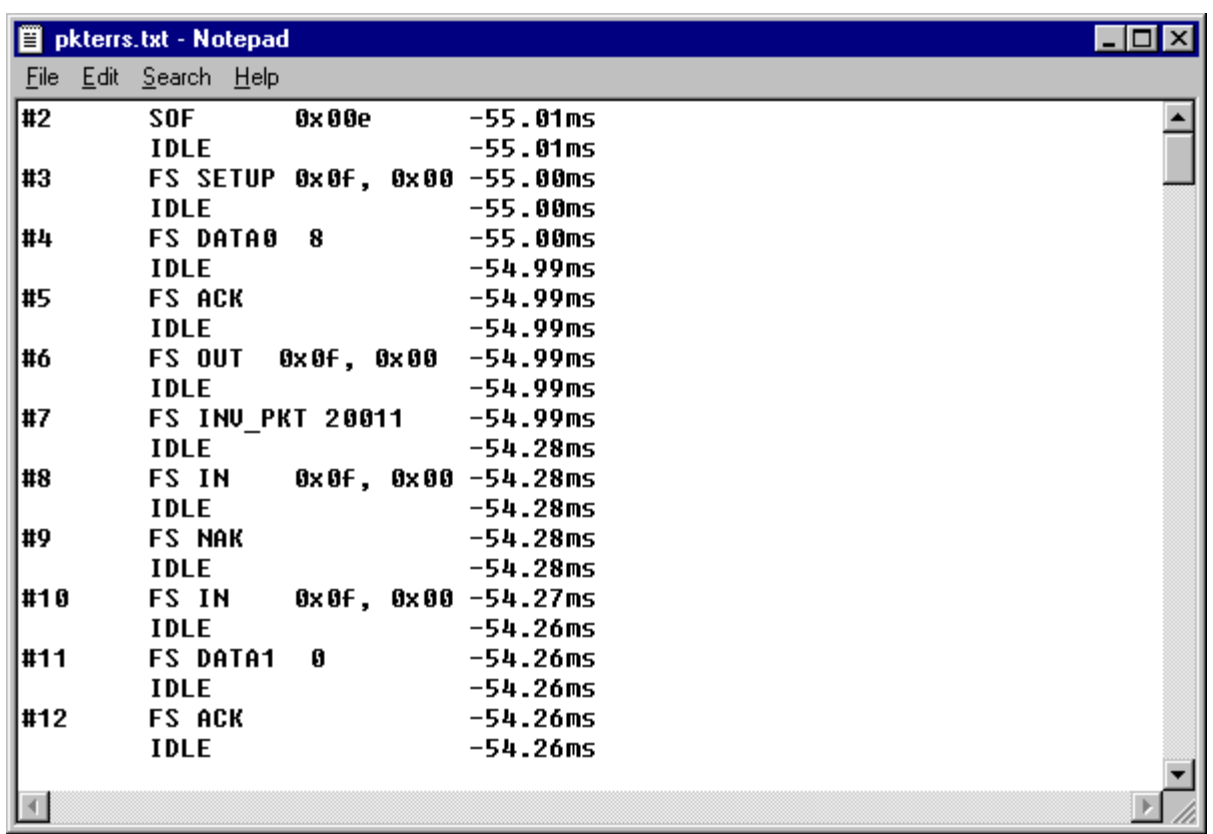

Up to 1000 traffic items may be exported. This command allows the user to save the filtered traffic in a text file. That file may be loaded, viewed and printed with a text utility (as NotePad for example).

#### **Event Time Information**

This command may be activated on the Event Layer only, either by clicking the right mouse button on the desired packet, or by selecting that packet and pressing SPACE bar. At that moment the program opens Event time information dialog :

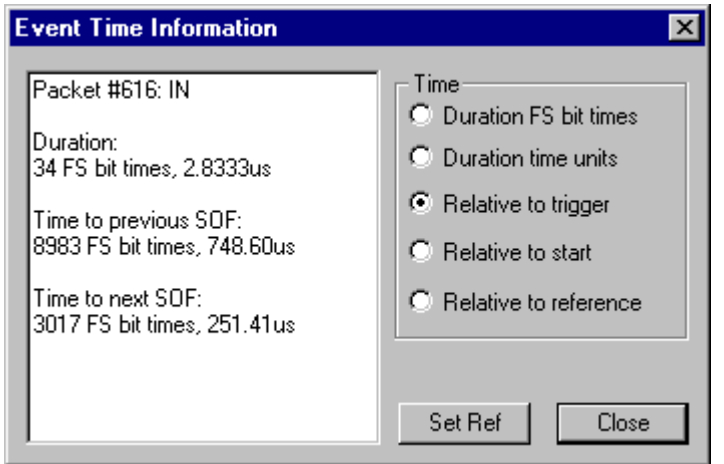

This dialog indicates the packet duration and its position within the current frame. The packet duration and position are given in FS bit times and real time units. The packet position is available only if the capture has been performed with Record Idle option ON.

The dialog provides as well radio button to choose the time information displayed on the last column of Traffic window:

- event duration in FS bit times, when Duration in FS bit times radio button is pressed
- event duration in time units, when Duration time units radio button is pressed
- event position relative to trigger, when Relative to trigger radio button is pressed
- event position relative to start, when Relative to start radio button is pressed
- event position relative to reference, when Relative to reference radio button is pressed

The event duration is displayed in black on white, between brackets.

The position relative to trigger is displayed in the color chosen for the trigger marker in Event traffic colors dialog.

The position relative to start is displayed in black on white.

The position relative to start is displayed in the color chosen for the reference marker in Event traffic colors dialog.

In this dialog the user may set the reference on the event selected with the right mouse button before opening the dialog by pressing Set Ref button.

When Close button is pressed, the Traffic window is redisplayed to reflect the new options.

Frame timing is easy to be viewed by setting the reference frame and by selecting SOF traffic item in display options:

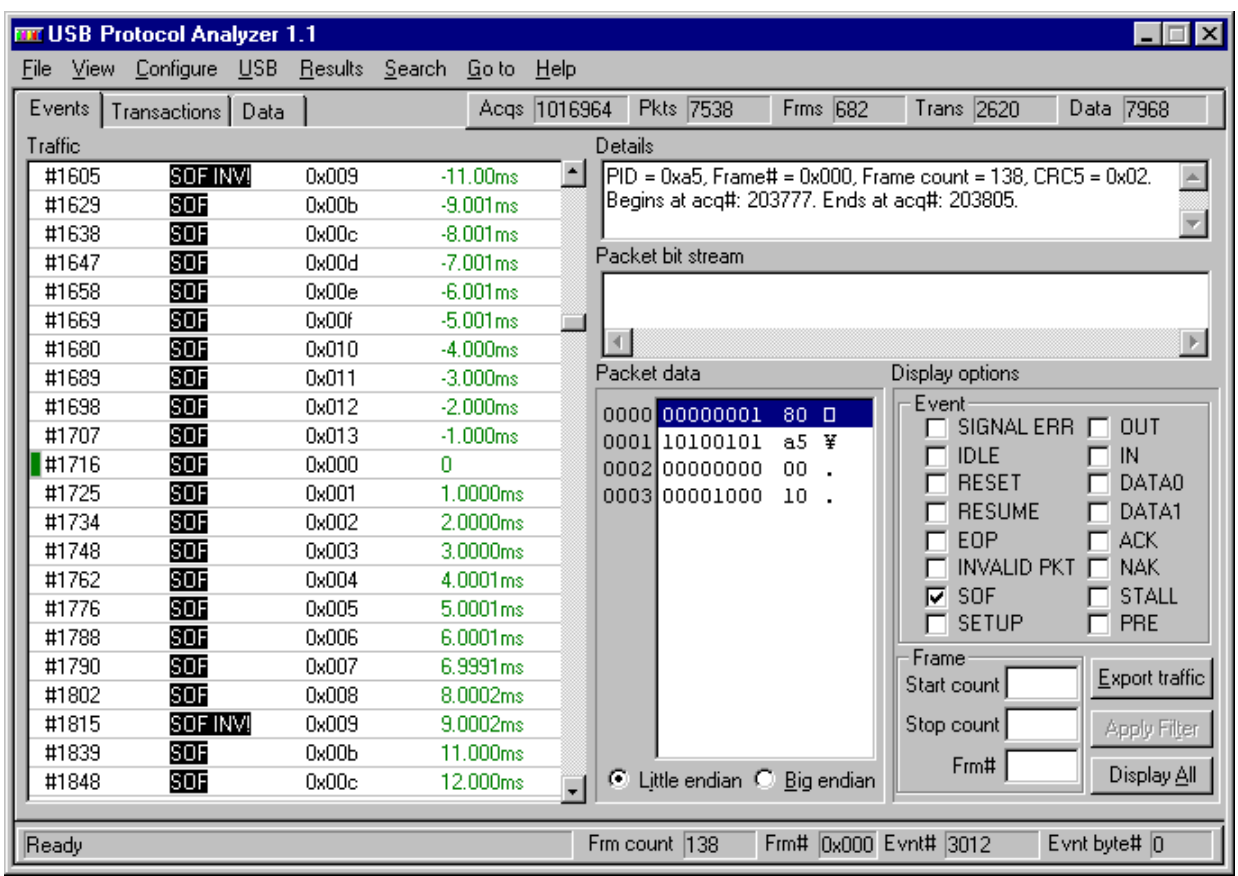

### **Details Window**

```
Details
                                                                    \simPID = 0x4b, DATA PAYLOAD = 18, CRC16 = 0xb0e0,
Begins at acq#: 3462. Ends at acq#: 3610.
                                                                    \mathbf{H}
```
This is a text box displaying details on the event selected in Traffic window. Event details depend on the event type:

- SIGNAL ERR: error code, duration, the number of the first event acquisition, the number of the last event acquisition, error description
- IDLE: duration, the number of the first event acquisition, the number of the last event acquisition. If the USB Process had Record Idle option OFF, the duration of IDLE event is not relevant being indicated by  $\geq$  (the capture device truncates the duration of idle times to 22 FS bit times).
- RESET: duration, the number of the first event acquisition, the number of the last event acquisition.
- EOP: duration, the number of the first event acquisition, the number of the last event acquisition.
- RESUME: duration, the number of the first event acquisition, the number of the last event acquisition .
- INVALID PKT: error code, the number of the first event acquisition, the number of the last event acquisition, error description
- SOF: PID, frame number, CRC5, the number of the first event acquisition, the number of the last event acquisition. If frame analysis has been performed within the USB Process, then frames with invalid timing are signaled by using SOF INV!. In such a case the Details window presents the description of the frame timing failure.
- SETUP: PID, address, endpoint, CRC5, the number of the first event acquisition, the number of the last event acquisition
- IN: PID, address, endpoint, CRC5, the number of the first event acquisition, the number of the last event acquisition
- OUT: PID, address, endpoint, CRC5, the number of the first event acquisition, the number of the last event acquisition
- DATA0: PID, data payload, CRC16, the number of the first event acquisition, the number of the last event acquisition
- DATA1: PID, data payload, CRC16, the number of the first event acquisition, the number of the last event acquisition
- ACK: PID, the number of the first event acquisition, the number of the last event acquisition
- NAK: PID, the number of the first event acquisition, the number of the last event acquisition
- STALL: PID, the number of the first event acquisition, the number of the last event acquisition
- PRE: PID, the number of the first event acquisition, the number of the last event acquisition

*50*

## **Bit Stream Window**

```
Packet bit stream
               0100111111 101110111111 1111010100
looooooo
                                  \Omega\Omega\left| \cdot \right|\blacktriangleright
```
This window presents the packet bit stream, when the event cursor selects a invalid packet which has not been decoded.

Sync bits and stuffed bits are presented on the lower row of that window, while the data bits are presented on the higher row.

If the packet is invalid because has a sync error or a bit stuff error, the bit stream decoding stops at the place where the error is detected.

If the currently selected event in Traffic window is a decoded packet (that means a valid packet or a packet presenting a CRC error), the Bit Stream window stays empty.

#### **Packet Data Window**

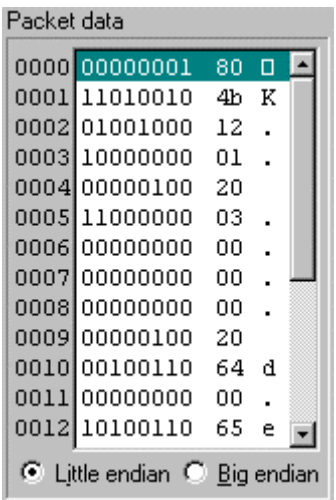

This window presents the body of a decoded packet, i.e. a packet having correct sync and stuffed bits. Sync, PID, and CRC are included. The packet body indicates the CRC, regardless if CRC is correct or not.

The packet body is represented in binary, hex, and ASCII. The binary representation may use little or big endian order, if Little endian, respectively Big endian radio button is pressed.

The packet data window presents a byte cursor. If the packet is decoded, the user may select any byte. The number of that byte will be indicated in Evnt byte# field of Status Bar. When the first byte is selected (i.e. sync byte), that field displays zero.

If the packet is not decoded as result of an error detected in sync sequence or in bit stuffing, then packet data window stays empty, and the bit stream window shows the packet bit stream up to the point where the error has been detected.

#### **Display Options**

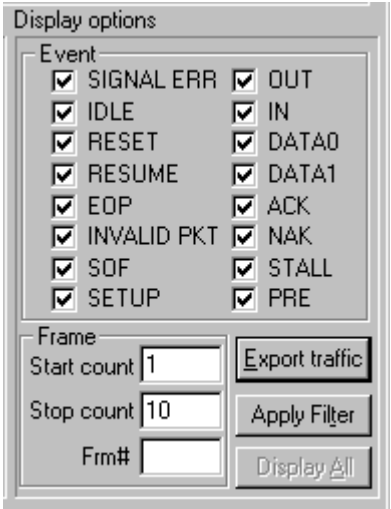

Display options allow the user to specify the events to be displayed in Traffic window. The following controls are available for display options:

- Event group
- Frame group
- Display All button
- Apply Filter button
- **Export Traffic button**

Event group allows the user to specify the events to be displayed in the filtered traffic. Each event has assigned a check box . Event selection options are ORed. For example if EOP and IDLE check boxes are on, then EOP and IDLE events will be displayed.

Frame group allows the user to specify the frame range for the display of filtered traffic. It presents the following edit controls:

- Start, for specifying the count of the frame to start with. An empty control means that the display will start from the beginning of the traffic. The first SOF token corresponds to a count of 1.
- Stop, for specifying the count of the frame to stop after. An empty control means that the display will stop at the end of the traffic.
- Frm#, to indicate that the program will display traffic of frames having this frame number. An empty control means that the program will display the traffic of all frames between those specified by Start and Stop controls. Valid range for frame number is: 0x000..0x7ff.

These options are ANDed between them, and ANDed with event selection options and are applicable for the traffic captured on FS bus only.

Display options have available two buttons: Display All, and Apply Filter. When the first button is pressed, the event traffic window will display all events. When Apply Filter button is pressed, the event traffic window will display events selected according to display options. If the current event is

enabled by display filter, the traffic focus is preserved after pressing Apply Filter. Otherwise the event cursor will be set on the closest event enabled by display filter.

Export Traffic button allows the user to save the filtered traffic in a user defined text file. The traffic format in that file is similar to the traffic displayed in Traffic window. Up to 1000 traffic items may be exported. This command allows the user to save the filtered traffic in a text file. That file may be loaded, viewed and printed with a text utility (as NotePad for example).

## **Viewing Transaction Traffic**

### **Transaction Layer**

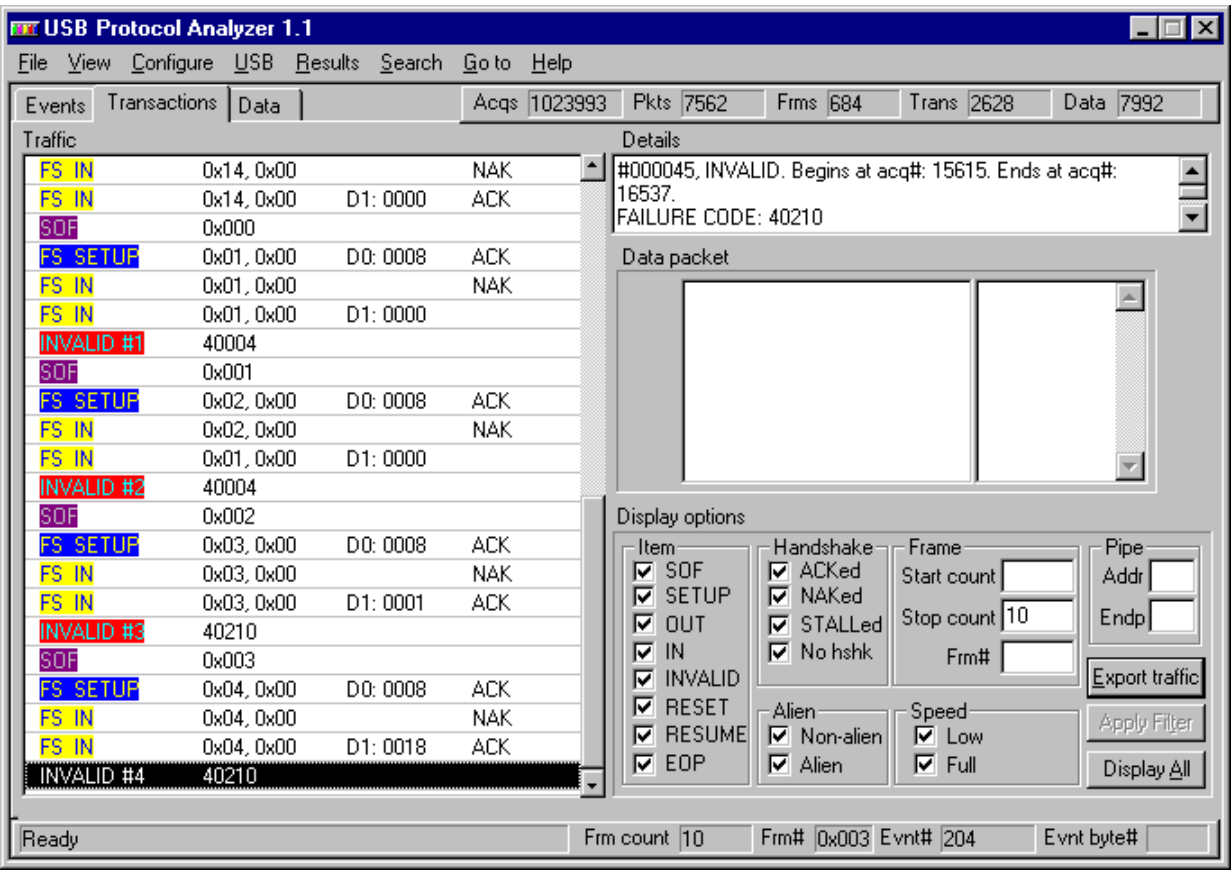

The Transaction Layer is accessed by clicking the tab of its folder, or by pressing F3 key. This layer presents the USB traffic in terms of transaction items. It contains the following controls:

- the layer tab which may be clicked to switch on this layer
- the Traffic window
- the Details window
- the Data Packet window
- the Display Options group

Also the Traffic Information bar and the Status Bar are available as on any other traffic layer. The transaction traffic presents the list of transaction items resulted from Transaction Analysis. The following transaction items may be shown:

*User's Guide*

- SOF
- SETUP
- OUT
- IN
- RESET
- EOP
- RESUME
- INVALID

SOF is the start of frame token. It is not a transaction, but it is important to present the frame markers in the traffic. If frame analysis has been performed within the USB Process , then frames with invalid timing are signaled by using SOF INV!.

SETUP is the SETUP transaction. OUT is the OUT transaction. IN is the IN transaction.

RESET event is defined as the SE0 state for at least 10ms.

RESUME event is defined as K state for at least 20ms, followed by LS EOP (low speed end of packet).

EOP event is defined as an end of packet signaling which does not follow a packet transfer. Such EOPs may be seen on a low speed bus (provided by the upstream hub).

INVALID is an invalid transaction. (refer to

Transaction Errors).

RESET, RESUME, EOP are not transactions, but may affect the transaction flow, and for this reason the display of these traffic items is allowed in the Traffic window of Transaction Layer.

For each transaction item which has been detected, the Traffic window presents a transaction prompt.

Details window provides details on the current transaction item. Those details depend on the transaction item type.

Data Packet window presents the body of the data packet (sync, PID, and CRC16 included), of a valid transaction (if applicable). If the transaction is not valid, or it does not contain a data packet, this window stays empty. If the user wants to see the event traffic around an invalid transaction, it may switch on Event Layer. For example if the transaction is given invalid because its data packet is not valid, the invalid packet may be seen on the Event Layer. Bytes of the data packet are displayed both in hex and ASCII.

Display options allow the user to specify the traffic items to be displayed in Traffic window.

Item group allows the user to specify the transaction items to be displayed in filtered traffic. Transaction items mean not only transactions (SETUP, OUT, IN, INVALID), but SOF tokens, RESET, RESUME, and standalone EOP whose display in Traffic window may be desired. Item selection options are ORed. For example if SOF and INVALID check boxes are on, then SOF and INVALID items will be displayed.

Handshake group allows the user to specify the type of the handshake packet for OUT or IN transactions.

Alien group allows the user to specify the alien attribute for SETUP, OUT or IN transactions. (refer to Alien Transactions). This is applicable for traffic captured on non-root bus only.

Speed group allows the user to specify the speed for SETUP, OUT or IN transactions, as well as for EOPs. This is applicable for traffic captured on FS bus only.

Pipe group allows the user to specify the pipe address and endpoint for SETUP, OUT or IN transactions. The pipe is specified in Addr and Endp edit controls. The valid range for pipe address is: 0x00..0x7f. The valid range for the pipe endpoint is: x00..0x0f. An empty control is a wild card for that parameter. For example and empty Endp edit control will not restrict the display to a specific endpoint.

Frame group allows the user to specify the frame range for the display operation.

Options of all groups are ANDed between them.

Display options have available two buttons: Display All, and Apply Filter. When the first button is pressed, the traffic will display all transaction items. When Apply Filter button is pressed, the traffic will display items selected according to display options, i.e. filtered traffic. If the current item is enabled by display filter, the traffic focus is preserved after pressing Apply Filter. Otherwise the traffic cursor will be set on the closest item enabled by display filter.

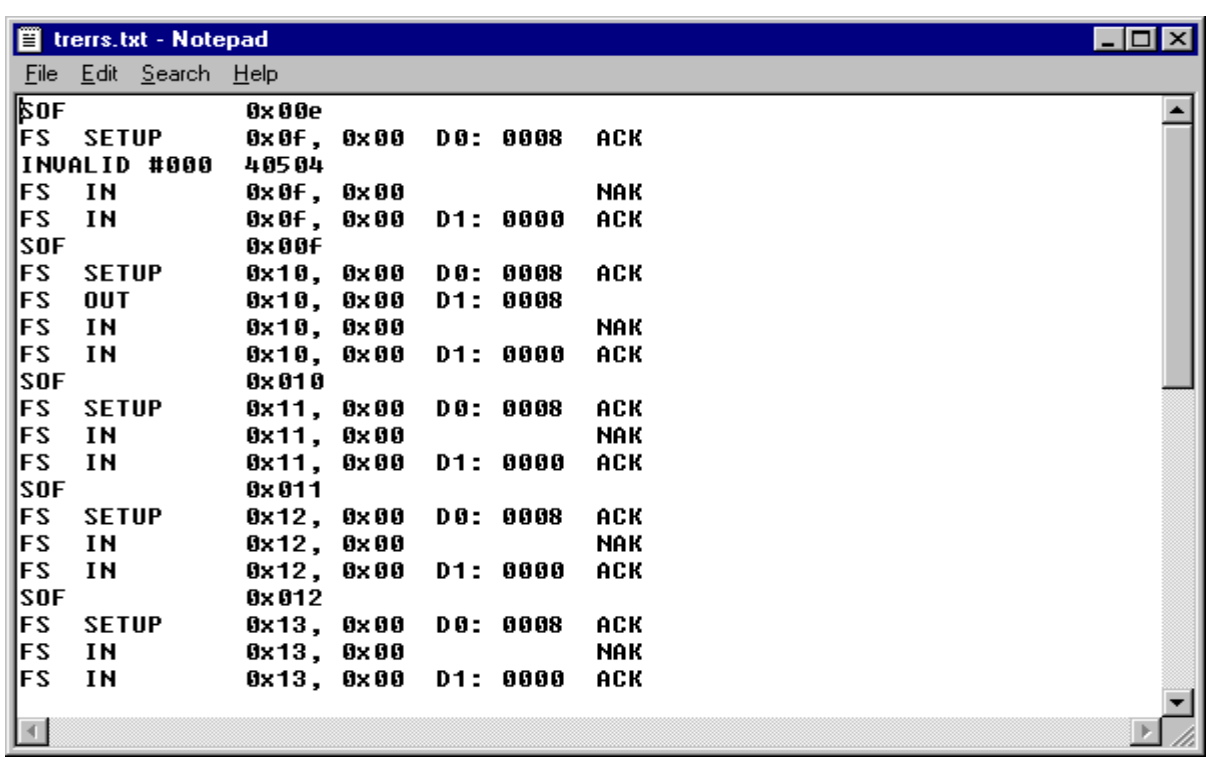

Export Traffic button allows the user to save the filtered traffic in a user defined text file. The traffic format in that file is similar to the traffic displayed in Traffic window:

Up to 1000 traffic items may be exported. This command allows the user to save the filtered traffic in a text file. That file may be loaded, viewed and printed with a text utility (as NotePad for example).

## **Decoding Standard Requests**

Besides the information shown in the Traffic window or in Details window, some additional information may be available for some transaction items. This version of the program provides additional information for SETUP transactions which perform standard requests.

Decoding a standard request is available on Transaction Layer and may be activated in one of the following ways:

- by clicking with the right mouse button the SETUP transaction
- by selecting the SETUP transaction and pressing SPACE bar

At that moment the program opens Transaction information dialog:

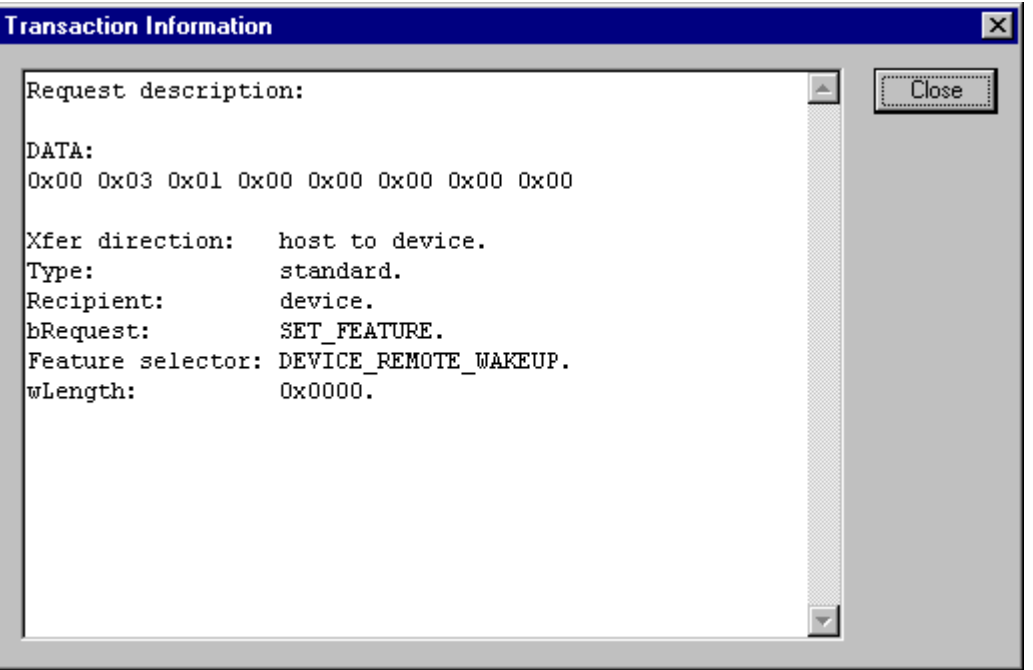

## **Details Window**

Details #000014, INVALID. Begins at acq#: 1810. Ends at acq#: 2677. FAILURE CODE: 40408 DESCRIPTION: FS SETUP, root bus, time-out after DATA0 ᆌ

This window provides details on the current transaction item. Those details depend on the transaction item type:

- SOF: transaction item#, name, frame#, the number of the acquisition the transaction item starts with, the number of the acquisition the transaction item ends with. If frame analysis has been performed within the USB Process, then frames with invalid timing are signaled by using SOF INV!. In such a case the Details window presents the description of the frame timing failure.
- SETUP, OUT, IN: transaction item#, speed, alien attribute (refer to Alien Transactions); the number of the acquisition the transaction item starts with, the number of the acquisition the transaction item ends with; name, details on token: address, endpoint; idle time after token; details on data packet (if applicable): type, data payload; idle time after data packet (if applicable); handshake packet: (if applicable).
- INVAL: transaction item#, error code, name; the number of the acquisition the transaction item starts with, the number of the acquisition the transaction item ends with; error code, error description
- RESET: duration, the number of the acquisition the transaction item starts with, the number of the acquisition the transaction item ends with
- EOP: duration, the number of the acquisition the transaction item starts with, the number of the acquisition the transaction item ends with
- RESUME: duration, the number of the acquisition the transaction item starts with, the number of the acquisition the transaction item ends with

### **Data Packet Window**

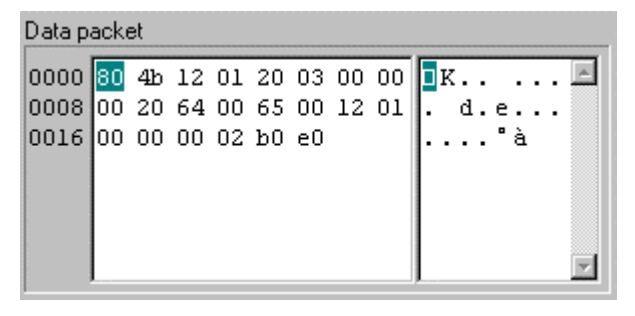

This window presents the body of the data packet (sync, PID, and CRC16 included), of a valid transaction (if applicable). If the transaction is not valid, or it does not contain a data packet, this window stays empty. If the user wants to see the event traffic around an invalid transaction, it may switch on Event Layer. For example if the transaction is given invalid because its data packet is not valid, the invalid packet may be seen on the Event Layer.

Bytes of the data packet are displayed both in hex and ASCII.

## **Display Options**

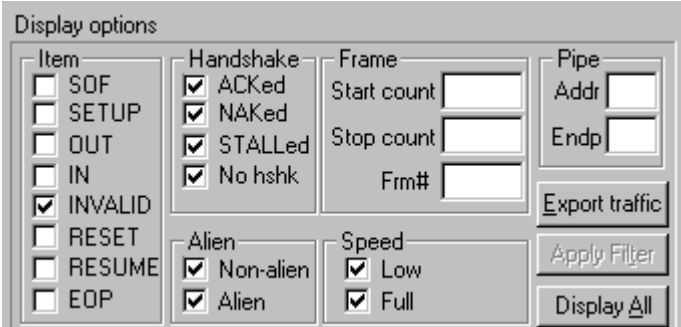

Display options allow the user to specify the traffic items to be displayed in Traffic window. The following controls are available for these options:

- Item group
- Handshake group
- Alien group
- Speed group
- Pipe group
- Frame group
- Apply Filter button
- Display All button
- **Export Traffic button**

Item group allows the user to specify the transaction items to be displayed in filtered traffic. Transaction items mean not only transactions (SETUP, OUT, IN, INVALID), but SOF tokens, RESET, RESUME, and standalone EOP whose display in Traffic window may be desired. Item selection options are ORed. For example if SOF and INVALID check boxes are on, then SOF and INVALID items will be displayed.

Handshake group allows the user to specify the type of the handshake packet for OUT or IN transactions.

Alien group allows the user to specify the alien attribute for SETUP, OUT or IN transactions. (refer to Alien Transactions). This is applicable for traffic captured on non-root bus only.

Speed group allows the user to specify the speed when for SETUP, OUT or IN transactions, as well as for EOPs. This is applicable for traffic captured on FS bus only.

Pipe group allows the user to specify the pipe address and endpoint for SETUP, OUT or IN transactions. The pipe is specified in Addr and Endp edit controls. The valid range for pipe address is: 0x00..0x7f. The valid range for the pipe endpoint is: x00..0x0f. An empty control is a wild card for that parameter. For example and empty Endp edit control will not restrict the display to a specific endpoint.

Frame group allows the user to specify the frame range for the display operation. It presents the following edit controls:

Start, for specifying the count of the frame to start with. An empty control means that the display will start from the beginning of the traffic. The first SOF token corresponds to a count of 1.

- Stop, for specifying the count of the frame to stop after. An empty control means that the display will stop at the end of the traffic.
- Frm#, to indicate that the program will display traffic of frames having this frame number. An empty control means that the program will display traffic in all frames between those specified by Start and Stop controls. Valid range for frame number is: 0x000..0x7ff.

Frame options are ANDed between them, and ANDed with the other selection options and are applicable for the traffic captured on FS bus only.

Options of all groups are ANDed between them.

Display options have available two buttons: Display All, and Apply Filter. When the first button is pressed, the traffic will display all transaction items. When Apply Filter button is pressed, the traffic will display items selected according to display options, i.e. filtered traffic. If the current item is enabled by display filter, the traffic focus is preserved after pressing Apply Filter. Otherwise the traffic cursor will be set on the closest item enabled by display filter.

Export Traffic button allows the user to save the filtered traffic in a user defined text file. The traffic format in that file is similar to the traffic displayed in Traffic window. Up to 1000 traffic items may be exported. This command allows the user to save the filtered traffic in a text file. That file may be loaded, viewed and printed with a text utility (as NotePad for example).

# **Viewing Data Traffic**

### **Data Layer**

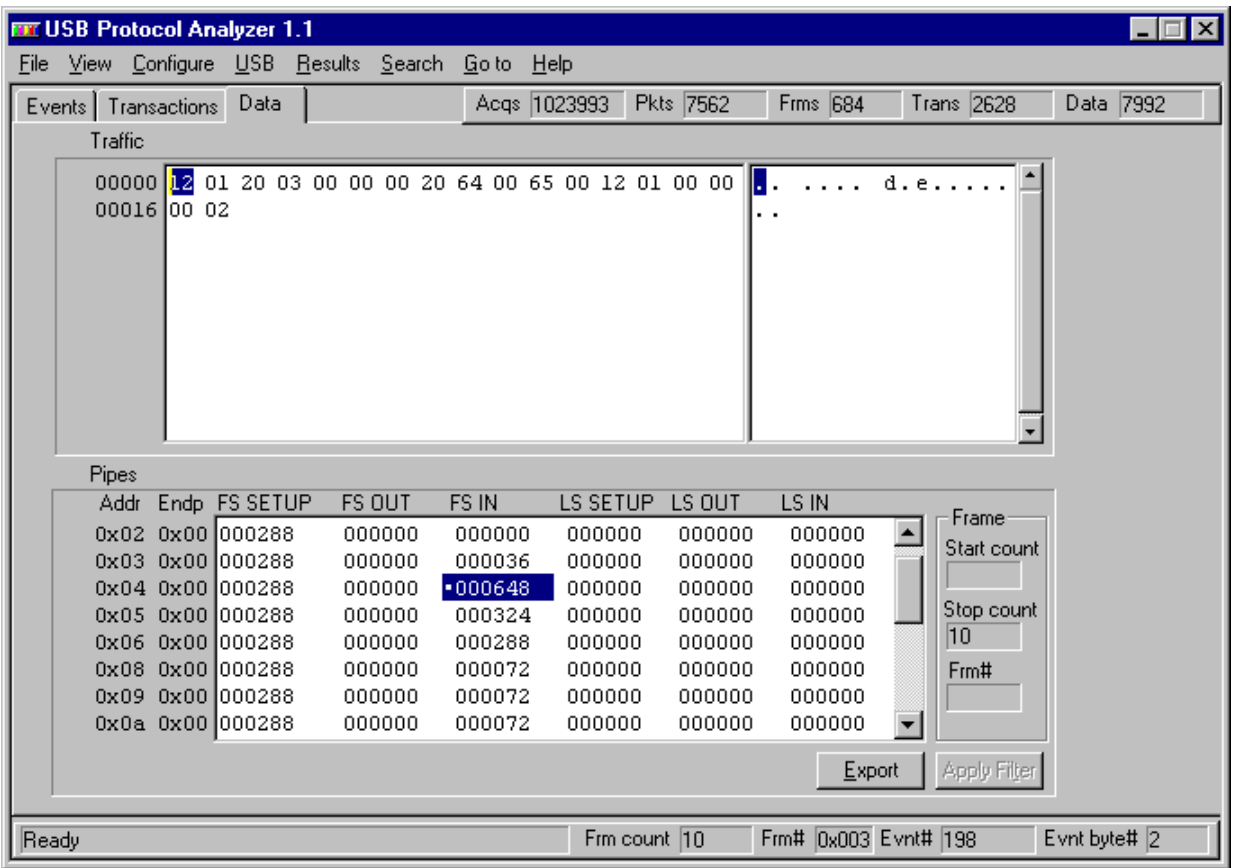

The Data Layer is accessed by clicking the tab of its folder, or by pressing F4 key. This layer presents the data traffic over an user specified pipe and transaction type. That data has been transferred in nonalien transactions which have not been NAKed or STALLed. The sync, PID and CRC bytes are not displayed. Data Layer contains the following controls:

- the layer tab which may be clicked to switch on this layer
- the Traffic window
- Display options group

Also the Traffic Information bar and the Status bar are available as on any other traffic layer.

If the transaction is alien (refer to Alien Transactions), it means that the pipe does not go through the bus branch where the USB Probe is installed. If the transaction has been NAKed or STALLed it means the data did no go through, therefore should not be presented as being transferred.

Display options allow the user to specify the pipe and transaction type for which data traffic must be displayed within the frame range indicated on the screen.

#### *User's Guide*

Pipes table presents the number of data bytes transferred in transactions occurred over each pipe which has been used in the traffic that was captured and analyzed. The pipe is specified by address and endpoint. A cell in this table corresponds to a specific pipe and to one of the non-alien transaction types mentioned below, which were not NAKed or STALLed:

- FS SETUP
- **FS OUT**
- FS IN
- LS SETUP
- LS OUT
- LS IN

A pipe is mentioned in the table only if it transferred data at least in one transaction type. The cell corresponding to that transaction type will show non-zero bytes. Transaction types of that pipe which did not transfer data will show zero bytes.

If a pipe did not transfer data in any of transaction types, that pipe is not mentioned in the table.

The cell whose data is presented in the Traffic window and is marked with a '\*'.

Frame group presents read only controls as set on the previous traffic layer.

Apply Filter button allows the user to switch on another pipe and transaction type (in fact on another cell of Pipes table), and to present the data for that new option. This may be achieved in any of the following ways:

- double click a cell in Pipes table
- select a cell in Pipes table and press Apply Filter button

If the new cell did not provide any data transfer (i.e. displays zero bytes), the program does not update the content of Traffic window.

Export button allows the user to save in an user defined binary file the data presented in Traffic window.

#### **Display Options**

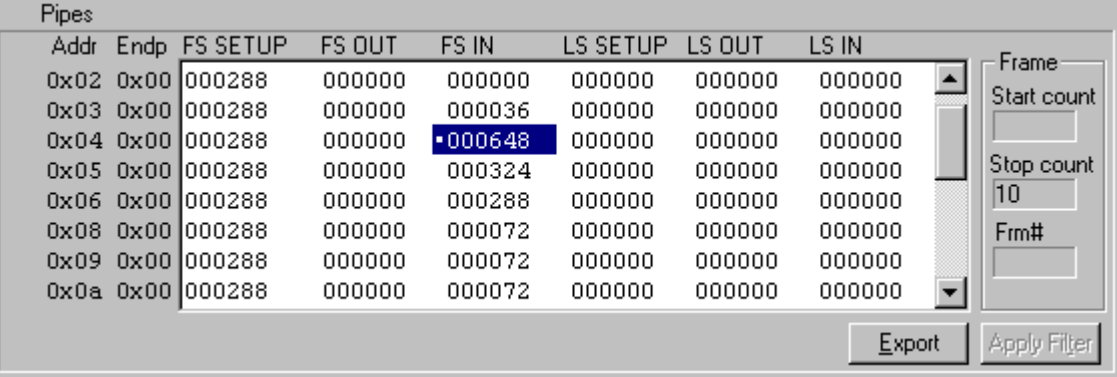

Display options presents the following controls:

- Pipes table
- Frame group
- Apply Filter button

Pipes table presents the number of bytes transferred on each transaction type occurred over each pipe which has been used in the traffic that was captured and analyzed. The pipe is specified by address and endpoint. A cell in this table corresponds to a specific pipe and to one of the non-alien transaction types mentioned below, which was not NAKed, or STALLed:

- FS SETUP
- **FS OUT**
- FS IN
- LS SETUP
- LS OUT
- LS IN

A pipe is mentioned in the table only if it transferred data at least in one transaction type. The cell corresponding to that transaction type will show non-zero bytes. Transaction types of that pipe which did not transfer data will show zero bytes.

If a pipe did not transfer data in any of transaction types, that pipe is not mentioned in the table.

The data is presented for the currently selected cell which is highlighted and is marked with a '\*'.

Normally there should be only one transaction type over a specified pipe (if not bi-directional). However, if the captured traffic contains RESET events, it will be possible to see that the same pipe has been assigned for different period of times to different transaction types.

Frame group presents read only controls as set on the Transaction Layer.

Apply Filter button allows the user to switch on another pipe and transaction type (in fact on another cell of Pipes table), and to present the data for that new option. This may be achieved in any of the following ways:

- double click a cell in Pipes table
- select a cell in Pipes table and press Apply Filter button

If the new cell did not provide any data transfer (i.e. displays zero bytes), the program does not update the content of Traffic window .

*64*
# **Switching between Traffic Layers**

### **Traffic Focus**

When switching between filtered and unfiltered traffic, or when switching between traffic layers, it is essential to preserve the traffic focus. That means the currently selected traffic item indicates the same point in the traffic.

The traffic focus is indicated on the Status bar:

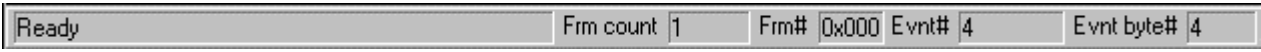

Frm count indicates the count of the frame containing the current traffic item. The first frame has a count of 1. If the traffic has been captured on a low speed bus, or it is not preceded by any SOF, that control stays empty.

Frm# indicates the number of the frame containing the current traffic item. If the traffic has been captured on a low speed bus, or it is not preceded by any SOF, that control stays empty.

Evnt# indicates the number of the event the traffic focus is selecting. On Event Layer this control indicates the number of the selected event. On Transaction Layer this control indicates an event depending on the type of the selected transaction item (refer to Traffic Focus on Transaction Layer). On Data Layer the control indicates the data packet of the transaction which provided the byte selected in the Traffic window.

Evnt byte# indicates the number of the byte transferred in the event indicated by Evnt# control. If no data bytes have been transferred in that event, this control stays empty.

The traffic focus information helps the user to check that it stays in the same place of the traffic when switching between filtered and unfiltered traffic, or switching between traffic layers.

When switching between filtered and unfiltered traffic, the traffic focus does not change (i.e. the fields mentioned above preserve their contents). When switching from a higher to a lower layer, the traffic focus does not change as well. When switching from a lower to a higher layer the traffic focus may slightly change.

#### **Switching from Events to Transactions**

Switching from events to transactions may be performed in any of the following ways:

- click the tab of Transaction Layer
- press F3
- press CTRL+TAB

At that moment the screen will present Transaction Layer. The traffic focus is preserved if the currently selected event was a data packet. Otherwise the traffic focus is slightly changed in order to indicate the data packet of the currently selected transaction.

Note that when entering the Transaction Layer, the program presents unfiltered traffic.

#### **Switching from Events to Data**

Switching from events to data is possible only if the currently selected event in Traffic window is part of a SETUP, OUT, or IN non-alien transaction which was not NAKed or STALLed. Otherwise the program displays the message presented below:

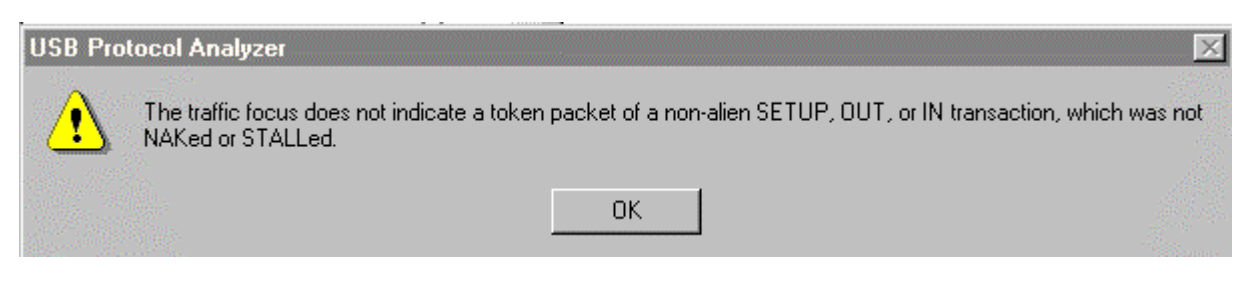

The reason for this restriction is the program needs to know the pipe whose data traffic must be presented. If the transaction is alien (refer to Alien Transactions), it means that the pipe does not go through the bus branch where the USB Probe is installed. If the transaction has been NAKed or STALLed it means the data did no go through, therefore should not be presented as being transferred.

Switching from events to data may be performed in any of the following ways:

- click the tab of Data Layer
- press F4
- press CTRL+SHIFT+TAB

#### **Switching from Transactions to Events**

Switching from transactions to events may be performed in any of the following ways:

- click the tab of Event Layer
- press F<sub>2</sub>
- press CTRL+SHIFT+TAB

At that moment the screen will present Event Layer. The traffic focus is preserved (i.e. the information presented on Status bar does not change).

Note that when entering the Event Layer, the program presents unfiltered traffic.

#### **Switching from Transactions to Data**

Switching from transactions to data is possible only if the currently selected item in Traffic window is a SETUP, OUT, or IN transaction, non-alien, which was not NAKed or STALLed. Otherwise the program displays the message presented below:

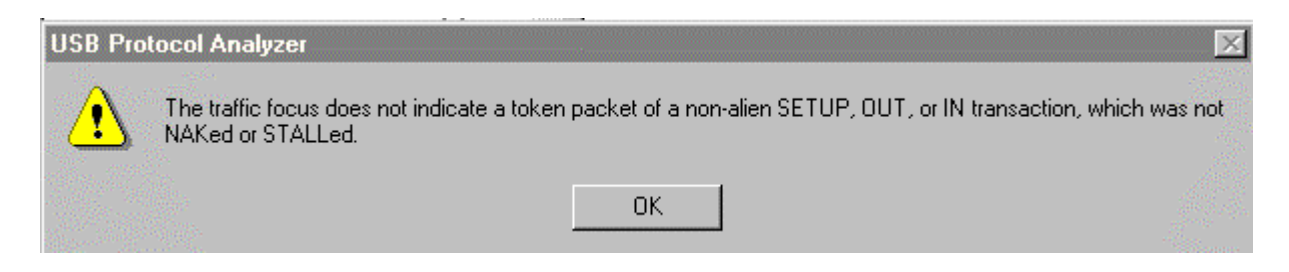

The reason for this restriction is the program needs to know the pipe whose data traffic must be presented. If the transaction is alien (refer to Alien Transactions), it means that the pipe does not go through the bus branch where the USB Probe is installed. If the transaction has been NAKed or STALLed it means the data did no go through, therefore should not be presented as being transferred.

Switching from transactions to data may be performed in any of the following ways:

- click the tab of Data Layer
- press F4
- press CTRL+TAB

### **Switching from Data to Events**

Switching from data to events may be performed in any of the following ways:

- click the tab of Event Layer
- press F2
- press CTRL+TAB

At that moment the screen will present Event Layer. The traffic focus is preserved (i.e. the information presented on Status bar does not change).

Note that when entering the Event Layer, the program presents unfiltered traffic.

### **Switching from Data to Transactions**

Switching from data to transactions may be performed in any of the following ways:

- click the tab of Transaction Layer
- press F3
- press CTRL+SHIFT+TAB

At that moment the screen will present Transaction Layer. The traffic focus is preserved (i.e. the information presented on Status bar does not change).

Note that when entering the Transaction Layer, the program presents unfiltered traffic.

### **Searching in USB Traffic**

#### **Search for Events**

This command is available in Search drop menu on Event Layer. When activated, the program opens Search Event dialog:

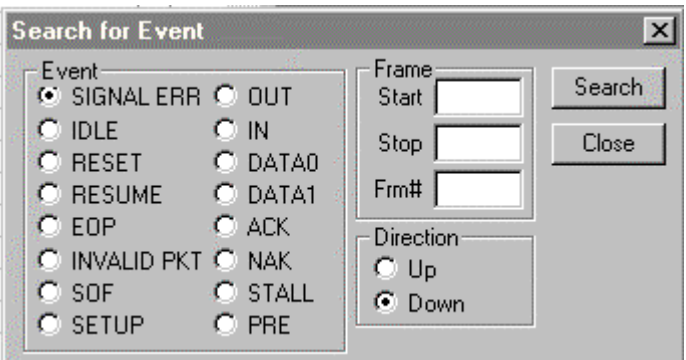

#### **Search for Transactions**

This command is available in Search drop menu on Transaction Layer. When activated, the program opens Search Transaction dialog:

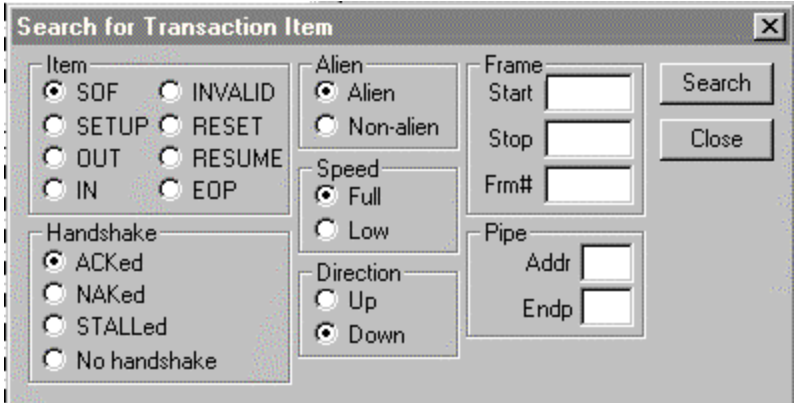

#### **Search for Data**

This command is available in Search drop menu on Data Layer. When activated, the program opens Search Data dialog:

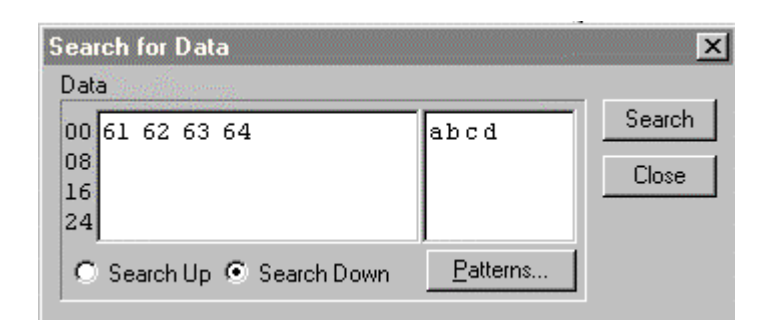

#### **Search for Frames**

This command is available in Search drop menu on Transaction Layer. When activated, the program opens Search Frame dialog:

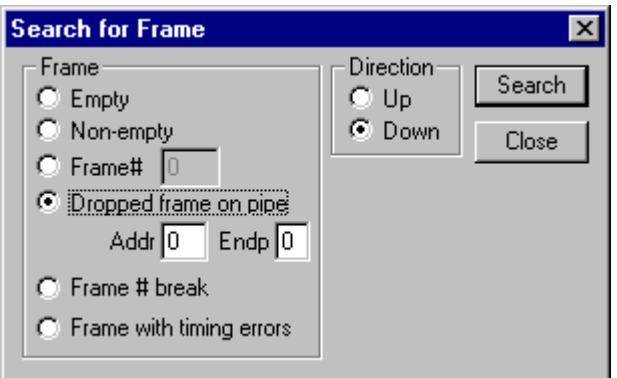

### **Goto Commands**

#### **Goto Trigger**

This command is available in Go to drop menu and it is enabled on Event Layer only. When activated, the program sets the event cursor in Traffic window on the event where the trigger occurred.

Note that after the execution of a go to command, the program displays unfiltered traffic.

#### **Goto Event**

This command is available in Go to drop menu and it is enabled on Event Layer only. When activated, the program opens Goto Event dialog:

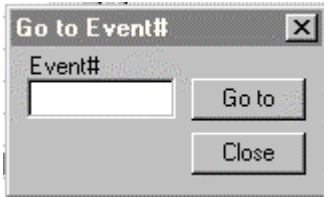

This command may be used to get to the events mentioned in Event Analysis report. Note that after the execution of a go to command, the program displays unfiltered traffic.

#### **Goto Packet**

This command is available in Go to drop menu and it is enabled on Event Layer only. When activated, the program opens Goto Packet dialog:

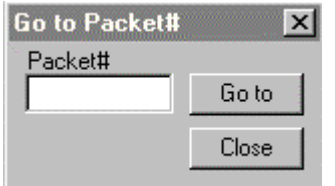

This command may be used to get to the events mentioned in Packet Analysis report. Note that after the execution of a go to command, the program displays unfiltered traffic.

#### **Goto Reference**

This command is available in Go to drop menu and it is enabled on Event Layer only. When activated, the program sets the event cursor in Traffic window on the event where the event reference has been set (refer to Event Time Information for setting an event reference).

Note that after the execution of a go to command, the program displays unfiltered traffic.

#### **Goto Transaction Item**

This command is available in Go to drop menu and it is enabled on Transaction Layer only. When activated, the program opens Goto Transaction Item dialog:

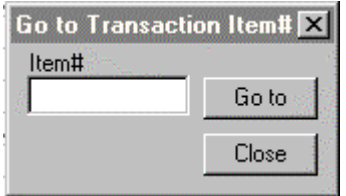

This command may be used to get to the events mentioned in Transaction Analysis report or Frame Analysis Report. Note that after the execution of a go to command, the program displays unfiltered traffic.

## **File Commands**

### **Open Traffic File**

This command is available in File drop menu. When activated, the program opens Open USB Traffic dialog:

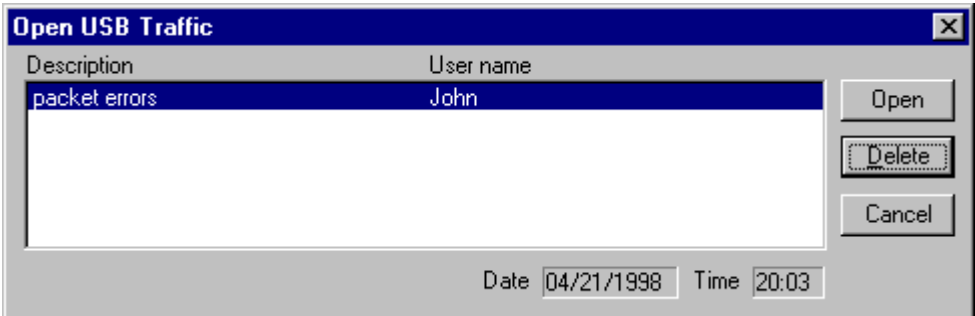

The user may load or delete a traffic file which was previously saved.

#### **Close**

This command is available in File drop menu. When activated, the program asks if the current traffic should be saved (if not already). After the execution of this command, all traffic folders are closed.

#### **Save**

This command is available in File drop menu. When activated, the program opens Save USB Traffic dialog:

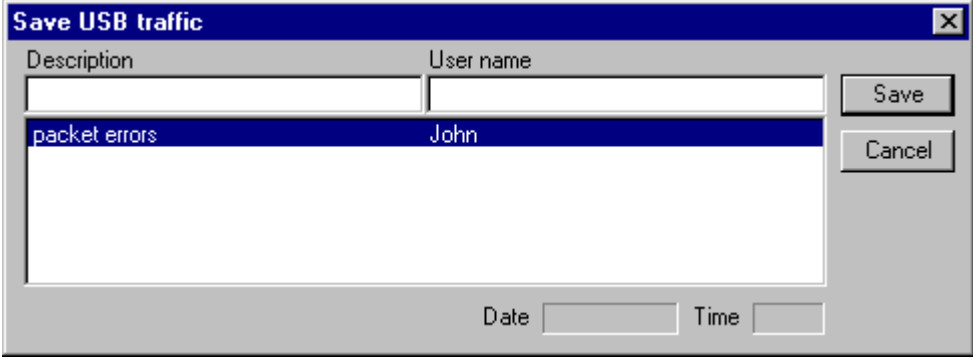

This dialog allows the user to save the traffic in compressed format. Traffic files are held in a data base operated by open and save commands.

### **Export USB**

This command is available in File drop menu. When activated, the program opens a file selection dialog to allow the user to save the traffic in a user defined file having the extension ".usb". Such a file may be loaded by using Import USB command from File drop menu.

Traffic files having user defined names may be used to share between multiple users the information created by the protocol analyzer (note that Open and Save commands operate on a data base).

#### **Export Capture**

This command is available in File drop menu. When activated, the program opens a file selection dialog to allow the user to save the capture file in a user defined file having the extension ".cpt". Such a file may be loaded by using Import Capture command from File drop menu.

The capture file contains the capture options and the capture information received from the capture device. Such a file may be used to help technical support (the information stored in a capture file is not submitted to the USB analysis).

#### **Import USB**

This command is available in File drop menu. When activated, the program opens a file selection dialog to allow the user to load the traffic from a file having the extension ".usb". Such a file is supposed to be created by using Export USB command from File drop menu (note that Open and Save commands operate on a data base).

Traffic files having user defined names may be used to share between multiple users the information created by the protocol analyzer (note that Open and Save commands operate on a data base).

#### **Import Capture**

This command is available in File drop menu. When activated, the program opens a file selection dialog to allow the user to load a capture file having the extension ".cpt". Such a file is supposed to be created by using Export Capture command from File drop menu.

The capture file contains the capture options and the capture information received from capture device . Such a file may be used to help technical support (the information stored in a capture file is not submitted to the USB analysis).

After the capture is imported, the program opens Resume USB Process dialog (refer to Resume USB).

#### **Print Setup**

This command is available in File drop menu. When activated, the program opens Print Setup dialog to allow the user to specify print settings.

#### **Print**

This command is available in File drop menu. When activated, the program opens a Print dialog to allow the user to print the screen of the current traffic layer.

The user export a part of the traffic shown on Event Layer or on Transaction Layer, by using Export Traffic button. Up to 1000 traffic items may be exported. This command allows the user to save the filtered traffic in a text file (by using the same traffic item prompts as in traffic windows). That file may be loaded, viewed and printed with a text utility (as NotePad for example).

#### **Exit**

This command is available in File drop menu. When activated, the program asks if the current traffic should be saved (if not already). Upon the execution of this command the USB Protocol Analyzer application is closed.

# **User's Reference**

### **Traffic Information Bar**

Acqs 271640 Trans 2554 Data 7657 Pkts 9116 Frms 431

This bar indicates the traffic summary resulted from the last ISB Process. It contains the following read only controls:

- Acqs which indicates total of acquisitions of the captured traffic
- Pkts which indicates the total of packets found in the traffic
- Frms which indicates the total of SOF tokens found in the traffic
- Trans which indicates the total of transactions (SETUP, OUT, IN) found in the traffic
- Data which indicates the total of data bytes found in the traffic (sync, PID, CRC included)

### **Status Bar**

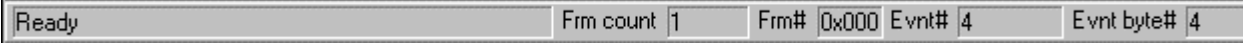

The purpose of the status bar is to present status messages and indicate the traffic focus.

Example of status messages are: "Packing data…" while a traffic file is saved, or "Unpacking data…" while a traffic file is loaded.

The traffic focus is indicated by the following read only controls:

- Frm count
- Frm#
- Evnt#
- Evnt byte#

Frm count indicates the count of the frame containing the current traffic item. The first frame has a count of 1. If the traffic has been captured on a low speed bus, or it is not preceded by any SOF, that control stays empty.

Frm# indicates the number of the frame containing the current traffic item. If the traffic has been captured on a low speed bus, or it is not preceded by any SOF, that control stays empty.

Evnt# indicates the number of the event the traffic focus is selecting. On Event Layer this control indicates the number of the selected event. On Transaction Layer this control indicates an event depending on the type of the selected transaction item (refer to Traffic Focus on Transaction Layer). On Data Layer the control indicates the data packet of the transaction which provided the byte selected in the Traffic window.

Evnt byte# indicates the number of the byte transferred in the event indicated in Evnt# control. If no data bytes have been transferred in that event, this control stays empty.

The traffic focus information helps the user to check that it stays in the same place of the traffic when switching between filtered and unfiltered traffic, or when switching between traffic layers.

### **File Menu**

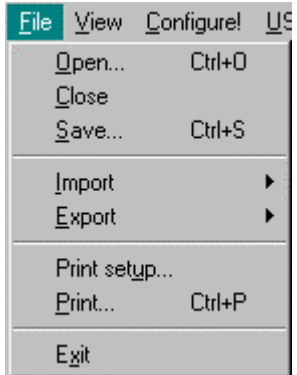

### **Open**

Open command may be activated in any of the following ways:

- by typing CTRL+O
- by typing  $\Delta L T + F$ , then  $\Delta L T + O$
- by clicking File menu item, then Open command

When activated, this command brings Open USB Traffic dialog:

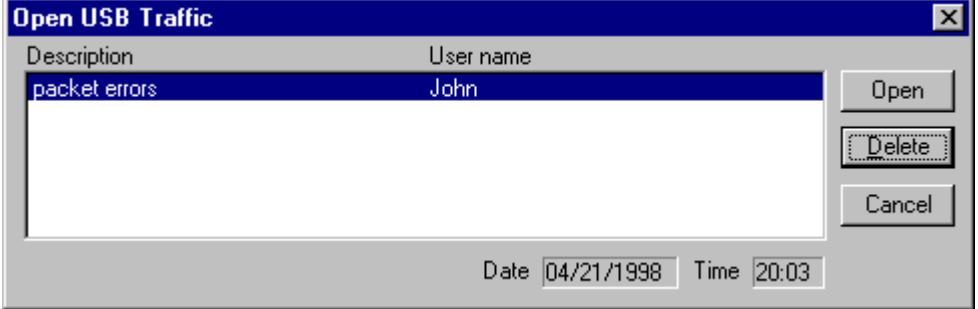

If the program displays USB traffic which has not been saved, the user is first asked if that traffic can be overwritten. The user may choose either to cancel the Open command, or to overwrite the existing traffic.

#### **Close**

Close command may be activated in any of the following ways:

- by typing  $ALT+F$ , then  $ALT+C$
- by clicking File menu item, then Close command

If the program displays USB traffic which has not been saved, the user is asked if that traffic should be saved. The user may choose to cancel the Close command, or to close the traffic, or to save the existing traffic.

#### **Save**

Save command may be activated in any of the following ways:

- by typing CTRL+S
- by typing  $\text{ALT}+\text{F}$ , then  $\text{ALT}+\text{S}$
- by clicking File menu item, then Save command

When activated, this command brings Save USB Traffic dialog:

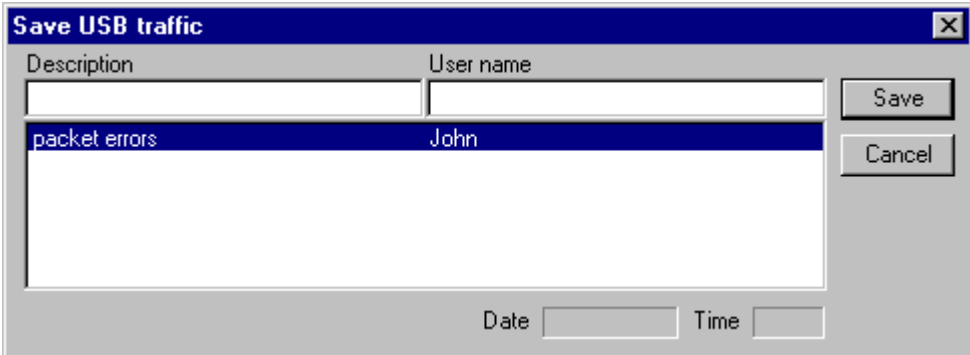

#### **Import USB**

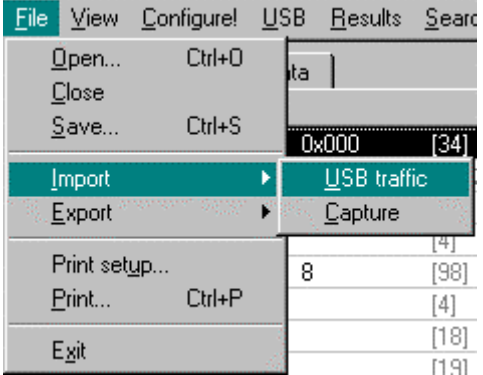

Import USB command may be activated in any of the following ways:

- by typing  $ALT+F$ , then  $ALT+I$ , then  $ALT+U$
- by clicking File menu item, then Import command, then USB traffic command.

If the program displays USB traffic which has not been saved, the user is first asked if that traffic can be overwritten. The user may choose either to cancel the Import USB command, or to overwrite the existing traffic.

When activated, this command brings a file selection dialog presented below:

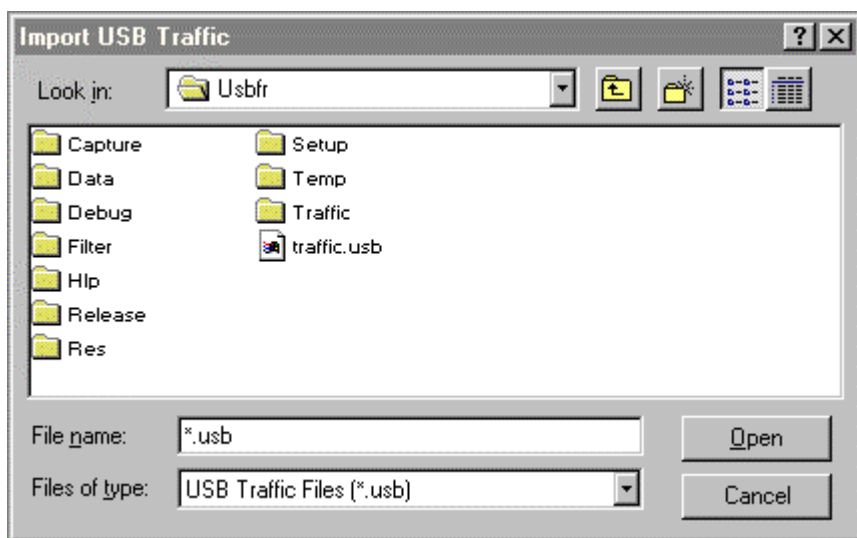

Once the traffic file is selected it may be loaded by clicking Open button. USB traffic files are saved in user defined files having extension ".usb", by using Export USB command of File menu.

An USB traffic file contains the whole information with regards to that traffic (capture options, signals, events, packets, transactions, frames, reports, statistics, etc.), and is held in compressed format.

Traffic files having user defined names may be used to share between multiple users the information created by the protocol analyzer (note that Open and Save commands operate on a data base).

#### **Import Capture**

Import Capture command may be activated in any of the following ways:

- by typing  $ALT+F$ , then  $ALT+I$ , then  $ALT+C$
- by clicking File menu item, then Import command, then Capture command.

If the program displays USB traffic which has not been saved, the user is first asked if that traffic can be overwritten. The user may choose either to cancel the Import Capture command, or to overwrite the existing traffic.

When activated, this command brings a file selection dialog presented below:

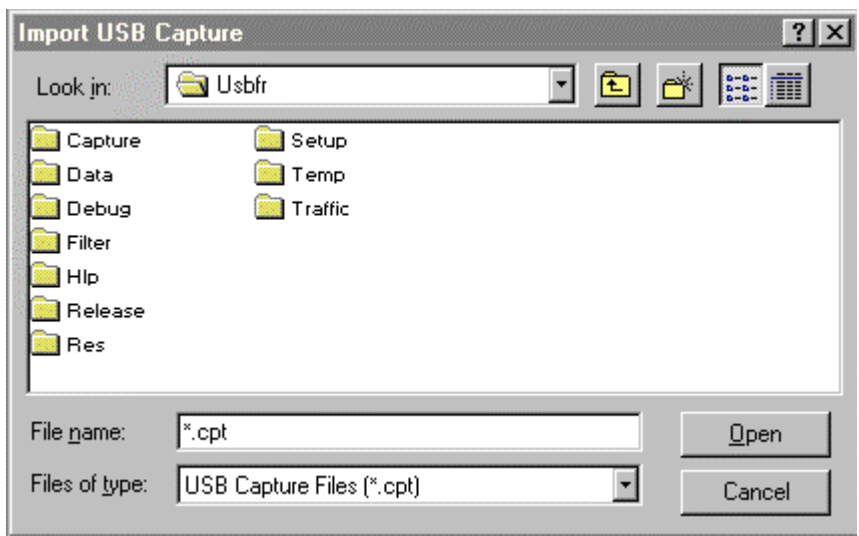

Once the capture file is selected it may be loaded by clicking Open button. Capture files are saved in user defined files having extension ".cpt", by using Export Capture command of File menu.

The capture file contains information on signals and capture options only. After it is loaded, the program brings Resume USB Process dialog to allow the user to resume the USB Process:

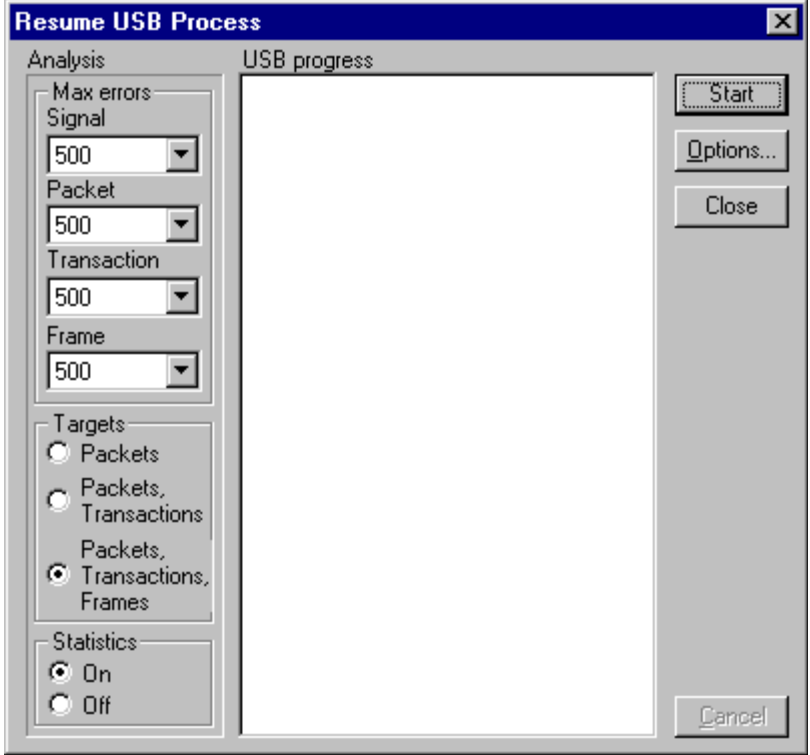

Such a file may be used to help technical support (the information stored in a capture file is not submitted to the USB analysis).

### **Export USB**

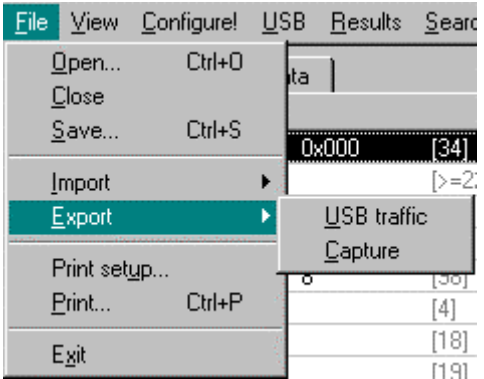

Export USB command may be activated in any of the following ways:

- by typing  $ALT+F$ , then  $ALT+E$ , then  $ALT+U$
- by clicking File menu item, then Export command, then USB traffic command.

When activated, this command brings a file selection dialog presented below:

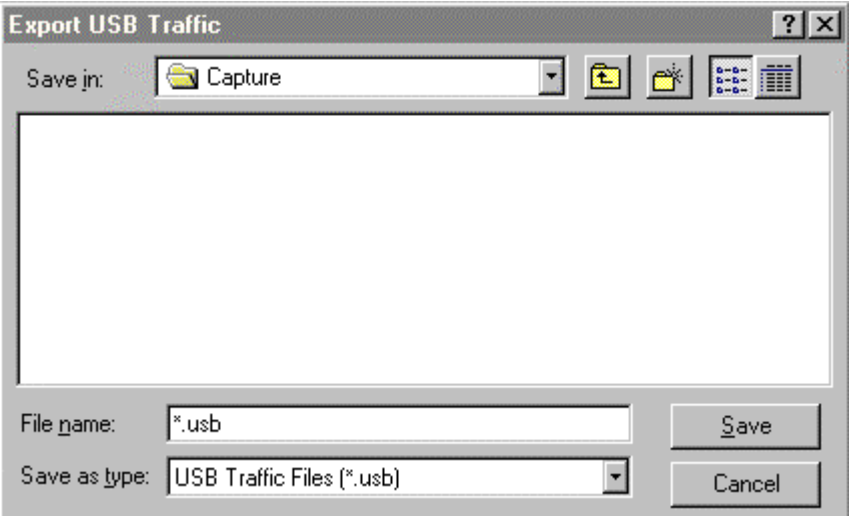

The USB traffic file is saved in the file presented in File Name control when Save button is pressed.

An USB traffic file contains the whole information with regards to that traffic (capture options, signals, events, packets, transactions, frames, reports, statistics, etc.), and is held in compressed format.

Traffic files having user defined names may be used to share between multiple users the information created by the protocol analyzer (note that Open and Save commands operate on a data base).

### **Export Capture**

Export Capture command may be activated in any of the following ways:

- by typing  $ALT+F$ , then  $ALT+E$ , then  $ALT+C$
- by clicking File menu item, then Export command, then Capture command.

When activated, this command brings a file selection dialog presented below:

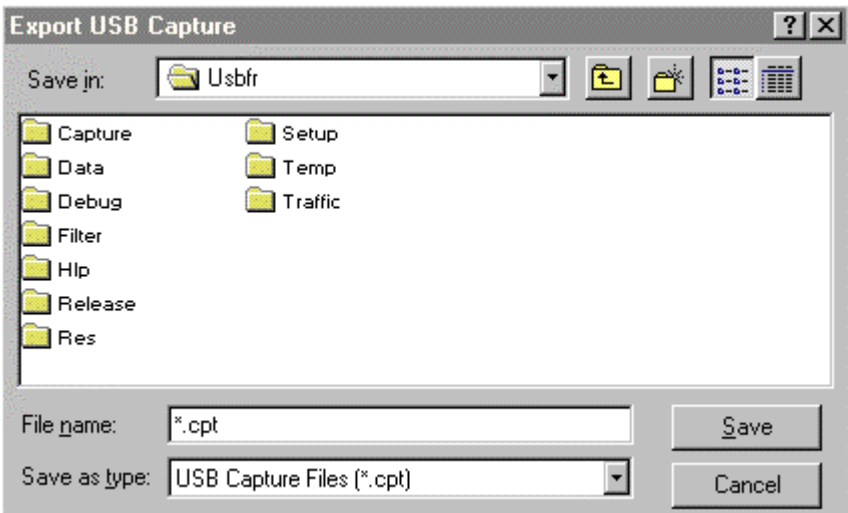

The capture file has the extension ".cpt" and contains information on signals and capture options only. Such a file may be used to help technical support (the information stored in a capture file is not submitted to the USB analysis).

#### **Print Setup**

Print Setup command may be activated in any of the following ways:

- by typing  $ALT+F$ , then  $ALT+U$
- by clicking File menu item, then Print Setup command.

When activated, this command brings Print Setup dialog (as in other Windows applications).

#### **Print**

Print command may be activated in any of the following ways:

- by typing  $\text{ALT}+\text{F}$ , then  $\text{ALT}+\text{P}$
- by clicking File menu item, then Print command.

When activated, this command brings Print dialog (as in other Windows applications).

#### **Exit**

This command is available in File drop menu. When activated, the program asks if the current traffic should be saved (if not already). Upon the execution of this command the USB Protocol Analyzer application is closed.

### **View Menu**

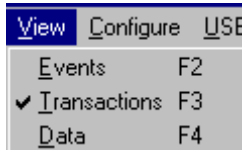

### **Events**

View Events command may be activated in any of the following ways:

- by typing  $\text{ALT+V}$ , then  $\text{ALT+E}$
- by typing **F2**
- by clicking View menu item, then Events command.
- by clicking the tab of Event Layer

When this command is activated, the program presents Event Layer:

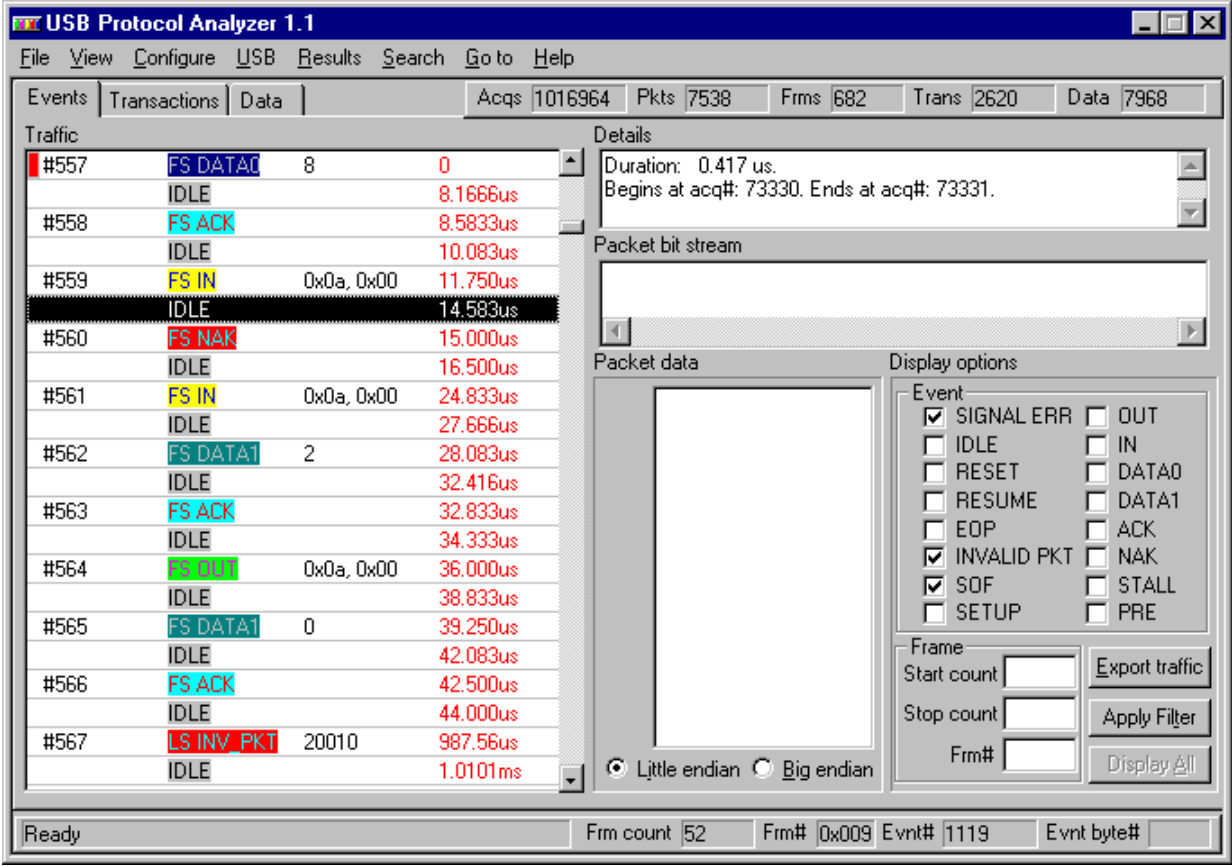

### **Transactions**

View Transactions command may be activated in any of the following ways:

- by typing  $\text{ALT+V}$ , then  $\text{ALT+T}$
- by typing **F3**
- by clicking View menu item, then Transactions command.
- by clicking the tab of Transaction Layer

When this command is activated, the program presents Transaction Layer:

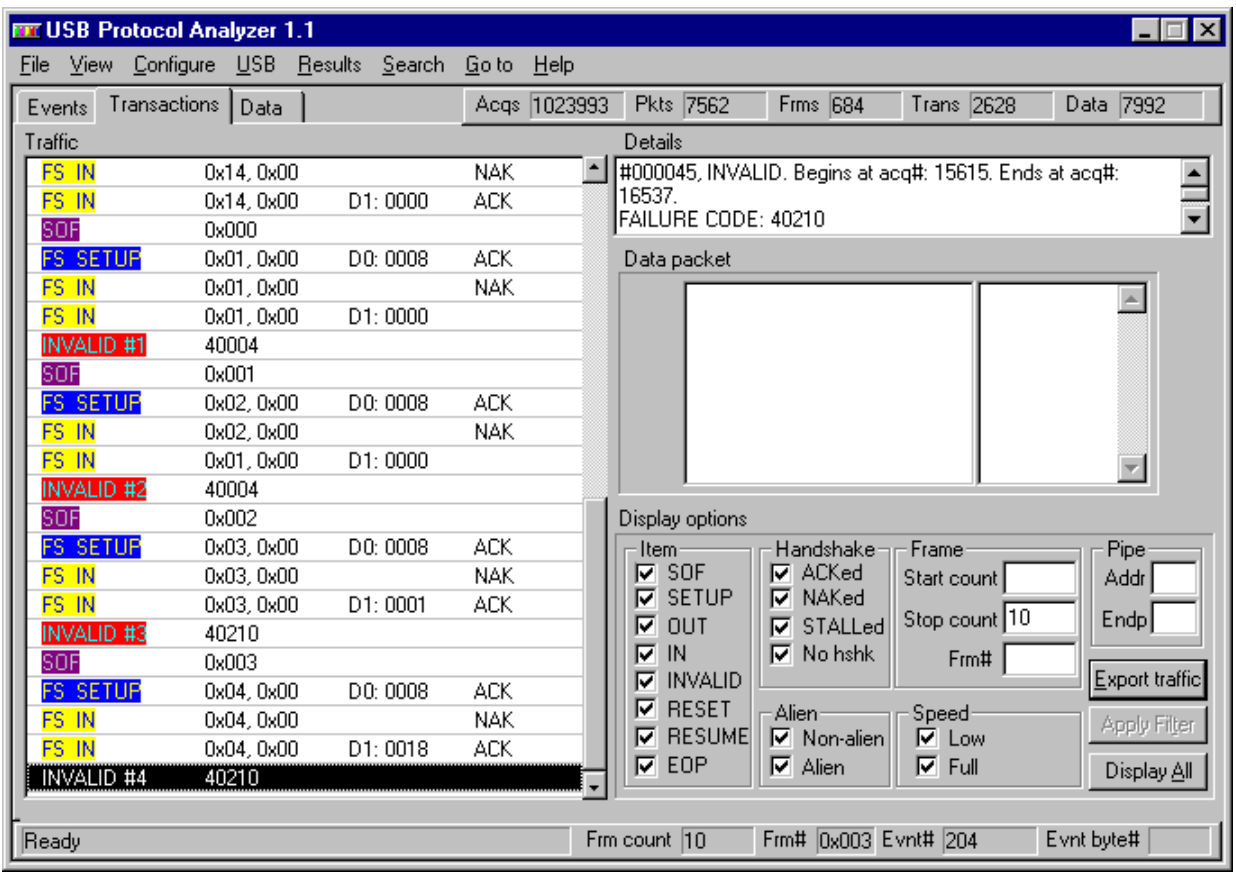

### **Data**

View Data command may be activated in any of the following ways:

- by typing ALT+V, then ALT+D
- by typing  $F4$
- by clicking View menu item, then Data command.
- by clicking the tab of Data Layer

When this command is activated, the program presents Data Layer:

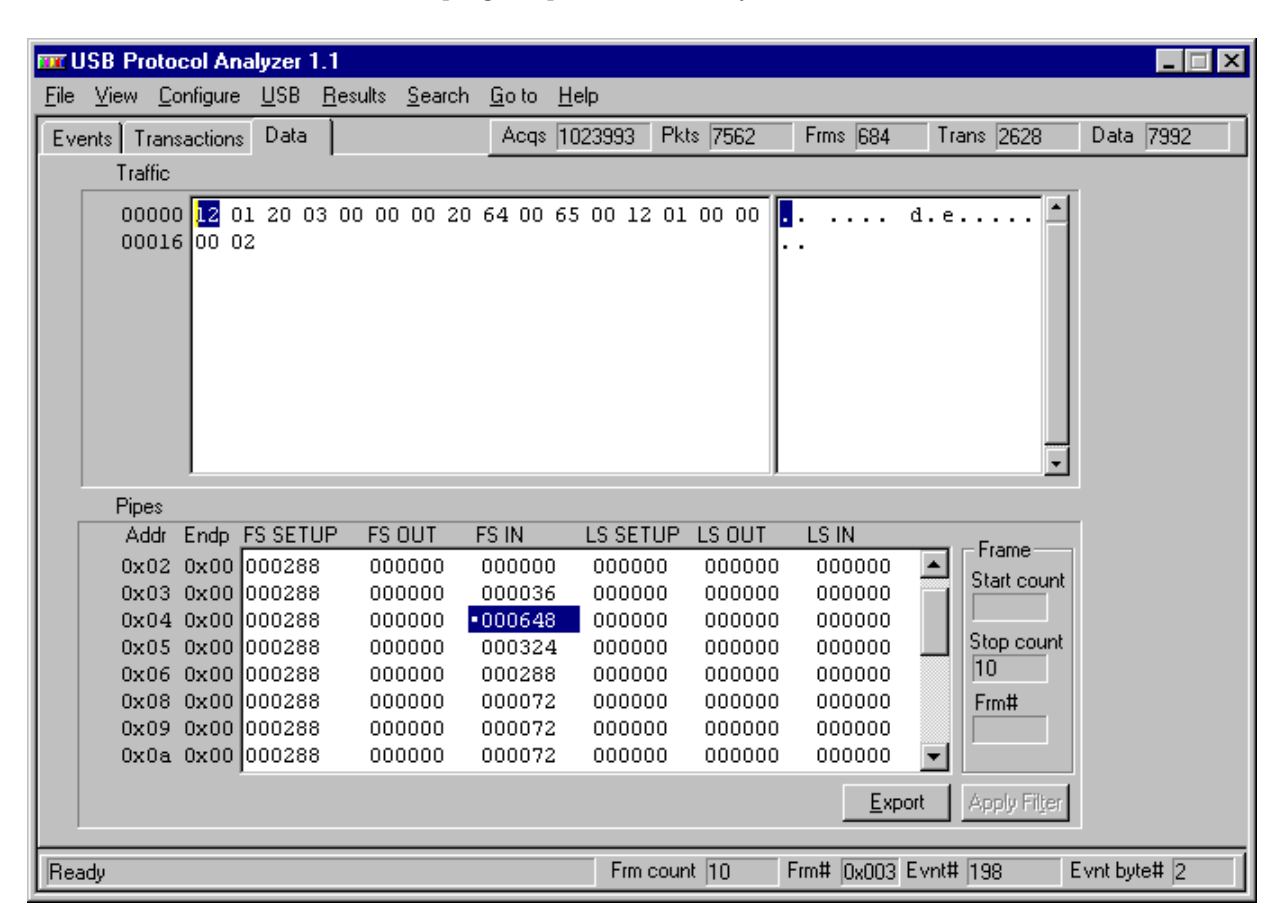

### **Configure Menu**

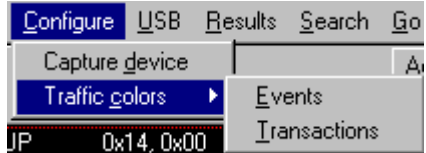

### **Configure Capture Device**

Configure Capture Device command may be activated in any of the following ways:

- by clicking Configure menu item of bar menu, then selecting Capture Device command
- by typing  $\Delta L T + C$ , then  $\Delta L T + D$

When activated, this command brings Configure Options dialog:

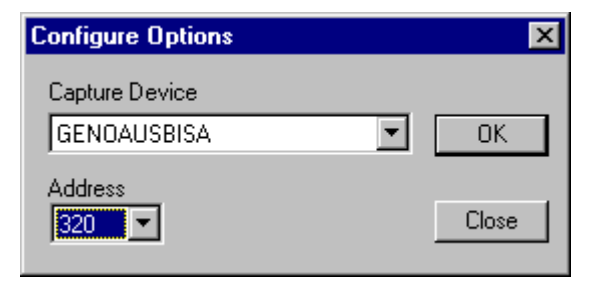

### **Configure Event Traffic Colors**

Configure Capture Device command may be activated in any of the following ways:

- by clicking Configure menu item of bar menu, then selecting Traffic Colors, Events command
- by typing  $\Delta L T + C$ , then  $\Delta L T + C$  and  $\Delta L T + E$

When activated, this command brings Event traffic colors dialog:

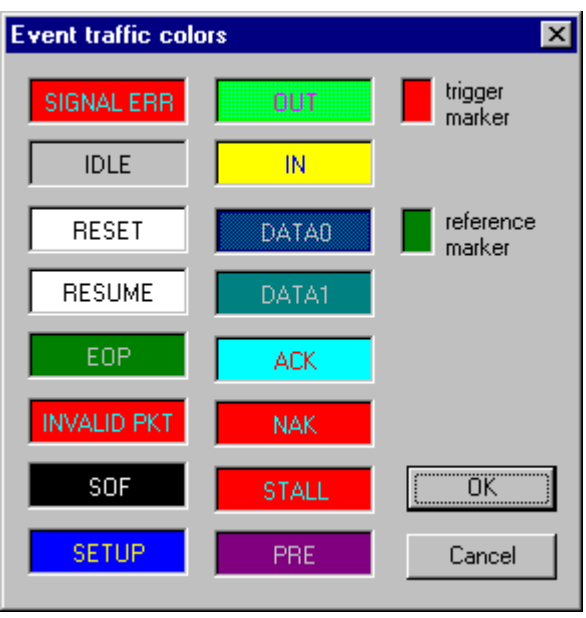

The user may specify a color for each event, as well as for the trigger and reference marker. When a control is clicked in this dialog, the program brings a color selection dialog which allows the user to choose the color:

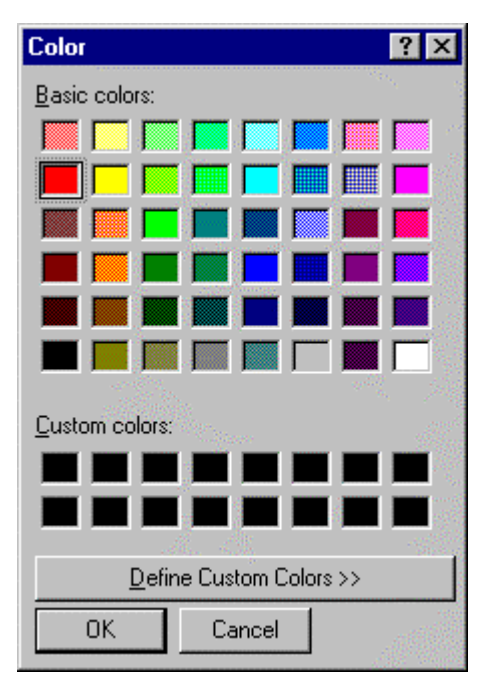

#### **Configure Transaction Traffic Colors**

Configure Capture Device command may be activated in any of the following ways:

- by clicking Configure menu item of bar menu, then selecting Traffic Colors, Transactions command
- by typing ALT+C, then ALT+C and ALT+T

*87*

**Transaction traffic colors** 図 0K SOF **INVALID** Cancel **SETUP RESET** OUT **RESUME**  $\overline{\mathsf{N}}$ EOP

When activated, this command brings Transaction traffic colors dialog:

The user may specify a color for each transaction item. When a control is clicked in this dialog, the program brings a color selection dialog which allows the user to choose the color.

### **USB Menu**

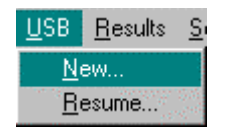

#### **New USB**

New USB command may be activated in any of the following ways:

- by typing ALT+U, then ALT+N
- by clicking USB menu item, then New command.

When this command is activated, the program presents New USB Process dialog:

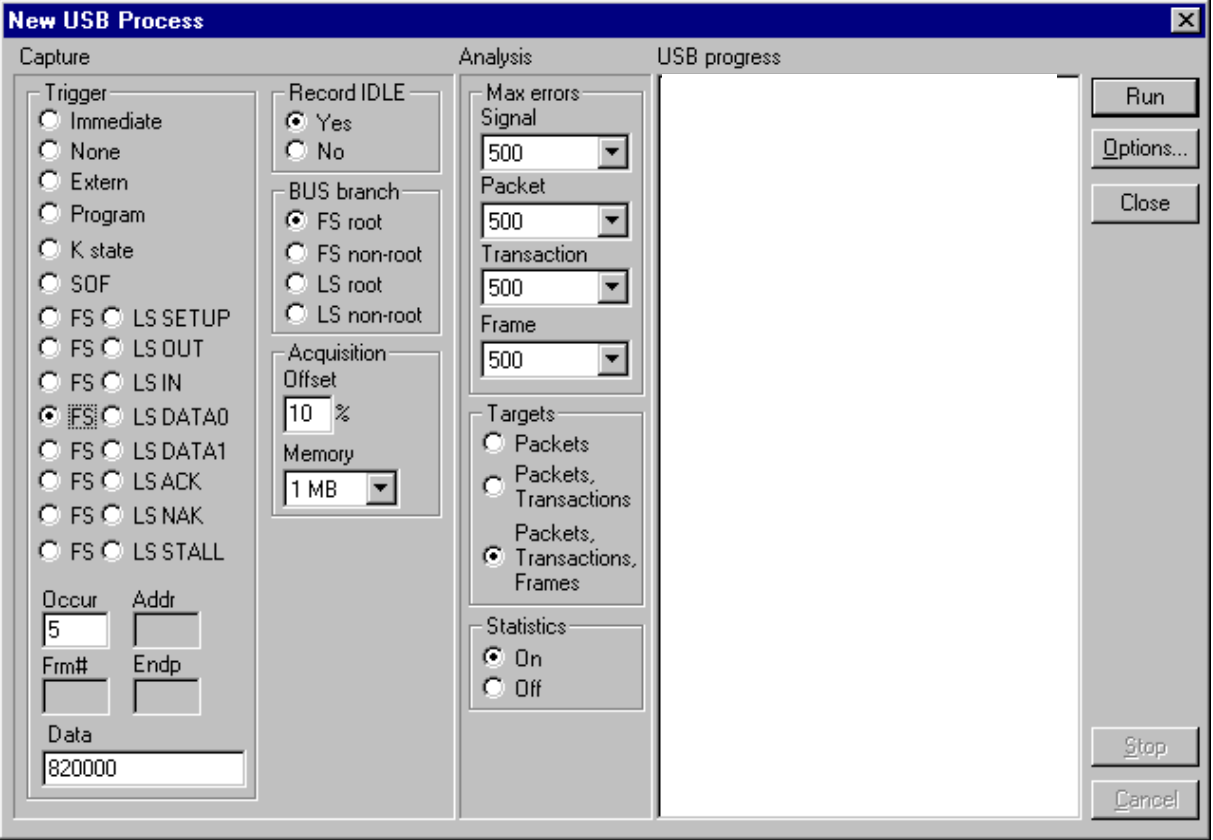

If the program displays already USB traffic which has not been saved, the user will be asked if that traffic may be overwritten. The user may choose to overwrite the current traffic or to cancel New USB command.

This dialog provides options for the traffic capture and for the traffic analysis. It contains the following controls:

- Trigger group
- Record Idle group
- Bus Branch group
- Acquisition group
- Max. Errors group
- Targets group
- Statistics group
- USB Progress window
- Run button
- Options button
- Close button
- Stop button
- Cancel button

Trigger group allows the user to choose one of the available trigger options (refer to Trigger Machine for details).

Record Idle group allows the user to specify Record Idle option (refer to Record Idle Option for details).

Bus Branch group allows the user to specify the type of the bus branch where the USB Probe is inserted. Available options are: FS root, FS non-root, LS root, LS non-root.

Acquisition group allows the user to specify the size of the acquisition memory used to capture the USB traffic, and the acquisition offset. The memory size provides the following options: 128k, 256k, 512k, 1M, 2M, 4M, 8M, 16M, 32M. The acquisition offset indicates the percentage of the acquisition memory used to store traffic occurred before the trigger.

Max. Errors group allows the user to specify the max. number of errors of each traffic analysis stage: signaling errors for Event Analysis, packet errors for Packet Analysis, transaction errors for Transaction Analysis, frame errors for Frame Analysis. Available options are: 10, 50, 500.

Targets group allows the user to specify the targets of USB Process:

- events and packets when Packets radio button is selected
- events, packets, and transactions when Packets, Transactions radio button is selected
- events, packets, transactions, frames when Packets, Transactions, Frames radio button is selected (that is a complete USB Process)

If the user choose an incomplete USB Process, it may resume the process with the stages which were not done (refer to Resume USB).

Statistics group allows the user to enable or disable building the statistics for the traffic which is captured and analyzed.

USB Progress window presents the progress of the USB Process. When a stage of the process is terminated, the program displays a summary of that stage. That summary will be also written in the Summary report.

Pressing Run button will start the USB Process with the current options. These options may be saved before starting the process by pressing Options button. At that moment the program opens Process Options dialog:

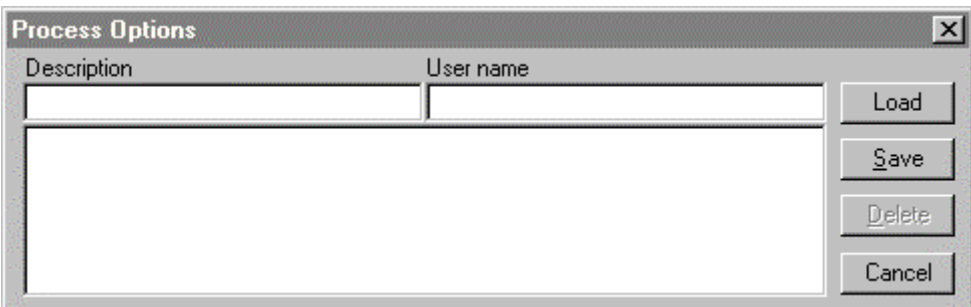

This dialog contains the following controls:

- Load button to allow the user to load selected options
- Save button to allow the user to save current options
- Delete button to allow the user to delete selected options
- Cancel button to cancel the operation

#### **Resume USB**

Resume USB command may be activated in any of the following ways:

- by typing  $\Delta L T + U$ , then  $\Delta L T + R$
- by clicking USB menu item, then Resume command.

When this command is activated, the program presents Resume USB Process dialog:

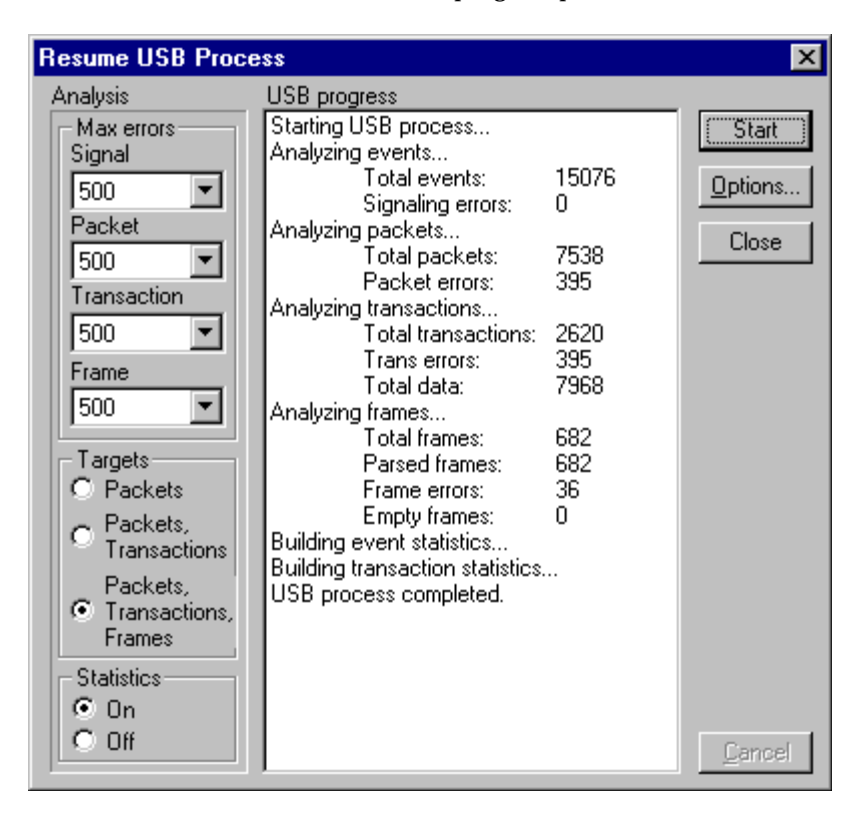

This dialog provides options for the traffic capture and for the traffic analysis:

- Max. Errors group
- Targets group
- Statistics group
- USB Progress window
- Run button
- Options button
- Close button
- Stop button
- Cancel button

Max. Errors group allows the user to specify the max. number of errors of each traffic analysis stage: signaling errors for Event Analysis, packet errors for Packet Analysis, transaction errors for Transaction Analysis, frame errors for Frame Analysis. Available options are: 10, 50, 500.

Targets group allows the user to specify the targets of USB Process:

- events and packets when Packets radio button is selected
- events, packets, and transactions when Packets, Transactions radio button is selected
- events, packets, transactions, frames when Packets, Transactions, Frames radio button is selected (that is a complete USB Process )

If the user choose an incomplete USB Process, it may resume the process with the stages which were not done.

Statistics group allows the user to enable or disable building the statistics for the traffic which is captured and analyzed.

USB Progress window presents the progress of the USB Process. When a stage of the process is terminated, the program displays a summary of that stage.

Pressing Run button will start the USB Process with the current options. These options may be saved before starting the process by pressing Options button. At that moment the program opens Process Options dialog:

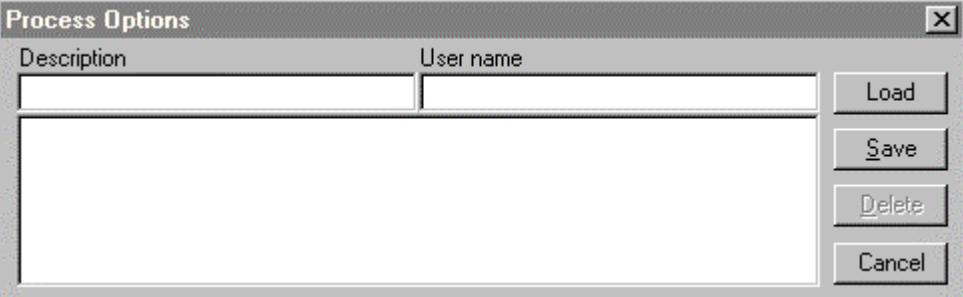

- Load button to allow the user to load selected options
- Save button to allow the user to save current options
- Delete button to allow the user to delete selected options
- Cancel button to cancel the operation

### **Results Menu**

#### **Summary**

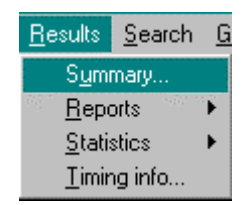

Summary command may be activated in any of the following ways:

- by typing  $ALT+R$ , then  $ALT+U$
- by clicking Results menu item, then Summary command.

When this command is activated, the program presents a Report dialog containing a summary of the last USB Process:

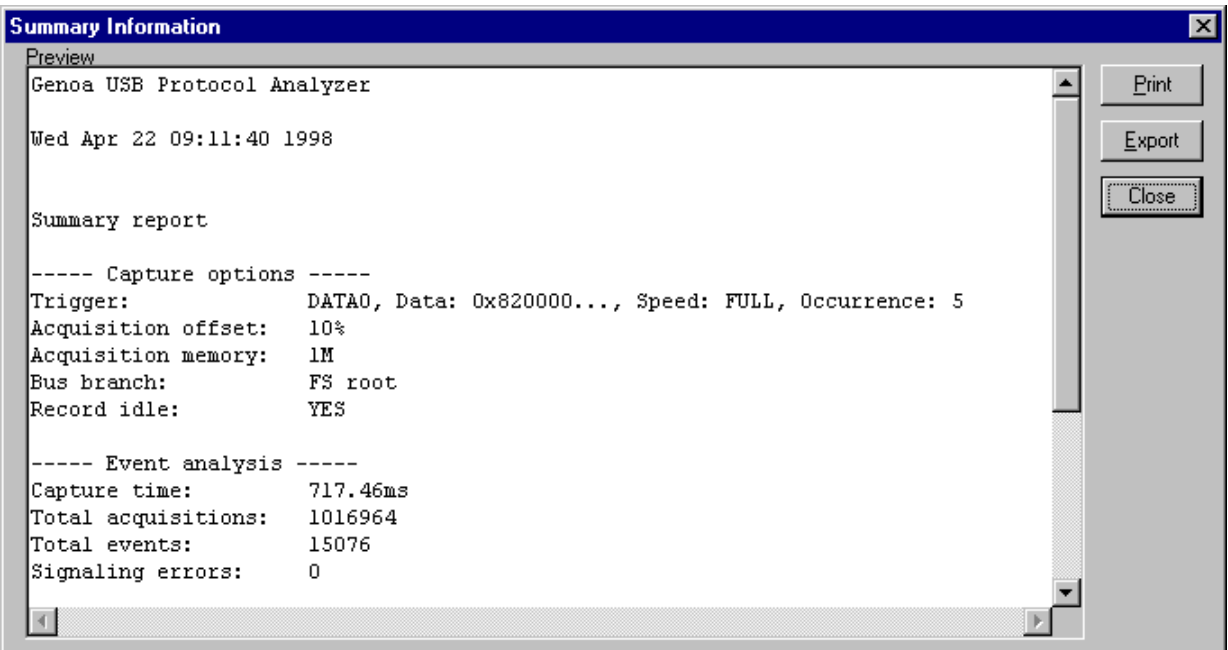

- the text window with its vertical scroll bar
- the Print button which brings Print dialog to allow the user to print the text
- the Export button which brings a file selection window to allow the user to save the text in a user defined file
- the Close button which closes the Report dialog

#### **Event Analysis Report**

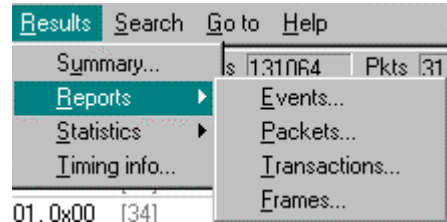

Event Analysis Report command may be activated in any of the following ways:

- by typing  $ALT+R$ , then  $ALT+R$ , then  $ALT+E$
- by clicking Results menu item, then Reports command, then Events command.

When this command is activated, the program presents Report dialog containing the Event Analysis report of the last USB Process:

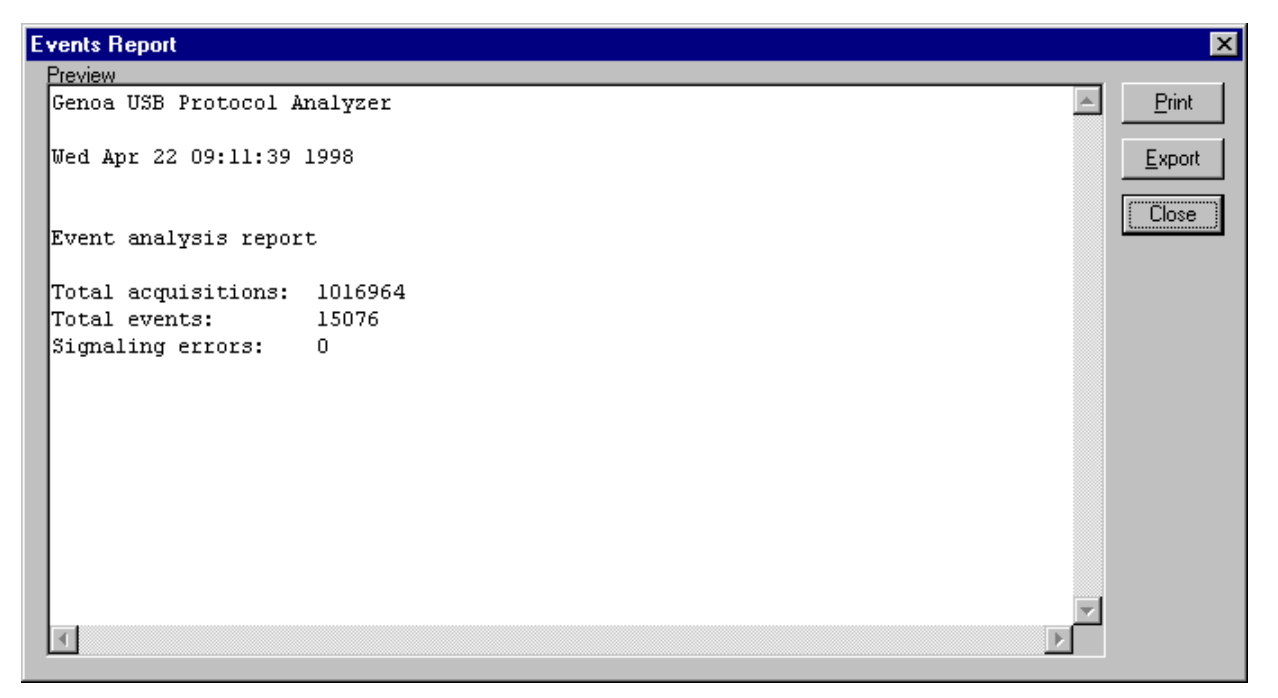

- the text window with its vertical scroll bar
- the Print button which brings Print dialog to allow the user to print the text
- the Export button which brings a file selection window to allow the user to save the text in a user defined file
- the Close button which closes the Report dialog

### **Packet Analysis Report**

Packet Analysis Report command may be activated in any of the following ways:

- by typing  $ALT+R$ , then  $ALT+R$ , then  $ALT+P$
- by clicking Results menu item, then Reports command, then Packets command.

When this command is activated, the program presents a Report dialog containing the Packet Analysis report of the last USB Process:

#### Packets Report  $\overline{\mathbf{x}}$ Preview Genoa USB Protocol Analyzer 슬 Print Wed Apr 22 09:11:40 1998 Export **Close** Packet analysis report 7538 Total packets: Invalid packets: 395 Err #1 at packet #44: Invalid sync sequence. Err #2 at packet #53: Bit stuffing error. Err #3 at packet #67: Illegal duration of J state: less than 1/2 bit time.  $\mathbb{R}$  $\left\vert 1\right\rangle$

- the text window with its vertical scroll bar
- the Print button which brings Print dialog to allow the user to print the text
- the Export button which brings a file selection window to allow the user to save the text in a user defined file
- the Close button which closes the Report dialog

#### **Transaction Analysis Report**

Transaction Analysis Report command may be activated in any of the following ways:

- by typing  $ALT+R$ , then  $ALT+R$ , then  $ALT+T$
- by clicking Results menu item, then Reports command, then Transactions command.

When this command is activated, the program presents a Report dialog containing the Transaction Analysis report of the last USB Process:

#### **Transactions Report**  $\overline{\mathbf{x}}$ Preview Genoa USB Protocol Analyzer 싁 Print Wed Apr 22 09:21:44 1998 Export **Close** Transaction analysis report Total transactions: 2620 Alien transactions: 0. Invalid transactions: 395 Err #1 at transaction item #20: Did not find token when expected. Err #2 at transaction item #25: Did not find token when expected. Err #3 at transaction item #30: LS OUT, FS root bus, the idle after DATA0/1 not followed by ACK, or NAK, or STALL  $\blacktriangleleft$  $\vert \cdot \vert$

- the text window with its vertical scroll bar
- the Print button which brings Print dialog to allow the user to print the text
- the Export button which brings a file selection window to allow the user to save the text in a user defined file
- the Close button which closes the Report dialog

### **Frame Analysis Report**

Frame Analysis Report command may be activated in any of the following ways:

- by typing  $ALT+R$ , then  $ALT+R$ , then  $ALT+F$
- by clicking Results menu item, then Reports command, then Frames command.

When this command is activated, the program presents a Report dialog containing the Frame Analysis report of the last USB Process:

### **Frames Report**

```
Preview
Genoa USB Protocol Analyzer
Wed Apr 22 09:21:46 1998
Frame analysis report
Total frames:
                        682
Parsed frames:
                        682
Empty frames:
                        \mathbf{0}Invalid frames:
                        36
Err #1 at frame count 14 (transaction item #59):
After EOF1 found an event which is not SOF or idle state
Err #2 at frame count 33 (transaction item #151):
After EOF1 found an event which is not SOF or idle state
Err #3 at frame count 52 (transaction item #243):
\left\langle \cdot \right\rangle
```
The dialog contains the following controls:

- the text window with its vertical scroll bar
- the Print button which brings Print dialog to allow the user to print the text
- the Export button which brings a file selection window to allow the user to save the text in a user defined file
- the Close button which closes the Report dialog

 $\overline{\mathbf{x}}$ 

Print

Export

**Close** 

 $\triangle$ 

 $\overline{\phantom{a}}$ 

#### **Event Statistics**

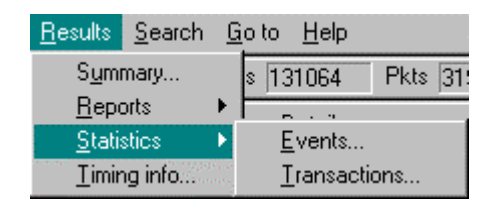

Event Statistics command may be activated in any of the following ways:

- by typing  $\text{ALT}+R$ , then  $\text{ALT}+S$ , then  $\text{ALT}+E$
- by clicking Results menu item, then Statistics command, then Events command.

When this command is activated, the program presents Event Statistics dialog containing the statistics data resulted from the Event Analysis of the last USB Process:

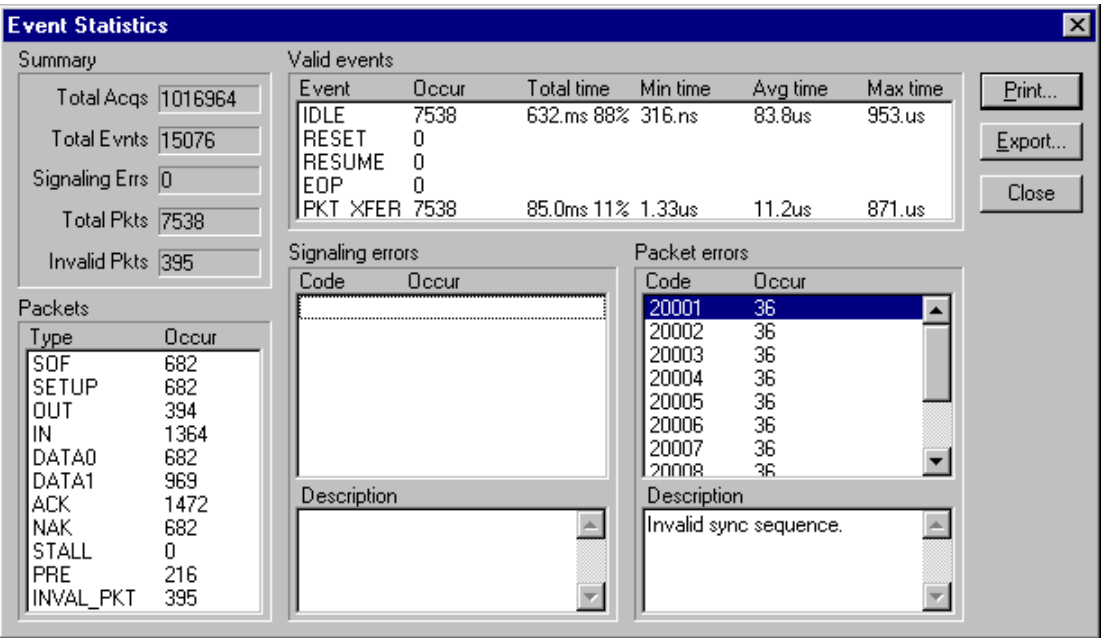

This dialog presents statistics data resulted from Event Analysis if statistics were enabled before the start of USB Process.

- Summary group
- Valid Events list
- Packets list
- Signaling Errors group
- Packet Errors group
- Print button
- Export button
- Close button

Summary group indicates the summary of Event Analysis:

- total acquisitions
- total events
- signaling errors
- total packets
- invalid packets

Valid Events list presents global information on the following events:

- IDLE state
- RESET
- RESUME
- EOP (end of packet)
- PKT\_XFER (packet transfer)

That global information refers to:

- number of event occurrences
- total time (accumulated, given in time value and percentage)
- min. time (the minimal event duration)
- average time (the average event duration)
- max. time (the maximal event duration)

Packets list presents the number of occurrences of each packet type and PRE (preamble).

Signaling Errors group contains an error list and a description box. The error list presents the number of occurrences of each signaling error which has been detected. The description box displays the description of the error type selected in the error list.

Packet Errors group contains an error list and a description box. The error list presents the number of occurrences of each packet error which has been detected. The description box displays the description of the error type selected in the error list.

Print button brings Print dialog box to allow the user to print Event Statistics.

Export button brings a file selection dialog to allow the user to save Event Statistics in an user defined file.

Close button is used to close Event Statistics dialog.

#### **Transaction Statistics**

Transaction Statistics command may be activated in any of the following ways:

- by typing  $ALT+R$ , then  $ALT+S$ , then  $ALT+T$
- by clicking Results menu item, then Statistics command, then Events command.

When this command is activated, the program presents Transaction Statistics dialog containing the statistics data resulted from the Transaction Event Analysis of the last USB Process:

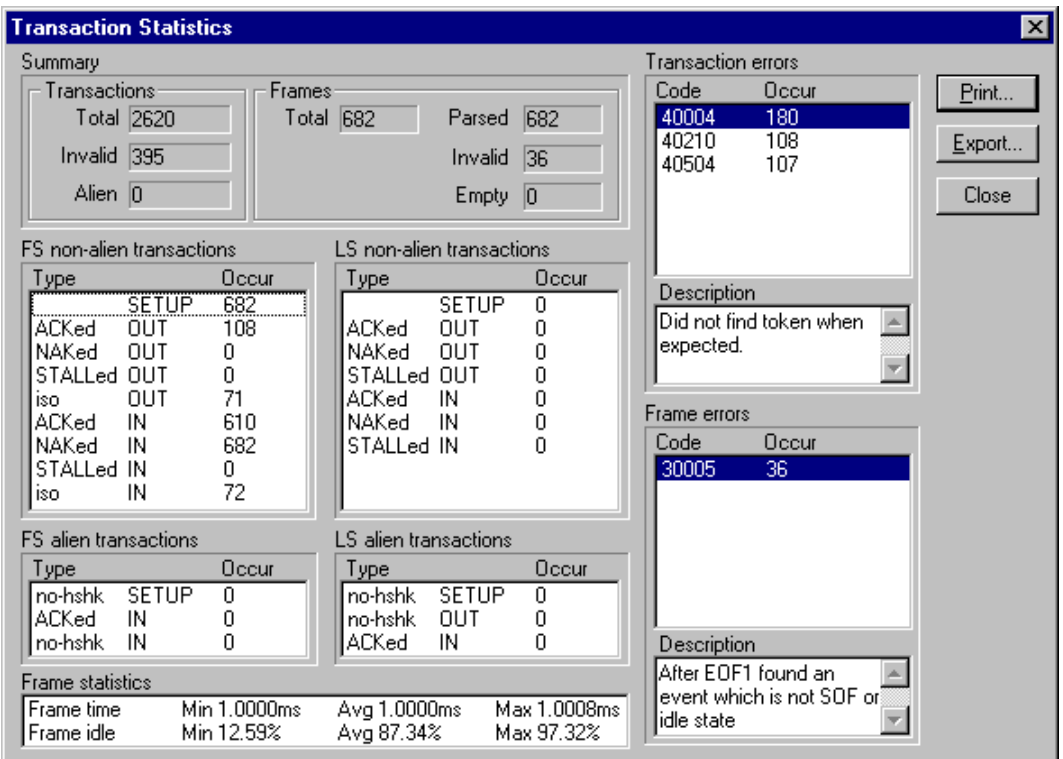

- Summary group
- FS non-alien transactions list
- LS non-alien transactions list
- FS alien transactions list
- LS alien transactions list
- Frame statistics box
- Transaction errors group
- Frame errors group
- Print button
- Export button
- Close button
Summary group indicates the summary of Transaction Analysis and Frame Analysis:

- total transactions (SETUP, OUT, IN, INVALID)
- invalid transactions
- alien transactions
- total frames (SOFs)
- parsed frames
- invalid frames
- empty frames

FS non-alien transactions list presents number of occurrences of FS non-alien transactions (for alien attribute refer to Alien Transactions):

- SETUP
- ACKed OUT
- NAKed OUT
- STALLed OUT
- iso OUT (FS OUT transaction without handshake)
- ACKed IN
- NAKed IN
- STALLed IN
- iso IN (FS IN transactions without handshake)

LS non-alien transactions list presents number of occurrences of LS non-alien transactions (for alien attribute refer to Alien Transactions):

- SETUP
- ACKed OUT
- NAKed OUT
- STALLed OUT
- ACKed IN
- NAKed IN
- STALLed IN

FS alien transactions list presents number of occurrences of FS alien transactions (for alien attribute refer to Alien Transactions):

- SETUP
- ACKed IN
- no-hshk IN (IN transaction without handshake)

LS alien transactions list presents number of occurrences of LS alien transactions (for alien attribute refer to Alien Transactions):

- SETUP
- no-hshk OUT (OUT transaction without handshake)
- ACKed IN

When double click a transaction in any of these lists, the program brings Transaction Statistics Details dialog:

Frame statistics box displays the followings:

- minimal, average and maximal duration for valid frames
- minimal, average and maximal frame idle duration for valid frames

This information is available only if the capture has been made with Record Idle option ON during USB Process and Frame Analysis has been completed with statistics set ON.

Transaction Errors group contains an error list and a description box. The error list presents the number of occurrences of each transaction error which has been detected. The description box displays the description of the error type selected in the error list.

Frame errors group contains an error list and a description box. The error list presents the number of occurrences of each frame error which has been detected. The description box displays the description of the error type selected in the error list.

Print button brings Print dialog box to allow the user to print Event Statistics.

Export button brings a file selection dialog to allow the user to save Transaction Statistics in an user defined text file.

Close button is used to close Transaction Statistics dialog.

# **Search Menu**

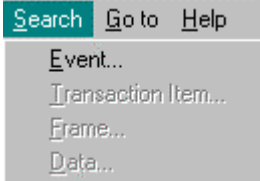

## **Event**

Search Event command may be activated in any of the following ways:

- by typing  $\text{ALT} + \text{S}$ , then  $\text{ALT} + \text{E}$
- by clicking Search menu item, then Event command.

The command is enabled on Event Layer only.

When this command is activated, the program presents Search Event dialog:

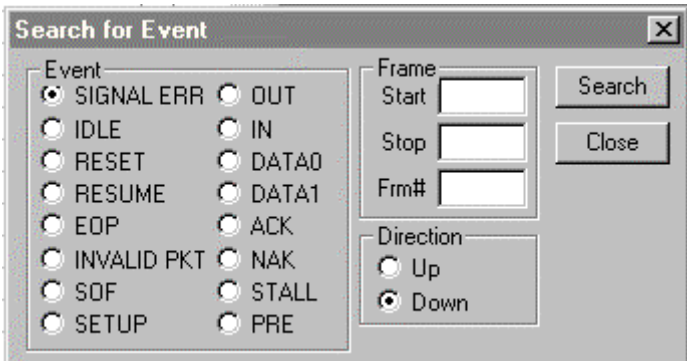

This dialog allows the user to specify the event to search for on Event Layer. It contains the following controls:

- Event group
- Frame group
- Direction group
- Search button
- Close button

Event group provides radio buttons for each event type to search for.

Frame group allows the user to specify the frame range for the search operation. It presents the following edit controls:

- Start, for specifying the count of the frame to start with. An empty control means that the search will start from the beginning of the traffic. The first SOF token corresponds to a count of 1.
- Stop, for specifying the count of the frame to stop after. An empty control means that the search will stop at the end of the traffic.

• Frm#, to indicate that the search will occur only in frames having this frame number. An empty control means that the search will occur in all frames specified by Start and Stop controls. Valid range for frame number is: 0x000..0x7ff.

Direction group allows the user to specify the search direction.

Search button starts the search. If the search is successful, the event cursor in Traffic window will be set on the event which has been found. Note that unfiltered traffic is displayed. If the search fails, the program displays the dialog presented below:

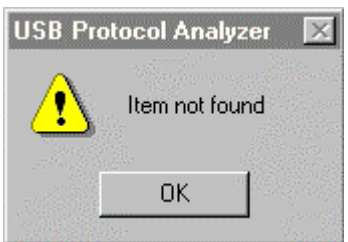

Close button is used to close this dialog.

#### **Transaction Item**

Search Transaction Item command may be activated in any of the following ways:

- by typing  $\text{ALT} + \text{S}$ , then  $\text{ALT} + \text{T}$
- by clicking Search menu item, then Transaction Item command. The command is enabled on Transaction Layer only.

When this command is activated, the program presents Search Transaction Item dialog:

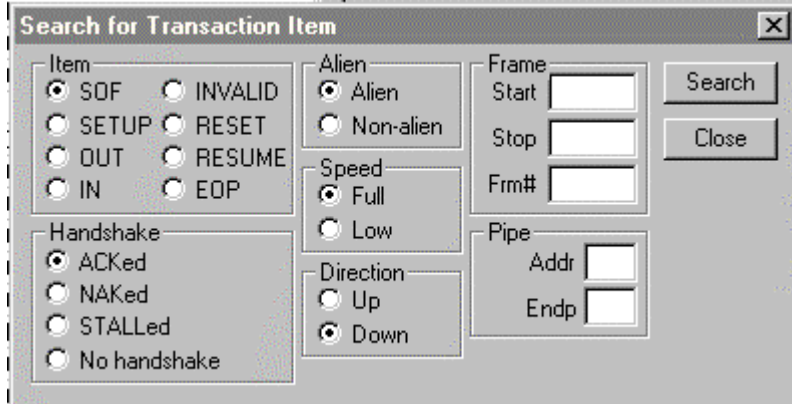

This dialog allows the user to specify the transaction to search for on Transaction Layer. It contains the following controls:

- Item group
- Handshake group
- Alien group
- Speed group
- Pipe group
- Frame group
- Direction group
- Search button
- Close button

Item group allows the user to specify the transaction item to search for. Transaction items mean not only transactions (SETUP, OUT, IN, INVALID), but SOF tokens, RESET, RESUME, and standalone EOP whose display in Traffic window may be desired.

Handshake group allows the user to specify the type of the handshake packet when the item to search for indicates an OUT or IN transaction.

Alien group allows the user to specify the alien attribute (refer to Alien Transactions). That is applicable when the item to search for indicates a SETUP, OUT or IN transaction, and on non-root bus only.

Speed group allows the user to specify the transaction speed when the item to search for indicates a SETUP, OUT or IN transaction This is applicable for traffic captured on FS bus only.

Pipe group allows the user to specify the pipe address and endpoint when the item to search for indicates a SETUP, OUT or IN transaction. The pipe is specified in Addr and Endp edit controls. The valid range for pipe address is: 0x00..0x7f. The valid range for the pipe endpoint is: x00..0x0f. An empty control is a wild card for that parameter. For example and empty Endp edit control will not restrict the search to for a specific endpoint.

Frame group allows the user to specify the frame range for the search operation. It presents the following edit controls:

- Start, for specifying the count of the frame to start with. An empty control means that the search will start from the beginning of the traffic. The first SOF token corresponds to a count of 1.
- Stop, for specifying the count of the frame to stop after. An empty control means that the search will stop at the end of the traffic.
- Frm#, to indicate that the search will occur only in frames having this frame number. An empty control means that the search will occur in all frames specified by Start and Stop controls. Valid range for frame number is: 0x000..0x7ff.

Direction group allows the user to specify the search direction.

Search button starts the search. If the search is successful, the transaction cursor in Traffic window will be set on the transaction item which has been found. Otherwise the program displays the dialog presented below:

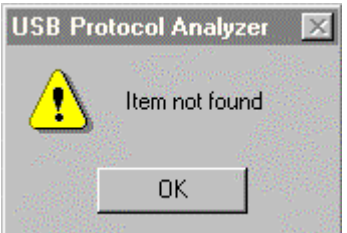

Close button is used to close this dialog.

#### **Frame**

Search Frame command may be activated in any of the following ways:

- by typing  $\text{ALT} + \text{S}$ , then  $\text{ALT} + \text{F}$
- by clicking Search menu item, then Frame command.

The command is enabled on Transaction Layer only.

When this command is activated, the program presents Search Frame dialog:

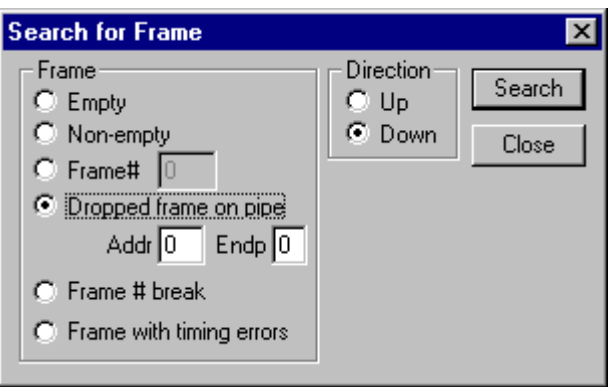

This dialog allows the user to specify the frame to search for on Transaction Layer. It contains the following controls:

- Frame group
- Direction group
- Search button
- Close button

Frame group allows the user to specify the type of the frame to search for. It presents the following edit controls:

- Empty radio button, for specifying the search for an empty frame. That means that the SOF token of that frame is followed by idle state, then the SOF token of the next frame
- Non-empty, for specifying the search for a non-empty frame.
- Frame# radio button and edit control, for specifying the number of the frame to search for. Valid range for frame number is: 0x000..0x7ff.
- Dropped frame on pipe radio button, with Addr and Endp edit controls. This option allows the user to specify the search for a frame which does not provide a transfer on the pipe specified in Addr and Endp edit controls. If the frame traffic is broken by RESET or RESUME the search will place the transaction cursor on that item. The valid range for pipe address is: 0x00..0x7f. The valid range for the pipe endpoint is: x00..0x0f.
- Frame # break radio button, for specifying the search for a frame presenting a break in the frame #. That means one of the following situations: either the previous frame has a frame # within the range  $0x000...0x7f$ e, and the frame  $\#$  of the current frame is not the frame  $\#$  of the previous frame plus one, or the previous frame has a frame  $\#$  of 0x7ff and the frame  $\#$  of the current frame is not 0x000
- Frame with timing errors radio button, for specifying the search for a frame with invalid timing (refer to

Frame Errors)

Direction group allows the user to specify the search direction.

Search button starts the search. If the search is successful, the transaction cursor in Traffic window will be set on the transaction item which has been found. Note that unfiltered traffic is displayed. If the search fails, the program displays the dialog presented below:

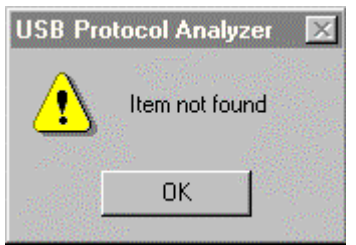

Close button is used to close this dialog.

#### **Data**

Search Data command may be activated in any of the following ways:

- by typing  $\text{ALT} + \text{S}$ , then  $\text{ALT} + \text{D}$
- by clicking Search menu item, then Data command.

The command is enabled on Data Layer only.

When this command is activated, the program presents Search Data dialog:

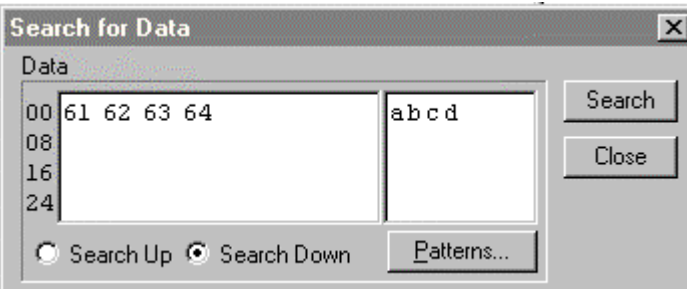

This dialog allows the user to enter binary string to search for in the data presented on Data Layer. That string is limited to 32 bytes. The dialog has the following controls:

- the box of the hex representation
- the box of the ASCII representation
- Search Up radio button, pressed for searching up
- Search Down radio button, pressed for searching down
- Patterns button, to bring Data Patterns dialog
- Search button, to start the search
- Close button, to close this dialog

Data Patterns dialog is presented below:

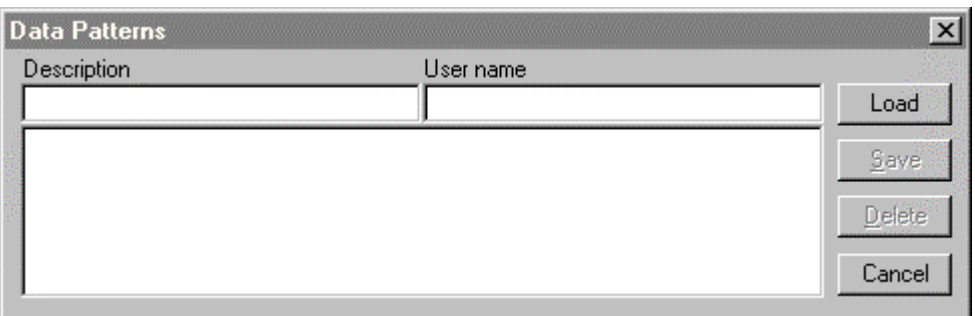

This dialog contains the following controls:

- Load button to allow the user to load a previously saved binary string
- Save button to allow the user to save the binary string presented in the dialog
- Delete button to allow the user to delete a previously saved binary string
- Cancel button to cancel the operation

If the search is successful, the byte cursor is placed on the first byte in the string which has been found. Otherwise the program displays the dialog presented below:

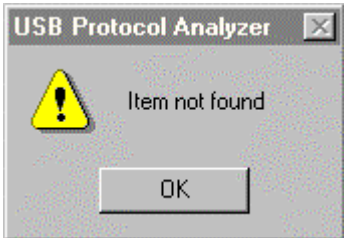

Close button is used to close this dialog.

# **Goto Menu**

Goto commands may be used to get to traffic items referred in analysis reports.

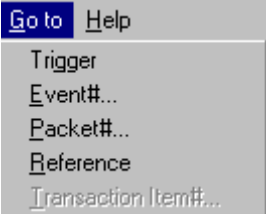

# **Goto Trigger**

Go to Trigger command may be activated in any of the following ways:

- by typing  $\text{ALT}+\text{G}$ , then  $\text{ALT}+\text{G}$
- by clicking Go to menu item, then Trigger command.

The command is enabled on Event Layer only.

When this command is activated, the program places the event cursor on the event the capture has triggered on.

## **Goto Event**

Go to Event command may be activated in any of the following ways:

- by typing  $\text{ALT}+\text{G}$ , then  $\text{ALT}+\text{E}$
- by clicking Go to menu item, then Event command.

The command is enabled on Event Layer only and allows to get to the events referred in Event Analysis report.

When this command is activated, the program presents Goto Event dialog:

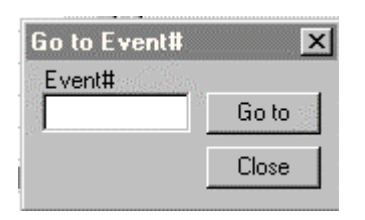

The user has to enter the event number in Event# control and press Goto button. As result, the event cursor will be placed on that event. Note that after the execution of a goto command, the program presents unfiltered traffic.

# **Goto Packet**

Go to Packet command may be activated in any of the following ways:

- by typing  $\text{ALT}+\text{G}$ , then  $\text{ALT}+\text{P}$
- by clicking Go to menu item, then Packet command.

The command is enabled on Event Layer only and allows to get to the packets referred in Packet Analysis report.

When this command is activated, the program presents Goto Packet dialog:

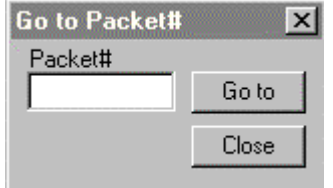

The user has to enter the packet number in Packet# control and press Goto button. As result, the event cursor will be placed on that packet. Note that after the execution of a goto command, the program presents unfiltered traffic.

#### **Goto Reference**

Go to Reference command may be activated in any of the following ways:

- by typing  $ALT+G$ , then  $ALT+R$
- by clicking Go to menu item, then Reference command.

The command is enabled on Event Layer only.

When this command is activated, the program places the event cursor on the event set for reference. Refer to Event Time Information for setting an event reference.

#### **Goto Transaction Item**

Go to Transaction command may be activated in any of the following ways:

- by typing  $\text{ALT}+\text{G}$ , then  $\text{ALT}+\text{T}$
- by clicking Go to menu item, then Transaction command.

The command is enabled on Transaction Layer only and allows to get to the transaction items referred in Transaction Analysis report or Frame Analysis report.

When this command is activated, the program presents

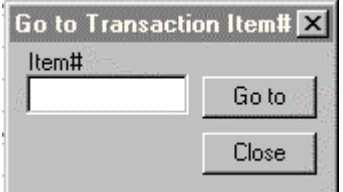

The user has to enter the transaction item number in Item# control and press Goto button. As result, the transaction cursor will be placed on that transaction item. Note that after the execution of a goto command, the program presents unfiltered traffic.

# **Event Traffic**

## **Event Layer**

This layer presents the USB traffic in terms of USB events. It contains the following controls:

- the layer tab which may be clicked to switch on this layer
- Traffic window
- Details window
- Bit Stream window
- Display options group

Also the Traffic Information bar and the Status bar are available as on any other traffic layer.

# **Traffic Window**

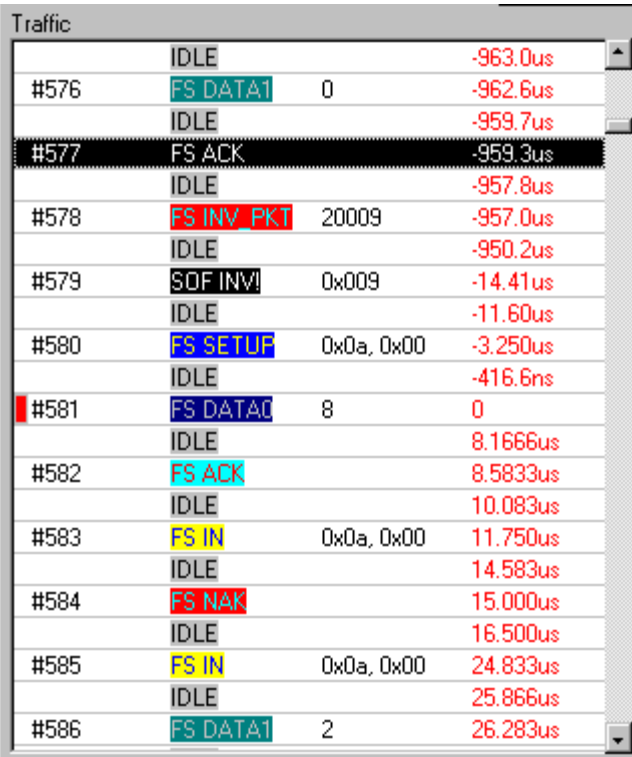

This window presents a list of event prompts corresponding to a part of the USB traffic. The following USB events may be shown:

- SIGNAL ERR
- IDLE
- RESET
- EOP
- RESUME
- packet transfer, specified by the packet type: INVALID PKT, SOF, SETUP, IN, OUT, DATA0, DATA1, ACK, NAK, STALL, PRE.

SIGNAL ERR event is defined as a non-compliance in USB signaling, other than USB packet signaling. Such non-compliances may be: K state follows SE0 state, invalid EOP (too long, too short), invalid RESET (too short), etc. Refer to Signaling Errors for the complete list of these errors whose detection is implemented in the program.

IDLE event is defined as J state, detected in other situations than packet transfer. Example: after EOP, after RESET, after RESUME, etc. J state seen in the middle of a packet transfer is not IDLE event.

RESET event is defined as the SE0 state for at least 10ms.

RESUME event is defined as K state for at least 20ms, followed by LS EOP (low speed end of packet).

EOP event is defined as an end of packet signaling which does not follow a packet transfer. Such EOPs may be seen on a low speed bus (provided by the upstream hub).

INVALID PKT event is a packet presenting a format error: invalid sync, bit stuff error, CRC error, etc..

SOF event is the start of frame packet. If frame analysis has been performed within the USB Process, then frames with invalid timing are signaled by using SOF INV!.

SETUP event is SETUP token packet.

IN event is IN token packet.

OUT event is OUT token packet.

DATA0 event is DATA0 data packet.

DATA1 event is DATA1 data packet.

ACK event is ACK handshake packet

NAK event is NAK handshake packet

STALL event is STALL handshake packet.

PRE event is PRE (preamble) packet.

For each event which has been detected, the event traffic window presents an event prompt (refer to Event Prompts.

If the number of max. errors for Packet Analysis specified in Resume USB Process dialog or New USB Process dialog is reached during the USB Process, then the traffic may end with UNDECODED PKT items.

## **Event Prompts**

The event prompt depends on the event type:

- SIGNAL ERR: name, error code
- IDLE: name, duration in FS bit times. If the USB Process had record idle option OFF, the duration of IDLE event is not relevant being indicated by:  $>=22$  (the capture device truncates the duration of idle times to 22 FS bit times).
- RESET: name, duration in FS bit times.
- EOP: name, duration in FS bit times.
- RESUME: name, duration in FS bit times.
- INVALID PKT: name, error code and duration in FS bit times.
- SOF: packet#, name, frame number, duration in FS bit times. If frame analysis has been performed within the USB Process, then frames with invalid timing are signaled by using SOF INV! prompt.
- SETUP: packet#, speed, name, address, endpoint, duration in FS bit times
- IN: packet#, speed, name, address, endpoint, duration in FS bit times
- OUT: packet#, speed, name, address, endpoint, duration in FS bit times
- DATA0: packet#, name, speed, data payload, duration in FS bit times
- DATA1: packet#, name, speed, data payload, duration in FS bit times
- ACK: packet#, name, speed, duration in FS bit times
- NAK: packet#, name, speed, duration in FS bit times
- STALL: packet#, name, speed, duration in FS bit times
- PRE: packet#, name, speed, duration in FS bit times (despite PRE is not a packet it has assigned packet#)

The event speed (when applicable) is specified by FS (full speed) or LS (low speed).

The event prompt displays on the last position the timing information as chosen in Event time information dialog:

- event duration in FS bit times.
- event duration in time units
- event position relative to trigger
- event position relative to start
- event position relative to reference

The event duration is displayed in black on white, between brackets.

The position relative to trigger is displayed in the color chosen for the trigger marker in Event traffic colors dialog.

The position relative to start is displayed in black on white.

The position relative to start is displayed in the color chosen for the reference marker in Event traffic colors dialog.

The event traffic may be submitted to the traffic filter as indicated in Display options on Event Layer.

#### **Event Time Information**

Time information is available for each item of event traffic. That information may be brought either by clicking the desired item with the right mouse button, or by selecting the item with the arrow keys and then pressing the SPACE bar. At that moment the program opens Event Time Information dialog:

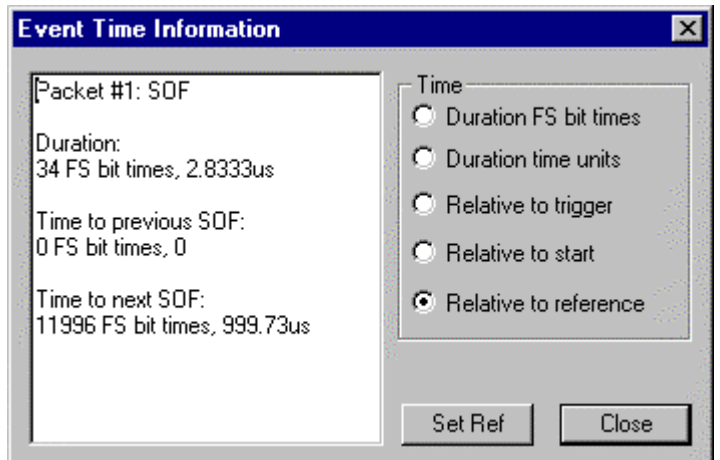

This dialog allows the user to perform the followings:

- get the event position with respect to the previous and the next SOF token.
- choose the timing information which is displayed on the last column of the Traffic window of the Event Layer
- set the reference on the event which has been selected with the right mouse button before getting this dialog

The event position is presented in FS bit times and real time units.

The timing information may be:

- event duration in FS bit times, when Duration FS bit times radio button is pressed
- event duration in real time units, when Duration time units radio button is pressed
- the position of the selected event with respect to the trigger event, when Relative to trigger radio button is pressed
- the position of the selected event with respect to the first event, when Relative to start radio button is pressed
- the position of the selected event with respect to the event reference, when Relative to reference radio button is pressed

The event duration is displayed in black on white, between brackets.

The position relative to trigger is displayed in the color chosen for the trigger marker in Event traffic colors dialog.

The position relative to start is displayed in black on white.

The position relative to start is displayed in the color chosen for the reference marker in Event traffic colors dialog.

In this dialog the user may set the reference on the event selected with the right mouse button before opening the dialog by pressing Set Ref button.

When Close button is pressed, the Traffic window is redisplayed to reflect the new options.

The timing information is available only if the capture has been performed with Record Idle option ON. Otherwise only event duration is presented for events other than IDLE.

## **Details Window**

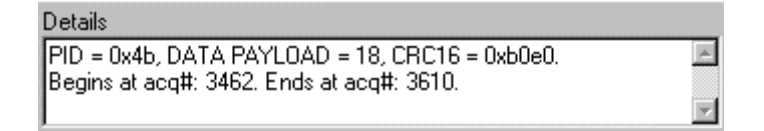

This is a text box displaying details on the event selected in Traffic window. Event details depend on the event type:

- SIGNAL ERR: error code, duration, the number of the first event acquisition, the number of the last event acquisition, error description
- IDLE: duration, the number of the first event acquisition, the number of the last event acquisition. If the USB Process had record idle option OFF, the duration of IDLE event is not relevant being indicated by  $\geq$  (the capture device truncates the duration of idle times to 22 FS bit times).
- RESET: duration, the number of the first event acquisition, the number of the last event acquisition.
- EOP: duration, the number of the first event acquisition, the number of the last event acquisition.
- RESUME: duration, the number of the first event acquisition, the number of the last event acquisition .
- INVALID PKT: error code, the number of the first event acquisition, the number of the last event acquisition, error description
- SOF: PID, frame number, CRC5, the number of the first event acquisition, the number of the last event acquisition. If frame analysis has been performed within the USB Process , then frames with invalid timing are signaled by using SOF INV!. In such a case the Details window presents the description of the frame timing failure.
- SETUP: PID, address, endpoint, CRC5, the number of the first event acquisition, the number of the last event acquisition
- IN: PID, address, endpoint, CRC5, the number of the first event acquisition, the number of the last event acquisition
- OUT: PID, address, endpoint, CRC5, the number of the first event acquisition, the number of the last event acquisition
- DATA0: PID, data payload, CRC16, the number of the first event acquisition, the number of the last event acquisition
- DATA1: PID, data payload, CRC16, the number of the first event acquisition, the number of the last event acquisition
- ACK: PID, the number of the first event acquisition, the number of the last event acquisition
- NAK: PID, the number of the first event acquisition, the number of the last event acquisition
- STALL: PID, the number of the first event acquisition, the number of the last event acquisition
- PRE: PID, the number of the first event acquisition, the number of the last event acquisition

## **Bit Stream Window**

```
Packet bit stream
               0100111111 101110111111 1111010100
00000001
                                 \boldsymbol{0}\mathbf 0\blacktriangleright
```
This window presents the packet bit stream, when the event cursor selects a invalid packet which has not been decoded.

Sync bits and stuffed bits are presented on the lower row of that window, while the data bits are presented on the higher row.

If the packet is invalid because has a sync error or a bit stuff error, the bit stream decoding stops at the place where the error is detected.

If the currently selected event in Traffic window is a decoded packet (that means a valid packet or a packet presenting a CRC error), the Bit Stream window stays empty.

### **Packet Data Window**

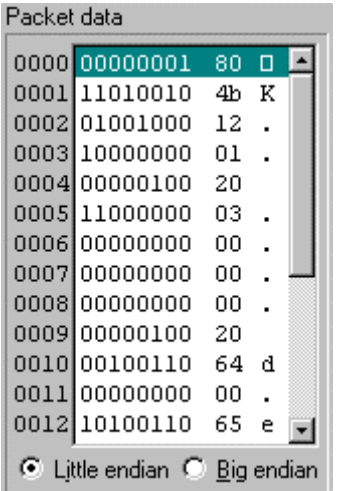

This window presents the body of a decoded packet, i.e. a packet having correct sync and stuffed bits. Sync, PID, and CRC are included. The packet body indicates the CRC, regardless if CRC is correct or not.

The packet body is represented in binary, hex, and ASCII. The binary representation may use little or big endian order, if Little endian, respectively Big endian radio button is pressed.

The packet data window presents a byte cursor. If the packet is decoded, the user may select any byte. The number of that byte will be indicated in Evnt byte# field of the Status bar. When the first byte is selected, the that field displays zero.

### **Display Options**

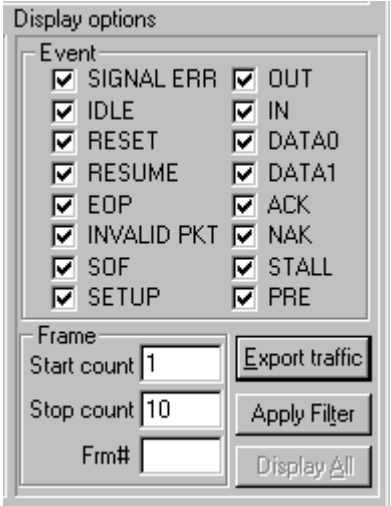

Display options allow the user to specify the events to be displayed in Traffic window. The following controls are available for display options:

- Event group
- Frame group
- Display All button
- Apply Filter button
- **Export Traffic button**

Event group allows the user to specify the events to be displayed in the filtered traffic. Each event has assigned a check box . Event selection options are ORed. For example if EOP and IDLE check boxes are on, then EOP and IDLE events will be displayed.

Frame group allows the user to specify the frame range for event display. It presents the following edit controls:

- Start, for specifying the count of the frame to start with. An empty control means that the display will start from the beginning of the traffic. The first SOF token corresponds to a count of 1.
- Stop, for specifying the count of the frame to stop after. An empty control means that the display will stop at the end of the traffic.
- Frm#, to indicate that the program will display traffic of frames having this frame number. An empty control means that the program will display traffic of all frames between those specified by Start and Stop controls. Valid range for frame number is: 0x000..0x7ff.

These options are ANDed between them, and ANDed with event selection options. For example if start count is 500, and stop count is 900, and frame# is 0x10a, then the event traffic will present events detected in a frame having frame# of 0x10a and being somewhere between frame 500 and frame 900 (in the same capture there may be different frames having the same frame#, if the captured traffic contains more than 2000 frames). If one field of the frame selection is empty, that is considered wild card. For example if frame# is empty, the event traffic will present events detected

in all frames between 500 and 900 which are enabled by other display options. Frame selection options are applicable for the traffic captured on FS bus only

Display options have available two buttons: Display All, and Apply Filter. When the first button is pressed, the event traffic window will display all events around the event cursor. When Apply Filter button is pressed, the event traffic window will display events selected according to display options. If the current event is enabled by display filter, the traffic focus is preserved after pressing Apply Filter. Otherwise the event cursor will be set on the closest event enabled by display filter.

Export Traffic button allows the user to save the filtered traffic in a user defined text file. The traffic format in that file is similar to the traffic displayed in Traffic window:

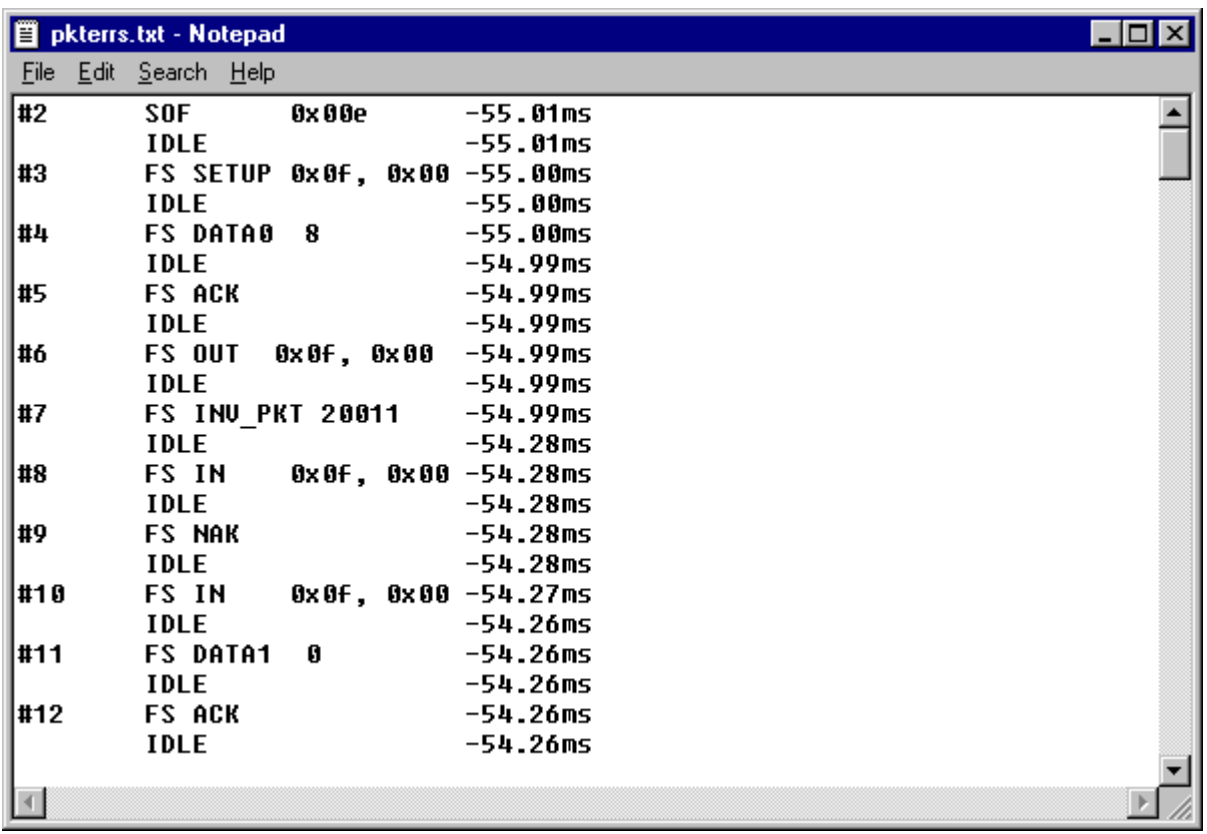

Up to 1000 traffic items may be exported. This command allows the user to save the filtered traffic in a text file. That file may be loaded, viewed and printed with a text utility (as NotePad for example). If the traffic has not been filtered yet, the program will prompt a warning:

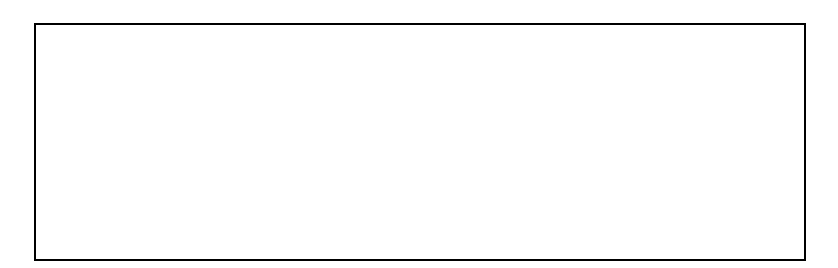

The picture below presents the filtered event traffic when SIGNAL ERR and INVALID PKT have been checked:

#### **Traffic Focus on Event Layer**

The traffic focus is indicated by the following read only controls provided by Status bar:

- Frm count
- Frm#
- Evnt#
- Evnt byte#

Frm count indicates the count of the frame containing the current traffic item. The first frame has a count of 1. If the traffic has been captured on a low speed bus, or it is not preceded by any SOF, that control stays empty.

Frm# indicates the number of the frame containing the current traffic item. If the traffic has been captured on a low speed bus, or it is not preceded by any SOF, that control stays empty.

Evnt# indicates the number of the event the traffic focus is selecting. On Event Layer this control indicates the number of the selected event.

Evnt byte# indicates the number of the byte transferred in the event indicated in Evnt# control. The first byte in the packet (the sync byte) has a # of zero. If no data bytes have been transferred in that event, this control stays empty. That means the current event is not a packet transfer, or it is an undecoded packet (it presents a wrong sync byte, or bit stuffing error, or it is a truncated packet).

The traffic focus information helps the user to check that it stays in the same place of the traffic when filtering or switching between traffic layers.

## **Switching on Transaction Layer**

Switching from events to transactions is possible regardless of the currently selected event. It may be performed in any of the following ways:

- click the tab of Transaction Layer
- press F3
- press CTRL+TAB

At that moment the screen will present the Transaction Layer. The traffic focus is preserved if the currently selected event was a data packet. Otherwise the traffic focus is slightly changed in order to indicate the data packet of the currently selected transaction.

Note that when entering the Transaction Layer, the program presents unfiltered traffic.

## **Switching on Data Layer**

Switching from events to data is possible only if the currently selected event in Traffic window is an event which is part of a SETUP, OUT, or IN non-alien transaction, alien transaction which was not NAKed or STALLed. Otherwise the program displays the message presented below:

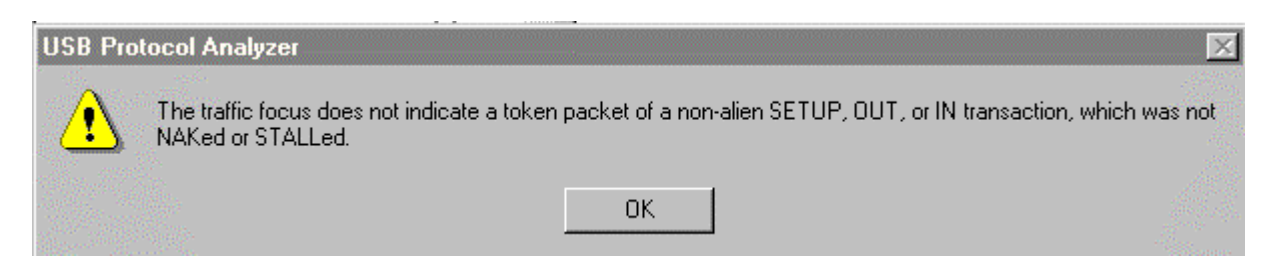

The reason for this restriction is the program needs to know the pipe whose data traffic must be presented. If the transaction is alien (refer to Alien Transactions), it means that the pipe does not go through the bus branch where the USB Probe is installed. If the transaction has been NAKed or STALLed it means the data did no go through, therefore should not be presented as being transferred.

Switching from events to data may be performed in any of the following ways:

- click the tab of Data Layer
- press  $F4$
- press CTRL+SHIFT+TAB

# **Transaction Traffic**

#### **Transaction Layer**

This layer presents the USB traffic in terms of transaction items. It contains the following controls:

- the layer tab which may be clicked to switch on this layer
- Traffic window
- Details window
- Data Packet window
- Display options group

Also the Traffic Information bar and the Status bar are available as on any other traffic layer.

# **Traffic Window**

This window presents a list of transaction item prompts corresponding to a part of the USB traffic. The following transaction items may be shown:

- SOF
- SETUP
- OUT
- IN
- RESET
- EOP
- RESUME
- INVALID

SOF is the start of frame token. It is not a transaction, but it is important to present the frame markers in the traffic. If frame analysis has been performed within the USB Process, then frames with invalid timing are signaled by using SOF INV!.

SETUP is the SETUP transaction. OUT is the OUT transaction. IN is the IN transaction.

RESET event is defined as the SE0 state for at least 10ms.

RESUME event is defined as K state for at least 20ms, followed by LS EOP (low speed end of packet).

EOP event is defined as an end of packet signaling which does not follow a packet transfer. Such EOPs may be seen on a low speed bus (provided by the upstream hub).

INVALID is an invalid transaction. (refer to

Transaction Errors).

RESET, RESUME, EOP are not transactions, but may affect the transaction flow, and for this reason the display of these traffic items is allowed in the Traffic window of Transaction Layer.

For each transaction item which has been detected, the Traffic window presents a transaction prompt (refer to Transaction Prompts).

# **Transaction Prompts**

The prompt of the transaction item depends of the item type:

- SOF: transaction item#, name, frame number. If frame analysis has been performed within the USB Process, then frames with invalid timing are signaled by using SOF INV!.
- SETUP: speed, alien attribute (refer to Alien Transactions), name, address, endpoint, type of data packet, handshake packet
- OUT: speed, alien attribute (refer to Alien Transactions), name, address, endpoint, type of data packet, handshake packet
- IN: speed, alien attribute (refer to Alien Transactions), name, address, endpoint, type of data packet, handshake packet
- RESET: name
- EOP: speed, name
- RESUME: name
- INVALID: error code

For SETUP, OUT and IN transactions, the speed and alien attribute are presented in a single prefix: FS stands for "full speed non alien", FSA stands for "full speed alien", LS stands for "low speed non alien", LSA stands for "low speed alien".

## **Decoding Standard Requests**

To decode standard requests on Transaction Layer, the user may proceed in any of the following two ways:

- click the SETUP transaction with the right mouse button
- select that transaction and press SPACE bar

At that moment the program will bring Transaction Information dialog:

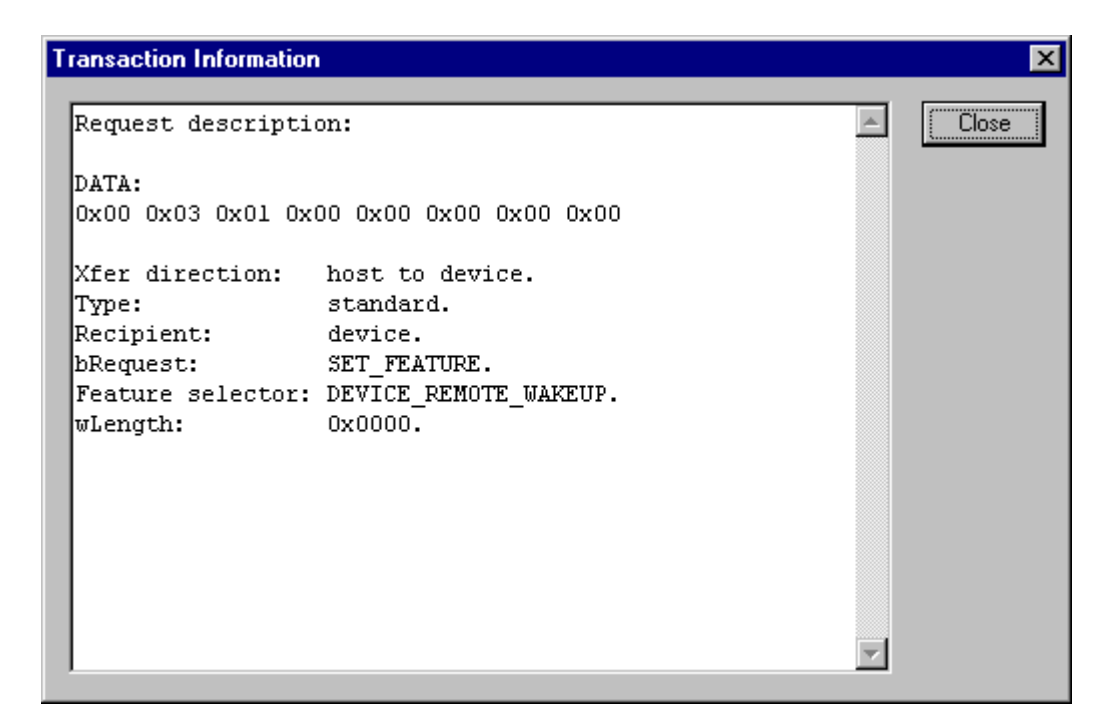

This dialog presents additional information for some transaction traffic items. This version of the program provides additional transaction information for SETUP transactions which perform standard requests.

The request made by the USB Host and is presented as a string of bytes. The program maps the request bytes on the format indicated in the USB Specification. If the a standard request generates input transfers (for example descriptors), the program will present that input data both in hex and in the format indicated in USB Specification.

For transaction items which are not a SETUP transactions, the dialog will display no additional information:

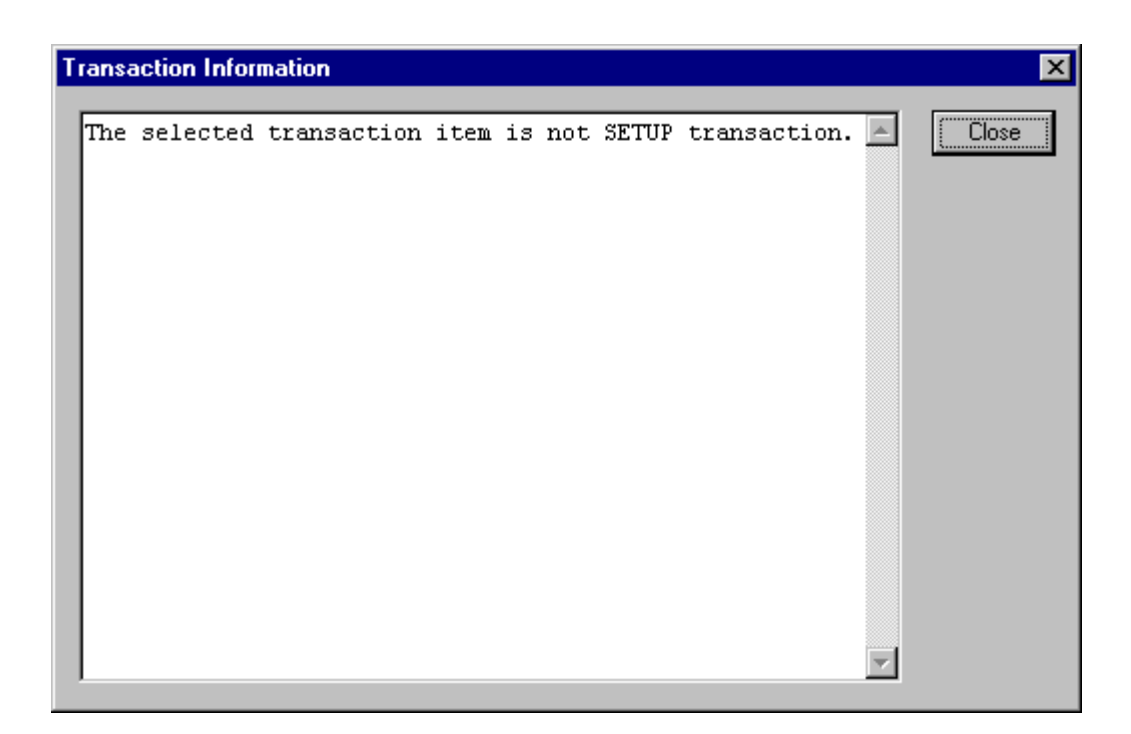

#### **Details Window**

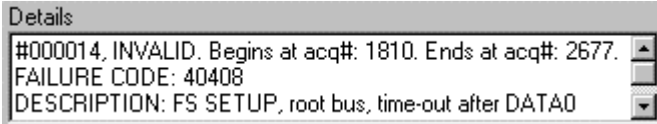

This window provides details on the current transaction item. Those details depend on the transaction item type:

- SOF: transaction item#, name, frame#, the number of the acquisition the transaction item starts with, the number of the acquisition the transaction item ends with. If frame analysis has been performed within the USB Process, then frames with invalid timing are signaled by using SOF INV!. In such a case the Details window presents the description of the frame timing failure.
- SETUP, OUT, IN: transaction item#, speed, alien attribute (refer to Alien Transactions); the number of the acquisition the transaction item starts with, the number of the acquisition the transaction item ends with; name, details on token: address, endpoint; idle time after token; details on data packet (if applicable): type, data payload; idle time after data packet (if applicable); handshake packet: (if applicable).
- INVAL: transaction item#, error code, name; the number of the acquisition the transaction item starts with, the number of the acquisition the transaction item ends with; error code, error description,
- RESET: duration, the number of the acquisition the transaction item starts with, the number of the acquisition the transaction item ends with;
- EOP: duration, the number of the acquisition the transaction item starts with, the number of the acquisition the transaction item ends with
- RESUME: duration, the number of the acquisition the transaction item starts with, the number of the acquisition the transaction item ends with

### **Data Packet Window**

Data packet

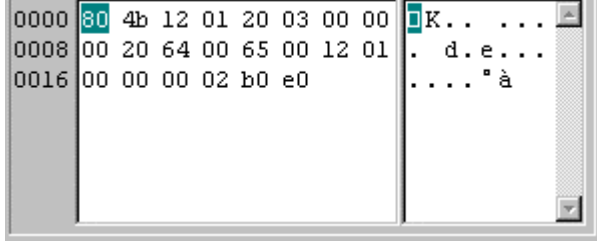

This window presents the body of the data packet (sync, PID, and CRC16 included), of a valid transaction (if applicable). If the transaction is not valid, or it does not contain a data packet, this window stays empty. If the user wants to see the event traffic around an invalid transaction, it may switch on Event Layer. For example if the transaction is given invalid because its data packet is not valid, the invalid packet may be seen on the Event Layer.

Bytes of the data packet are displayed both in hex and ASCII.

## **Display Options**

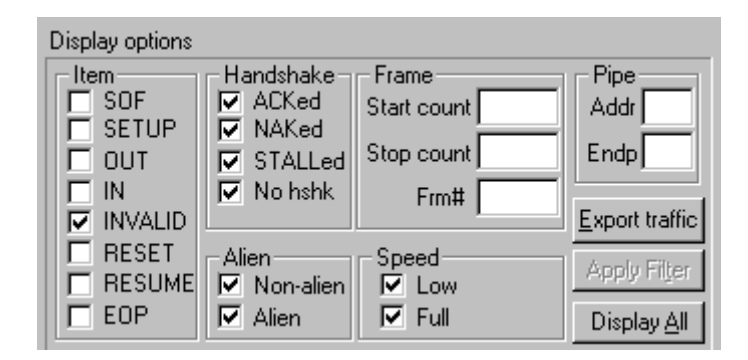

Display options allow the user to specify the traffic items to be displayed in Traffic window. These options provide the following controls:

- Item group
- Handshake group
- Alien group
- Speed group
- Pipe group
- Frame group
- Apply Filter button
- Display All button

Item group allows the user to specify the transaction items to be displayed in filtered traffic. Transaction items mean not only transactions (SETUP, OUT, IN, INVALID), but SOF tokens, RESET, RESUME, and standalone EOP whose display in Traffic window may be desired. Item selection options are ORed. For example if SOF and INVALID check boxes are on, then SOF and INVALID items will be displayed.

Handshake group allows the user to specify the type of the handshake packet for OUT or IN transactions.

Alien group allows the user to specify the alien attribute for SETUP, OUT or IN transactions. (refer to Alien Transactions). This is applicable for traffic captured on non-root bus only.

Speed group allows the user to specify the speed when for SETUP, OUT or IN transactions, as well as for EOPs. This is applicable for traffic captured on FS bus only.

Pipe group allows the user to specify the pipe address and endpoint for SETUP, OUT or IN transactions. The pipe is specified in Addr and Endp edit controls. The valid range for pipe address is: 0x00..0x7f. The valid range for the pipe endpoint is: x00..0x0f. An empty control is a wild card for that parameter. For example and empty Endp edit control will not restrict the display to a specific endpoint.

Frame group allows the user to specify the frame range for the display operation. It presents the following edit controls:

- Start, for specifying the count of the frame to start with. An empty control means that the display will start from the beginning of the traffic. The first SOF token corresponds to a count of 1.
- Stop, for specifying the count of the frame to stop after. An empty control means that the display will stop at the end of the traffic.
- Frm#, to indicate that the program will display traffic of frames having this frame number. An empty control means that the program will display traffic in all frames between those specified by Start and Stop controls. Valid range for frame number is: 0x000..0x7ff.

Frame options are ANDed between them, and ANDed with the other selection options. For example if start count is 500, and stop count is 900, and frame# is 0x10a, then the event traffic will present traffic items detected in a frame having frame# of 0x10a and being somewhere between frame 500 and frame 900 (in the same capture there may be different frames having the same frame#, if the captured traffic contains more than 2000 frames). If one field of the frame selection is empty, that is considered wild card. For example if frame# is empty, the traffic will present items detected in all frames between 500 and 900 which are enabled by other display options. Frame selection options are applicable for the traffic captured on FS bus only.

Options of all groups are ANDed between them.

Display options have available two buttons: Display All, and Apply Filter. When the first button is pressed, the traffic will display all items around the current item. When Apply Filter button is pressed, the traffic will display items selected according to display options, i.e. filtered traffic. If the current item is enabled by display filter, the traffic focus is preserved after pressing Apply Filter. Otherwise the traffic cursor will be set on the closest item enabled by display filter.

Export Traffic button allows the user to save the filtered traffic in a user defined text file. The traffic format in that file is similar to the traffic displayed in Traffic window:

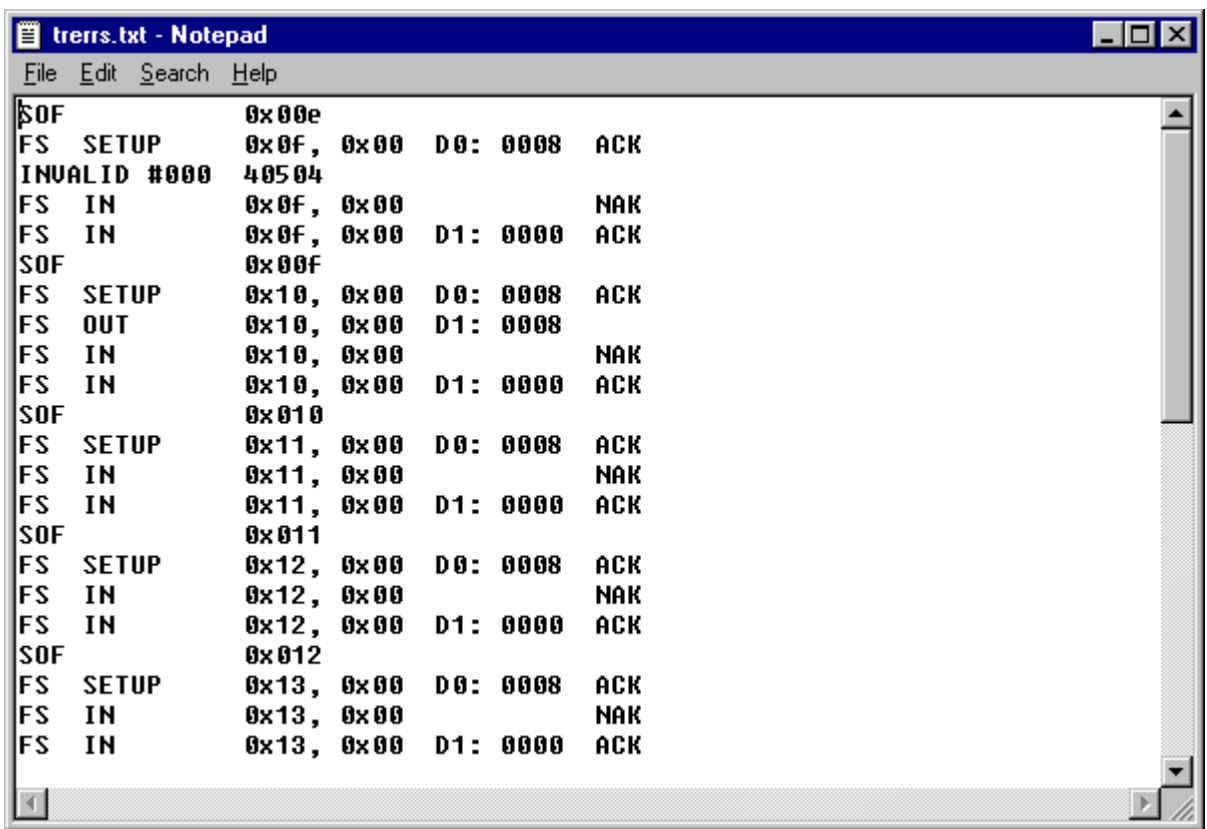

Up to 1000 traffic items may be exported. This command allows the user to save the filtered traffic in a text file. That file may be loaded, viewed and printed with a text utility (as NotePad for example). If the traffic has not been filtered yet, the program will prompt a warning:

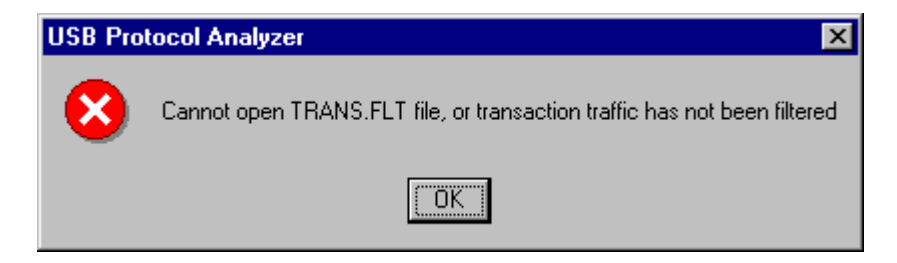

The picture below presents the filtered transaction traffic when INVALID item has been selected:

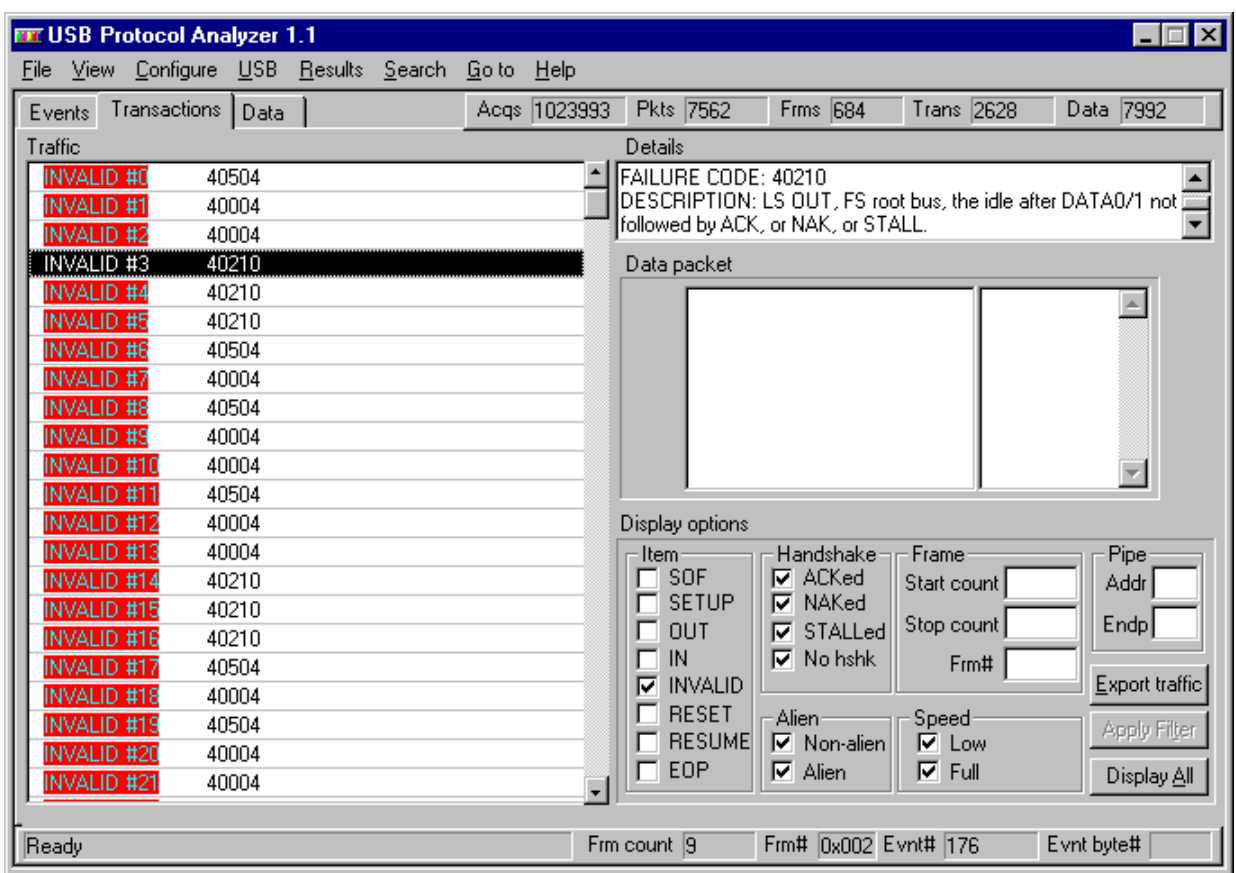

#### **Traffic Focus on Transaction Layer**

The traffic focus is indicated by the following read only controls provided by Status bar:

- Frm count
- Frm#
- Evnt#
- Evnt byte#

Frm count indicates the count of the frame containing the current traffic item. The first frame has a count of 1. If the traffic has been captured on a low speed bus, or it is not preceded by any SOF, that control stays empty.

Frm# indicates the number of the frame containing the current traffic item. If the traffic has been captured on a low speed bus, or it is not preceded by any SOF, that control stays empty.

Evnt# indicates the number of an event depending on the type of the current transaction item:

- for SOF, RESET, RESUME, EOP it is indicated the number of that event
- for INVALID it is indicated the number of an event which is part of the invalid transaction
- for SETUP, OUT, IN transactions, it is indicated the number of the data packet event (if the transaction contains such a packet), or the number of the token packet event

Evnt byte# indicates the number of the byte transferred in the event indicated in Evnt# control, when that event is a data packet of a transaction. The first byte in the packet (the sync byte) has a  $#$ 

of zero. If the current transaction item is not a transaction, or it is but it does not have a data packet, this control stays empty.

The traffic focus information helps the user to check that it stays in the same place of the traffic when switching between filtered and unfiltered traffic, or when switching between traffic layers.

# **Switching on Event Layer**

Switching from transactions to events is possible regardless of the currently selected transaction item. It may be performed in any of the following ways:

- click the tab of Event Layer
- press F<sub>2</sub>
- press CTRL+SHIFT+TAB

At that moment the screen will present Event Layer. The traffic focus is preserved (i.e. the information presented on Status bar not change).

Note that when entering the Event Layer, the program presents unfiltered traffic.

## **Switching on Data Layer**

Switching from transactions to data is possible only if the currently selected item in Traffic window is a SETUP, OUT, or IN transaction, non-alien, which was not NAKed or STALLed. Otherwise the program displays the message presented below:

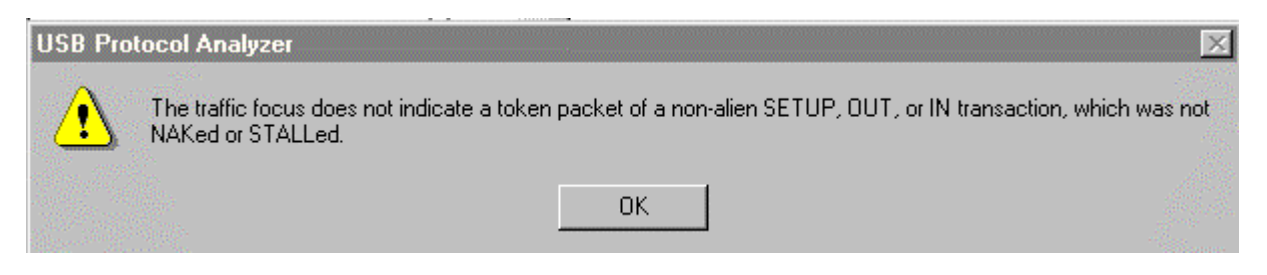

The reason for this restriction is the program needs to know the pipe whose data traffic must be presented. If the transaction is alien (refer to Alien Transactions), it means that the pipe does not go through the bus branch where the USB Probe is installed. If the transaction has been NAKed or STALLed it means the data did no go through, therefore should not be presented as being transferred.

Switching from transactions to data may be performed in any of the following ways:

- click the tab of Data Layer
- press F4
- press CTRL+TAB

# **Data Traffic**

#### **Data Layer**

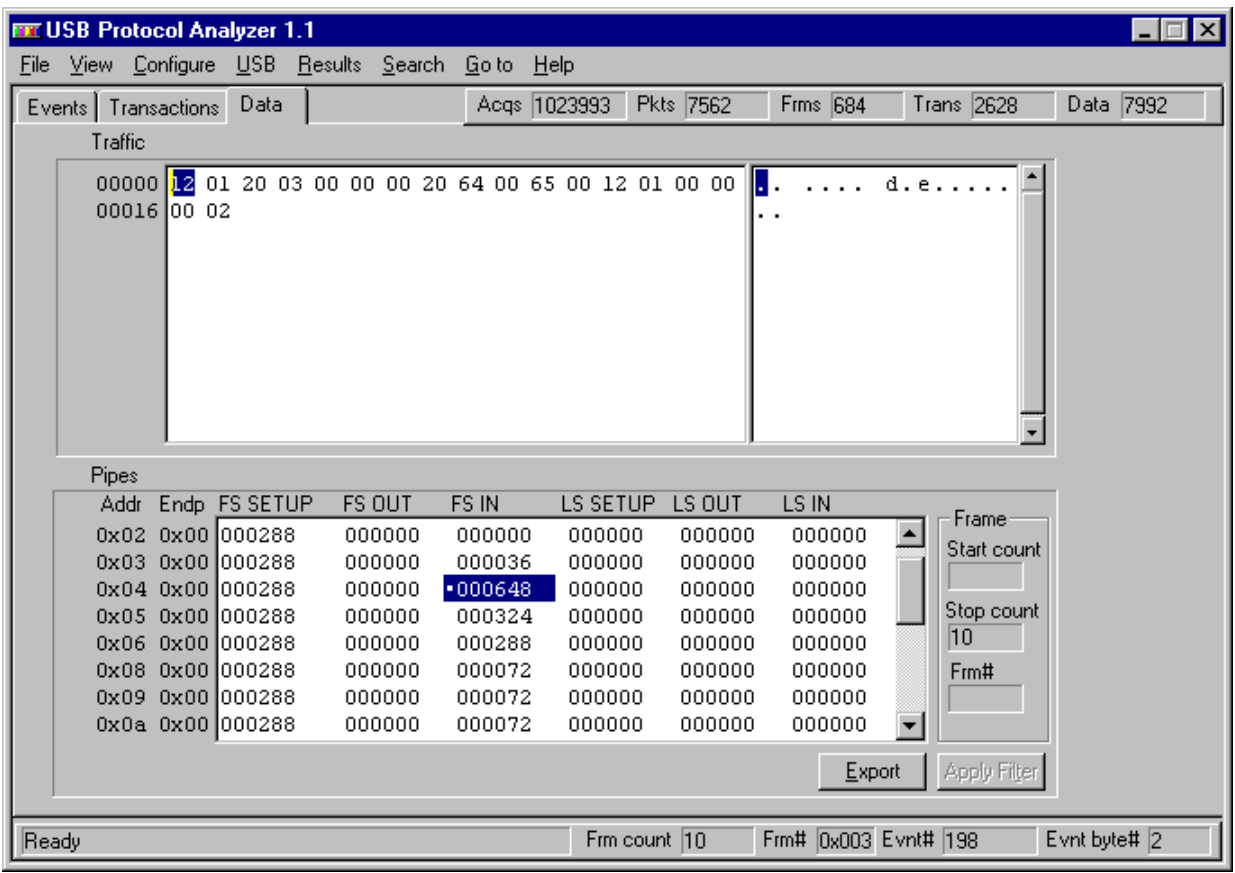

This layer presents the data traffic over an user specified pipe. That data has been transferred in transactions which have not been NAKed or STALLed. The sync, PID and CRC bytes are not displayed. Data Layer contains the following controls:

- the layer tab which may be clicked to switch on this layer
- Traffic window
- Display options group

Also the Traffic Information bar and the Status bar are available as on any other traffic layer.

# **Traffic Window**

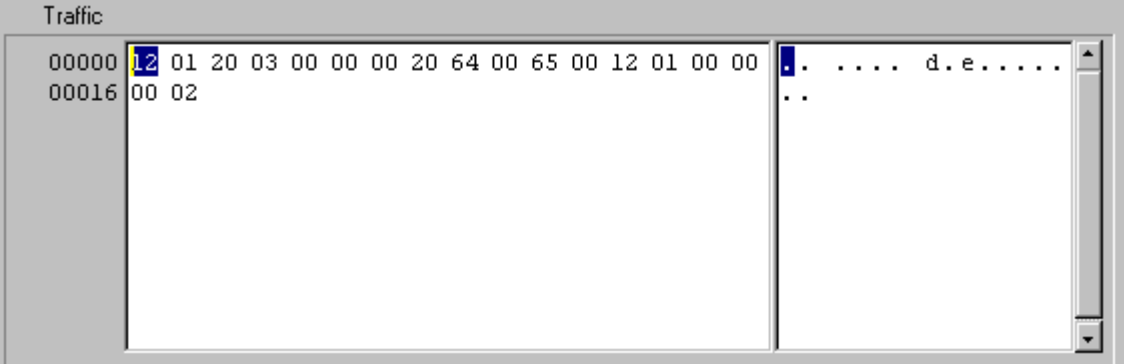

This window displays data bytes transferred over the pipe and transaction type currently selected in Pipes Table. Both hex and ASCII representation are available. The highlighted byte is referred as current byte (i.e. the byte cursor indicates that byte).

Bytes shown on the Traffic window are provided in the data packets by one of the following nonalien transaction types over the selected pipe:

- SETUP transactions
- OUT transactions which have not been NAKed or STALLed
- IN transactions which have not been NAKed or STALLed

If the transaction is alien (refer to Alien Transactions), it means that the pipe does not go through the bus branch where the USB Probe is installed. If the transaction has been NAKed or STALLed it means the data did no go through, therefore should not be presented as being transferred.

Note that sync byte, PID, and CRC16 bytes are not presented.

# **Display Options**

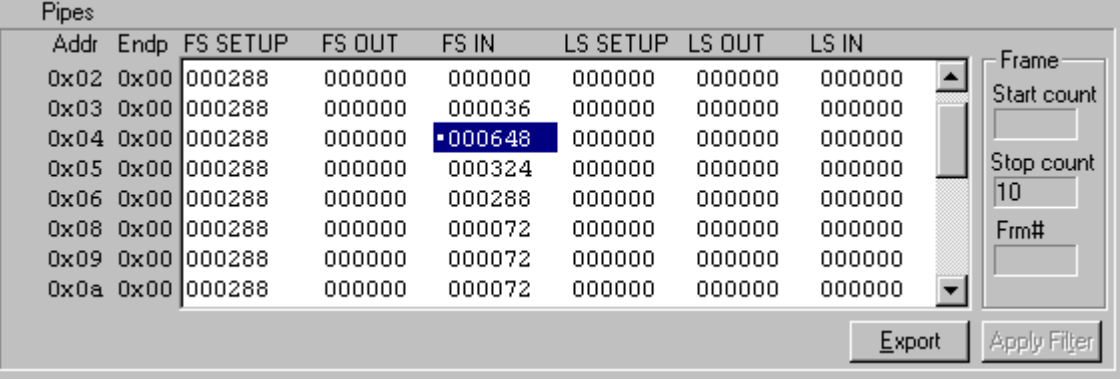

Display options presents the following controls:

- Pipes table
- Frame group
- Apply Filter button

Pipes table presents the number of bytes transferred on each transaction type occurred over each pipe which has been used in the traffic that was captured and analyzed. The pipe is specified by address and endpoint. A cell in this table corresponds to a specific pipe and to one of the non-alien transaction types mentioned below (which was not NAKed, or STALLed):

- FS SETUP
- FS OUT
- FS IN
- LS SETUP
- LS OUT
- LS IN

A pipe is mentioned in the table only if it transferred data at least in one transaction type. The cell corresponding to that transaction type will show non-zero bytes. Transaction types of that pipe which did not transfer data will show zero bytes.

If a pipe did not transfer data in any of transaction types, that pipe is not mentioned in the table.

The data is presented for the currently selected cell which is highlighted and is marked with a '\*'.

Normally there should be only one transaction type over a specified pipe (if not bi-directional). However, if the captured traffic contains RESET events, it will be possible to see that the same pipe has been assigned for different period of times to different transaction types.

Frame group presents read only controls as set on the Transaction Layer.

Apply Filter button allows the user to switch on another pipe and transaction type (in fact on another cell of Pipes table), and to present the data for that new option. This may be achieved in any of the following ways:

- double click a cell in Pipes table
- select a cell in Pipes table and press Apply Filter button

If the new cell did not provide any data transfer (i.e. displays zero bytes), the program does not update the content of Traffic window.

#### **Traffic Focus on Data Layer**

The traffic focus is indicated by the following read only controls provided by Status bar:

- Frm count
- Frm#
- Evnt#
- Evnt byte#

Frm count indicates the count of the frame containing the data packet which provides the current byte. The first frame has a count of 1. If the traffic has been captured on a low speed bus, or it is not preceded by any SOF, that control stays empty.

Frm# indicates the number of the frame containing the data packet which provides the current byte. If the traffic has been captured on a low speed bus, or it is not preceded by any SOF, that control stays empty.

Evnt# indicates the data packet which provides the current byte.

Evnt byte# indicates the number of the current byte. Because sync and PID bytes are stripped of, this control will no indicate values of 0 or 1.

The traffic focus information helps the user to check that it stays in the same place of the traffic when filtering or switching between traffic layers.

## **Switching on Event Layer**

Switching from data to events is possible regardless of the currently selected byte or pipe. It may be performed in any of the following ways:

- click the tab of Event Layer
- press F<sub>2</sub>
- press CTRL+TAB

At that moment the screen will present Event Layer. The traffic focus is preserved (i.e. the information presented on Status Bar does not change).

Note that when entering the Event Layer, the program presents unfiltered traffic.

# **Switching on Transaction Layer**

Switching from data to transactions is possible regardless of the currently selected byte or pipe. It may be performed in any of the following ways:

- click the tab of Transaction Layer
- press F3
- press CTRL+SHIFT+TAB

At that moment the screen will present Transaction Layer. The traffic focus is preserved (i.e. the information presented on Status bar does not change).

Note that when entering the Transaction Layer , the program presents unfiltered traffic.
# **APPENDIX A - Protocol Errors**

Protocol errors whose occurrences are detected by the USB Protocol Analyzer are divided in four categories:

- signaling errors, detectable by Event Analysis
- packet errors, detectable by Packet Analysis
- transaction errors, detectable by Transaction Analysis
- frame errors, detectable by Frame Analysis

Each error has assigned an error code and an error description. This section presents the protocol errors. The error codes have the prefix "PV" (standing for protocol violation), while the error descriptions are presented between double quotes.

# **Signaling Errors**

The following is the list of signaling errors whose detection is implemented in the Protocol Analyzer:

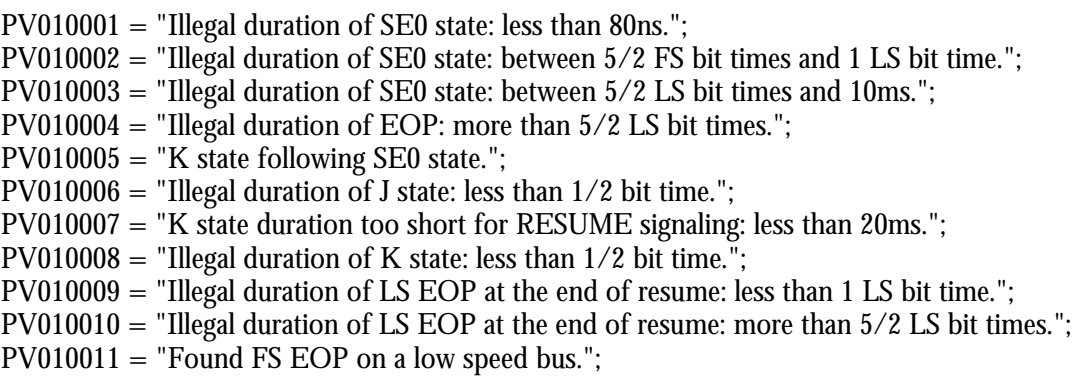

Signaling errors detected during the Event Analysis are logged in Event Analysis report and in Event Statistics. For each error, the program indicates the description and the code. The report also indicates the number of the event where the error has been detected. Using goto commands, the user may access quickly the points in the traffic where the errors have been detected. Other ways to find the signaling errors use search commands, or Display options on Event Layer.

Signaling errors are presented in a demo file which may be loaded with Open command from File menu. When only SIGNAL\_ERR traffic item is allowed by the Display options of Event Layer, the filtered traffic will look like in the picture below:

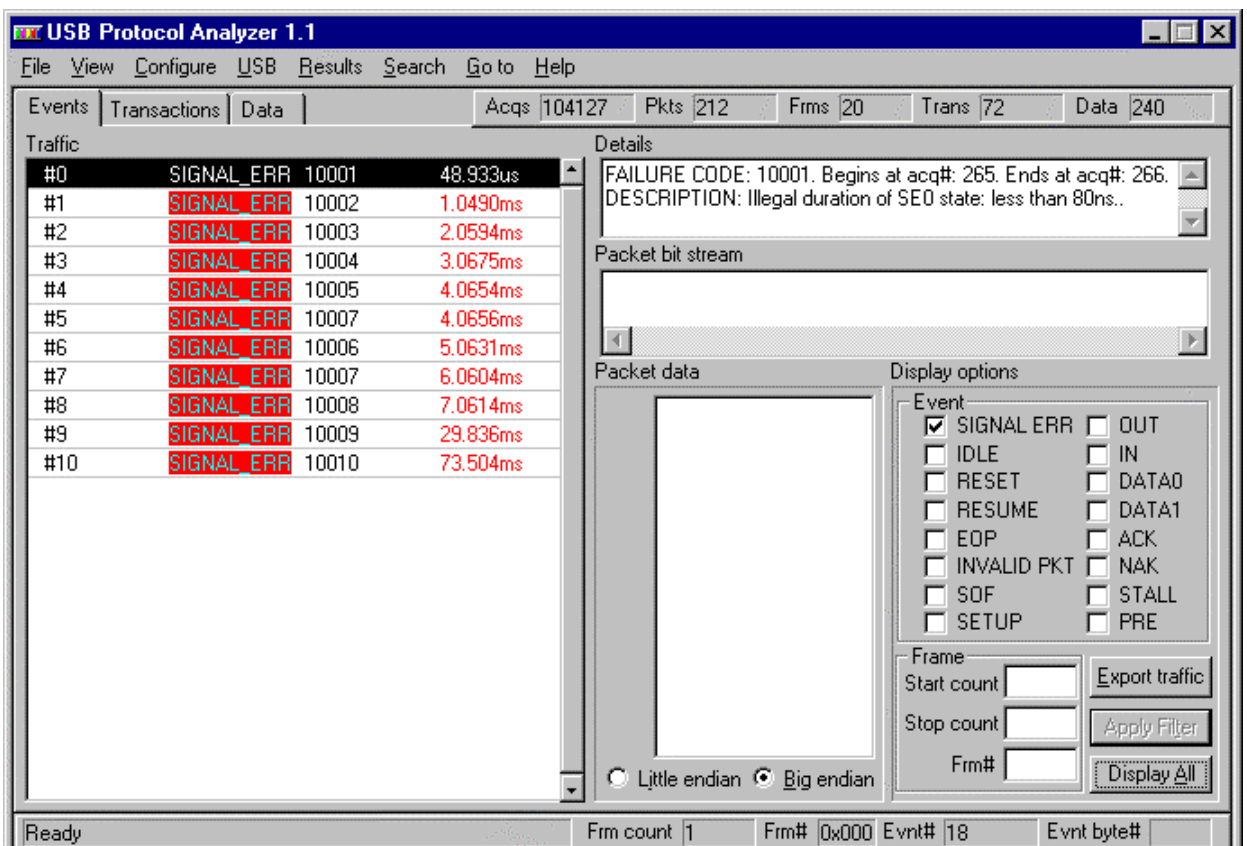

# **Packet Errors**

The following is the list of packet errors whose detection is implemented in the Protocol Analyzer:

 $PV020001 = "Invalid sync sequence."$ ;  $PV020002 = "Bit stuffling error."$ ;  $PV020003 =$  "Illegal duration of J state: less than  $1/2$  bit time."; PV020004 = "Illegal duration of K state: less than 1/2 bit time.";  $PV020005 = "CRC5 error."$ PV020006 = "CRC16 error."; PV020007 = "Babble error: more than 10000 bits in the packet."; PV020008 = "PID error."; PV020009 = "Truncated packet."; PV020010 = "SOF PID at low speed."; PV020011 = "Packet size too big: above 1027 bytes.";

Packet errors detected during the Packet Analysis are logged in Packet Analysis report and in Event Statistics. For each error, the program indicates the description and the code. The report also indicates the number of the packet where the error has been detected. Using goto commands, the user may access quickly the points in the traffic where the errors have been detected. Other ways to find the packet errors use search commands, or Display options on Event Layer.

Packet errors are presented in a demo file which may be loaded with Open command of File menu. When only INVALID\_PKT traffic item is allowed by the Display options on Event Layer , the filtered traffic will look like in the picture below:

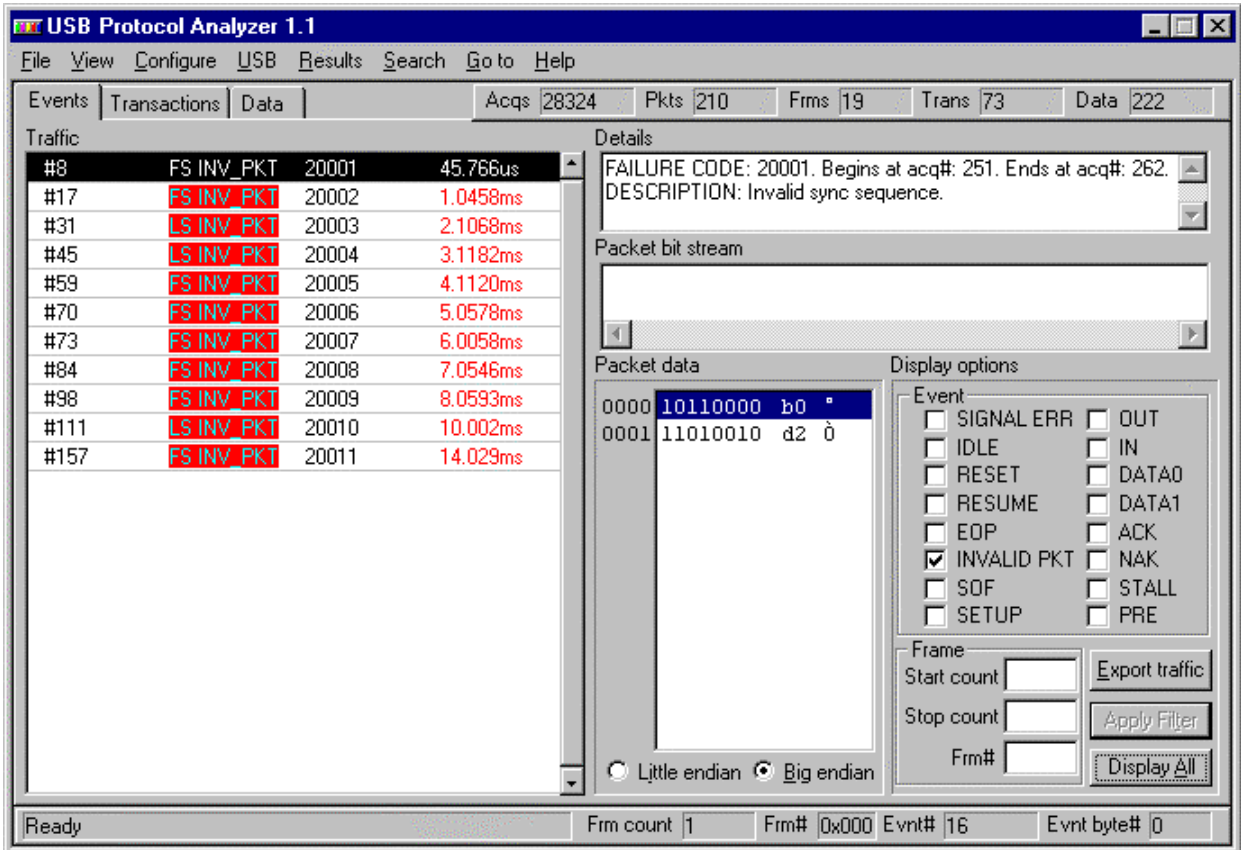

# **Transaction Errors**

The following transaction errors are hub related (except the last one):

 $PV040001 = "PRE not followed by valid idle state."$ ;  $PV040002 = "Hub setup time out of range: 4..18 FS bit times."$ ;  $PV040003 = "Hub setup time not followed by token when expected."$ ; PV040004 = "Did not find token when expected.";

The rest of transaction errors are presented in the following categories: Errors in LS SETUP on FS root branch Errors in LS OUT on FS root branch Errors in LS IN on FS root branch Errors in FS SETUP on FS root branch Errors in FS OUT on FS root branch Errors in FS IN on FS root branch Errors in LS SETUP on FS non-root branch Errors in LS OUT on FS non-root branch Errors in LS IN on FS non-root branch Errors in FS SETUP on FS non-root branch Errors in FS OUT on FS non-root branch Errors in FS IN on FS non-root branch Errors in LS SETUP on LS root branch Errors in LS OUT on LS root branch Errors in LS IN on LS root branch Errors in LS SETUP on LS non-root branch Errors in LS OUT on LS non-root branch Errors in LS IN on LS non-root branch

Transaction errors detected during the Transaction Analysis are logged in Transaction Analysis report and in Event Statistics. For each error, the program indicates the description and the code. The report also indicates the number of the transaction item where the error has been detected. Using goto commands, the user may access quickly the points in the traffic where the errors have been detected. Other ways to find the transaction errors use search commands, or Display options on Transaction Layer.

There are 5 demo files for transaction errors. Each of them may be loaded with Open command from File menu. When only INVALID traffic item is allowed by the Display options of Transaction Layer , the filtered traffic will look like in the pictures below:

#### For hub related errors:

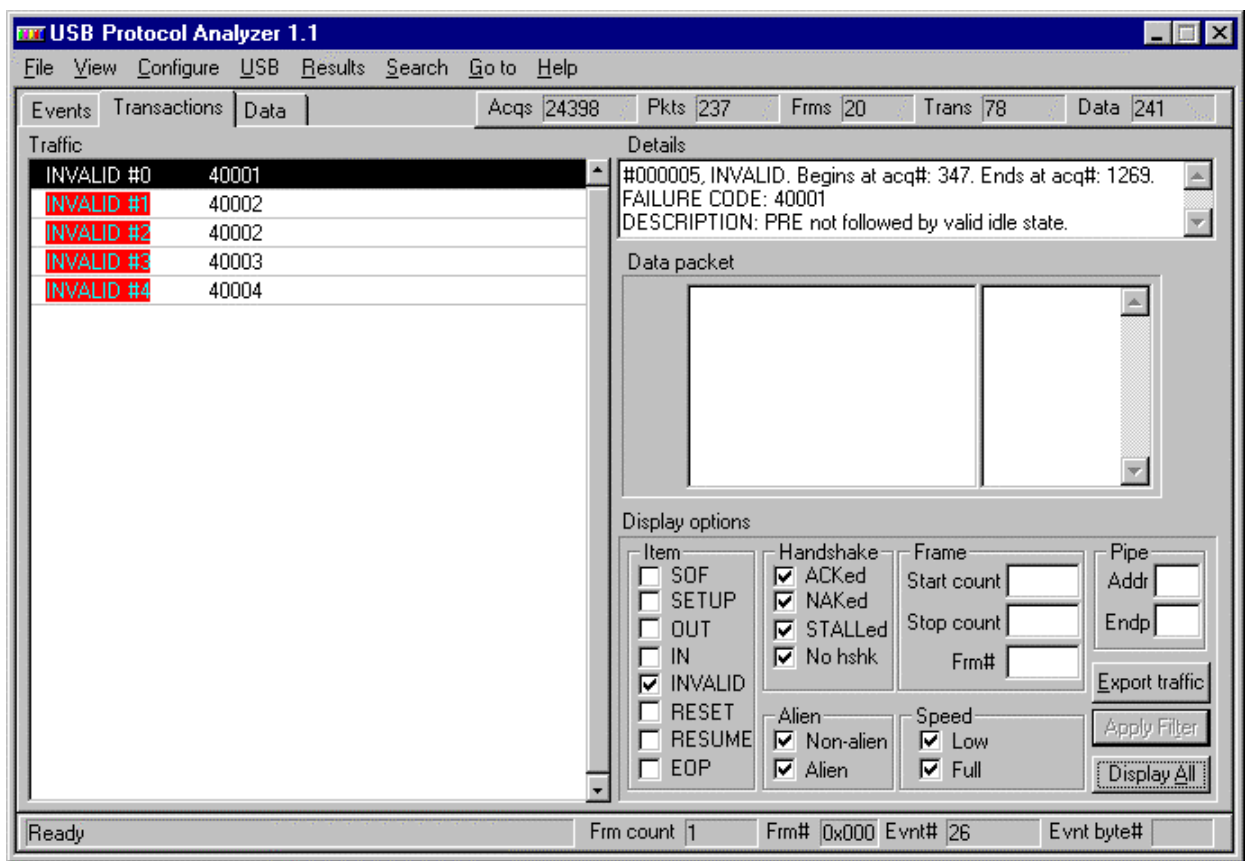

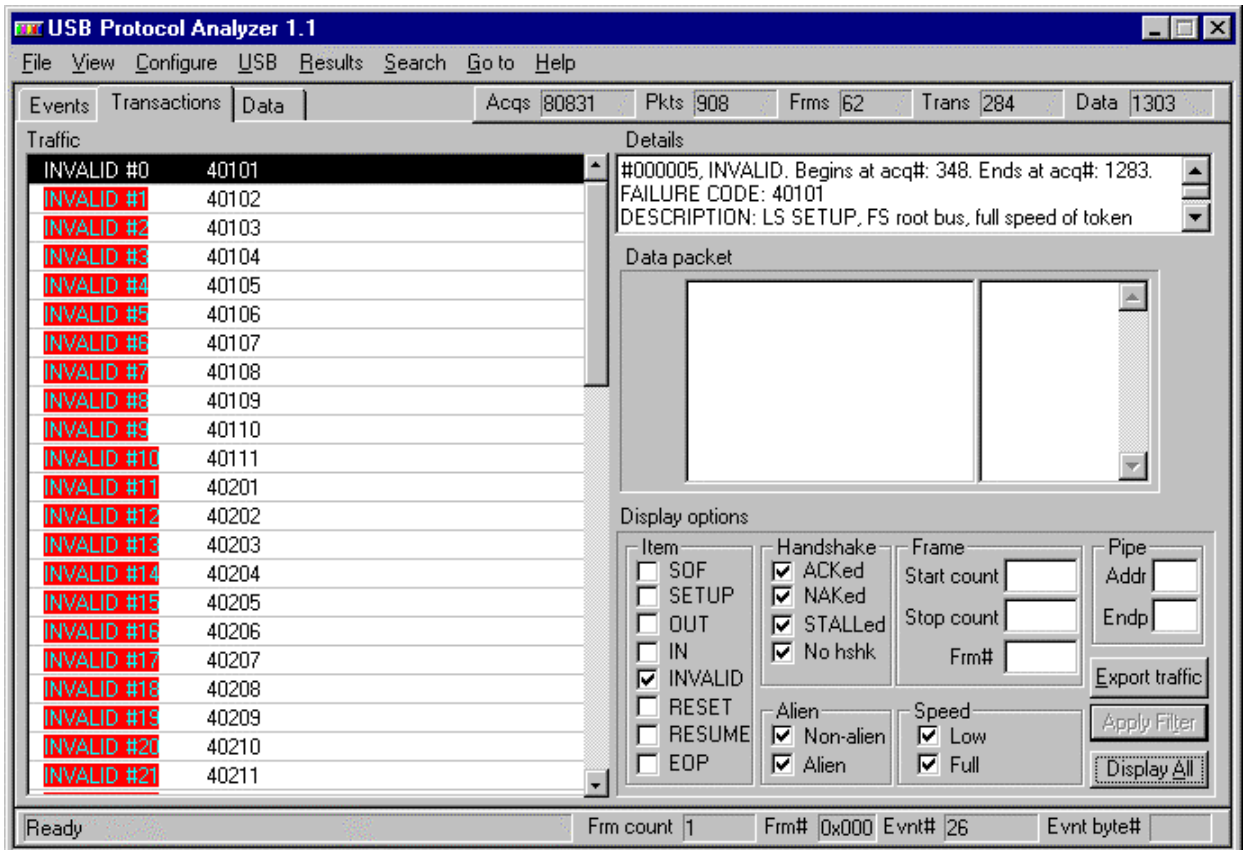

For transaction errors on a full speed root bus:

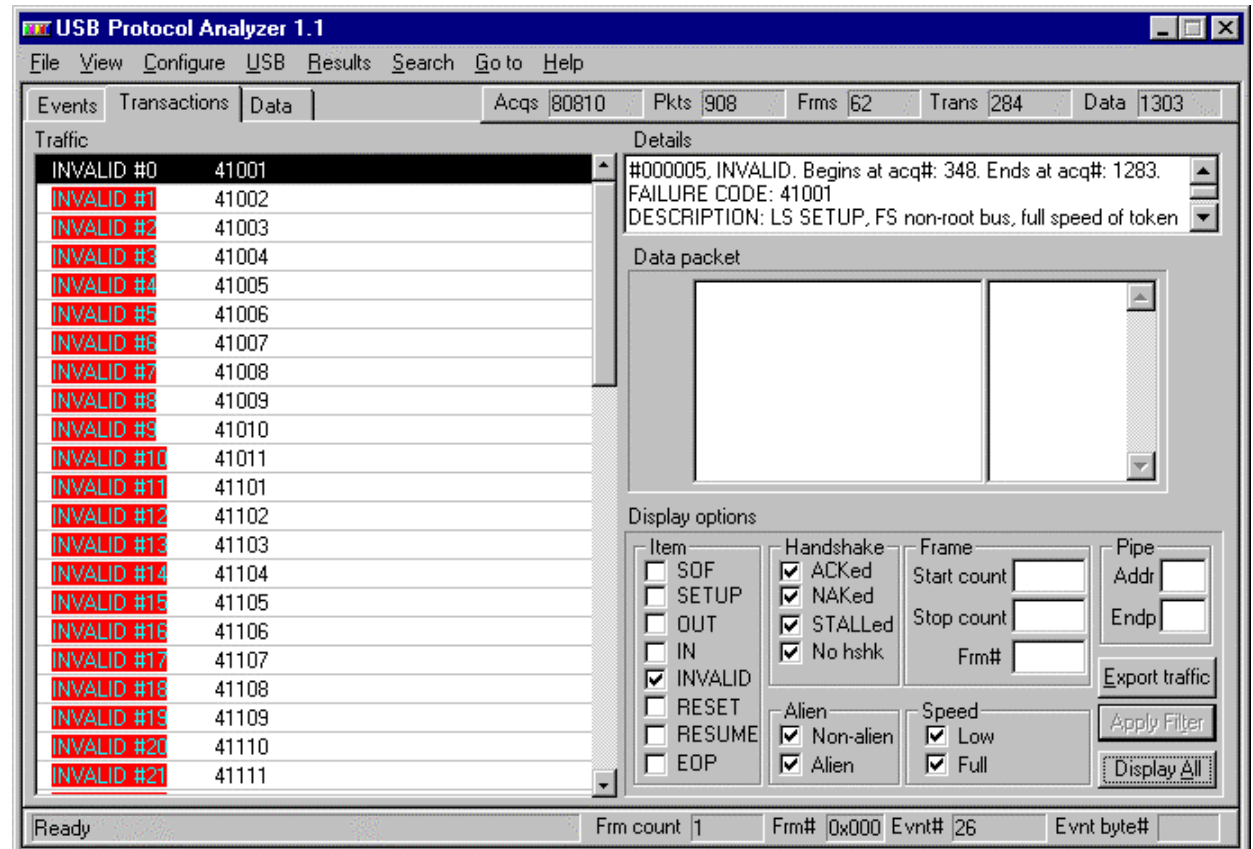

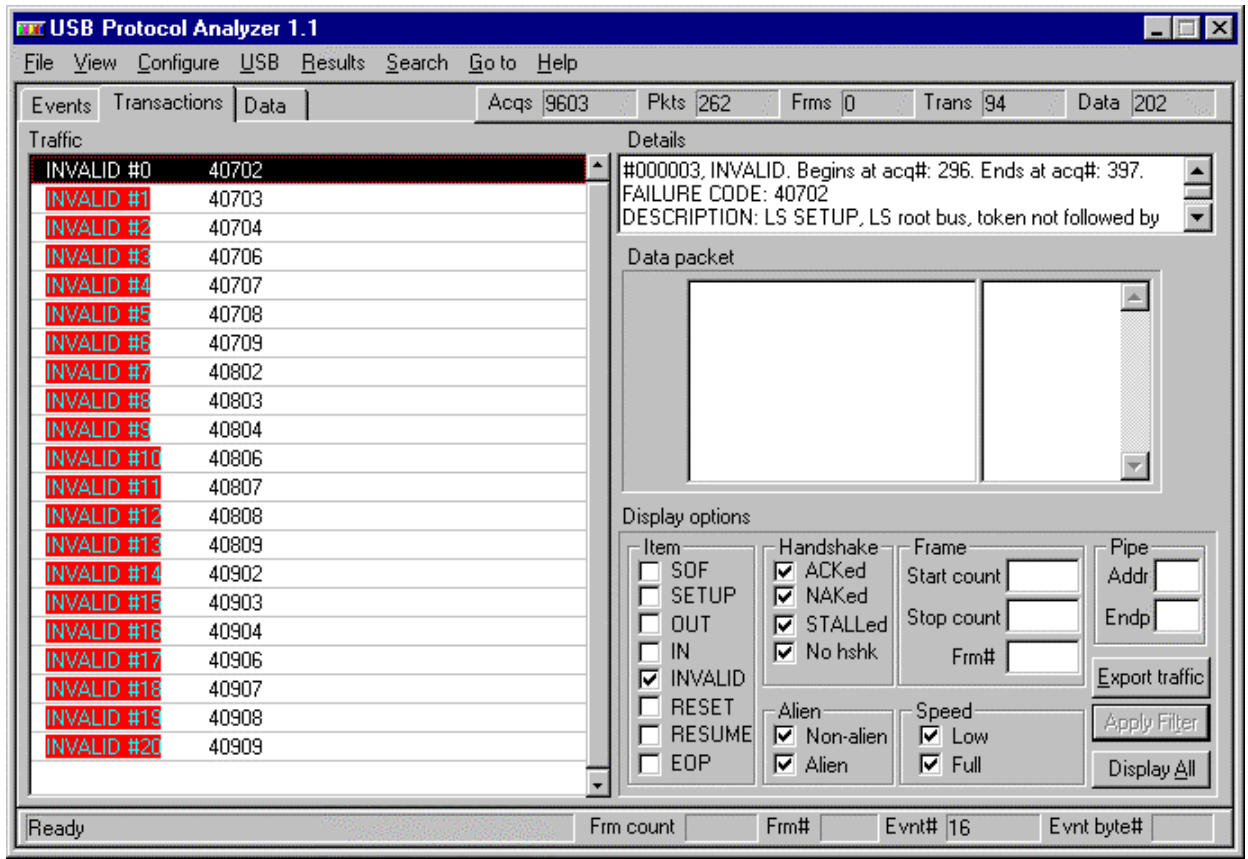

For transaction errors on a low speed root bus:

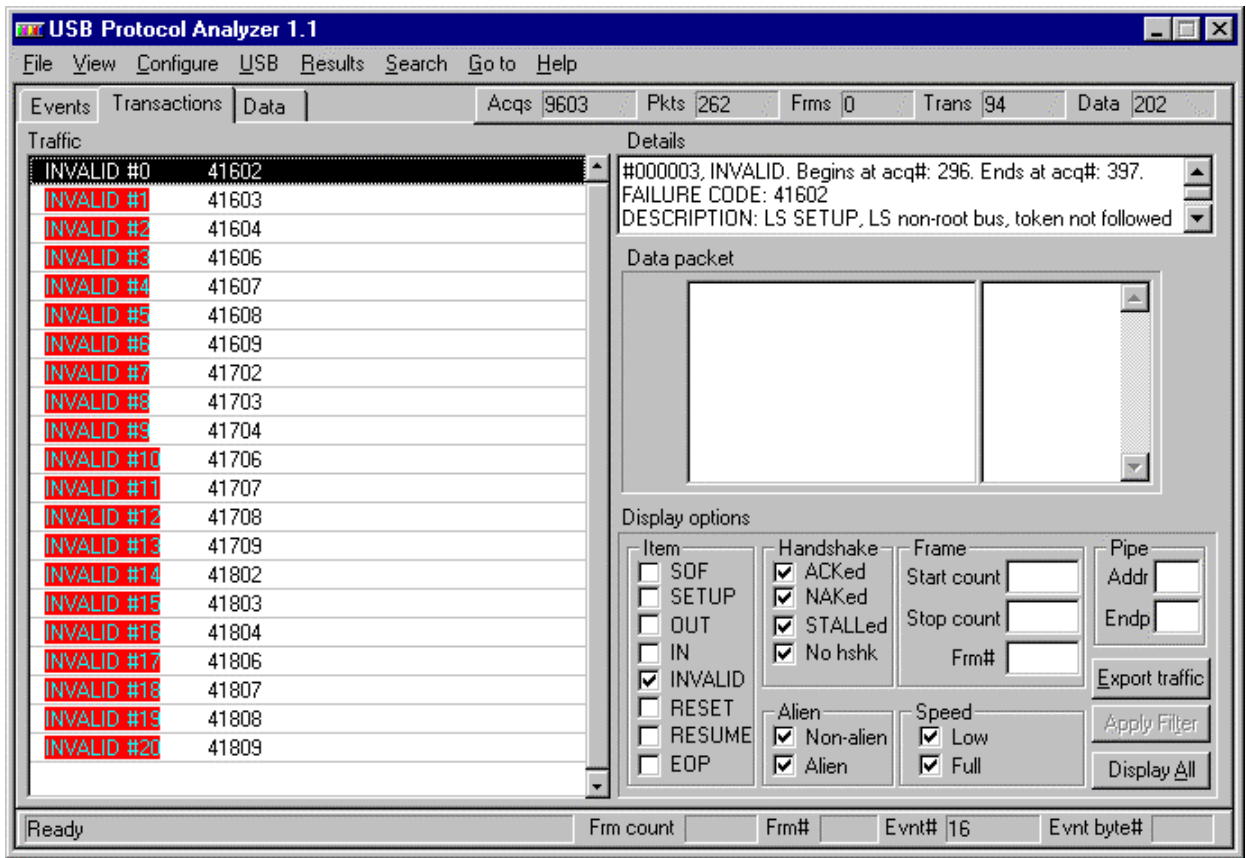

For transaction errors on a low speed non-root bus:

#### **Errors in LS SETUP on FS root branch**

PV040101 = "LS SETUP, FS root bus, full speed of token packet."; PV040102 = "LS SETUP, FS root bus, token not followed by valid idle state."; PV040103 = "LS SETUP, FS root bus, time-out after token packet."; PV040104 = "LS SETUP, FS root bus, the idle after token not followed by PRE."; PV040105 = "LS SETUP, FS root bus, hub setup time not followed by DATA0 when expected."; PV040106 = "LS SETUP, FS root bus, full speed of DATA0 packet."; PV040107 = "LS SETUP, FS root bus, data payload greater than 8 bytes."; PV040108 = "LS SETUP, FS root bus, DATA0 not followed by valid idle state."; PV040109 = "LS SETUP, FS root bus, time-out after DATA0 packet."; PV040110 = "LS SETUP, FS root bus, the idle after DATA0 not followed by ACK."; PV040111 = "LS SETUP, FS root bus, full speed of ACK packet.";

#### **Errors in LS OUT on FS root branch**

PV040201 = "LS OUT, FS root bus, full speed of token packet."; PV040202 = "LS OUT, FS root bus, token not followed by valid idle state."; PV040203 = "LS OUT, FS root bus, time-out after token packet."; PV040204 = "LS OUT, FS root bus, the idle after token not followed by PRE."; PV040205 = "LS OUT, FS root bus, hub setup time not followed by DATA0/1 when expected."; PV040206 = "LS OUT, FS root bus, full speed of DATA0/1 packet."; PV040207 = "LS OUT, FS root bus, data payload greater than 8 bytes."; PV040208 = "LS OUT, FS root bus, DATA0/1 not followed by valid idle state."; PV040209 = "LS OUT, FS root bus, time-out after DATA0/1 packet."; PV040210 = "LS OUT, FS root bus, the idle after DATA0/1 not followed by ACK, or NAK, or STALL."; PV040211 = "LS OUT, FS root bus, full speed of handshake packet.";

#### **Errors in LS IN on FS root branch**

PV040301 = "LS IN, FS root bus, full speed of token packet."; PV040302 = "LS IN, FS root bus, token not followed by valid idle state."; PV040303 = "LS IN, FS root bus, time-out after token."; PV040304 = "LS IN, FS root bus, the idle after token not followed by DATA0/1, or NAK, or STALL.";  $PV040305 = "LS IN, FS root bus, full speed of DATA0/1 packet."$ ;  $PV040306 = "LS IN, FS root bus, data payload greater than 8 bytes."$ ; PV040307 = "LS IN, FS root bus, DATA0/1 not followed by valid idle state."; PV040308 = "LS IN, FS root bus, time-out after DATA0/1 packet.";  $PV040309 = "LS IN, FS root bus, the idle after DATA0/1 not followed by PRE."$ ; PV040310 = "LS IN, FS root bus, the hub setup time not followed by ACK when expected.";  $PV040311 = "LS IN, FS root bus, full speed of handshake packet."$ ;

# **Errors in FS SETUP on FS root branch**

PV040401 = "FS SETUP, root bus, low speed of token packet."; PV040402 = "FS SETUP, root bus, token not followed by valid idle state."; PV040403 = "FS SETUP, root bus, time-out after token packet."; PV040404 = "FS SETUP, root bus, the idle after token not followed by DATA0."; PV040405 = "FS SETUP, root bus, low speed of DATA0 packet."; PV040406 = "FS SETUP, root bus, data payload greater than 64 bytes."; PV040407 = "FS SETUP, root bus, DATA0 not followed by valid idle state."; PV040408 = "FS SETUP, root bus, time-out after DATA0 packet."; PV040409 = "FS SETUP, root bus, the idle after DATA0 not followed by ACK."; PV040410 = "FS SETUP, root bus, low speed of ACK packet.";

## **Errors in FS OUT on FS root branch**

PV040501 = "FS OUT, root bus, low speed of token packet."; PV040502 = "FS OUT, root bus, token not followed by valid idle state."; PV040503 = "FS OUT, root bus, time-out after token packet."; PV040504 = "FS OUT, root bus, the idle after token not followed by DATA0/1."; PV040505 = "FS OUT, root bus, low speed of DATA0/1 packet."; PV040506 = "FS OUT non-isochronous, root bus, data payload greater than 64 bytes."; PV040507 = "FS OUT, root bus, DATA0/1 not followed by valid idle state."; PV040508 = "FS OUT non-isochronous, root bus, time-out after DATA0/1 packet."; PV040510 = "FS OUT, root bus, low speed of handshake packet.";

#### **Errors in FS IN on FS root branch**

PV040601 = "FS IN, root bus, low speed of token packet."; PV040602 = "FS IN, root bus, token packet not followed by valid idle state."; PV040603 = "FS IN, root bus, time-out after token packet."; PV040604 = "FS IN, root bus, the idle after token not followed by DATA0/1, or NAK, or STALL.";  $PV040605 = "FS IN, root bus, low speed of DATA0/1 packet."$ ; PV040606 = "FS IN non-isochronous, root bus, data payload greater than 64 bytes."; PV040607 = "FS IN, root bus, DATA0/1 not followed by valid idle state."; PV040608 = "FS IN non-isochronous, root bus, time-out after DATA0/1."; PV040610 = "FS IN, root bus, low speed of handshake packet.";

#### **Errors in LS SETUP on FS non-root branch**

PV041001 = "LS SETUP, FS non-root bus, full speed of token packet."; PV041002 = "LS SETUP, FS non-root bus, token not followed by valid idle state."; PV041003 = "LS SETUP, FS non-root bus, time-out after token packet."; PV041004 = "LS SETUP, FS non-root bus, the idle after token not followed by PRE."; PV041005 = "LS SETUP, FS non-root bus, hub setup time not followed by DATA0 when expected."; PV041006 = "LS SETUP, FS non-root bus, full speed of DATA0 packet."; PV041007 = "LS SETUP, FS non-root bus, data payload greater than 8 bytes."; PV041008 = "LS SETUP, FS non-root bus, DATA0 not followed by valid idle state."; PV041009 = "LS SETUP, FS non-root bus, time-out after DATA0 packet."; PV041010 = "LS SETUP, FS non-root bus, the idle after DATA0 not followed by ACK when expected.";  $PV041011 = "LS SETUP, FS non-root bus, full speed of ACK packet."$ ;

#### **Errors in LS OUT on FS non-root branch**

PV041101 = "LS OUT, FS non-root bus, full speed of token packet."; PV041102 = "LS OUT, FS non-root bus, token not followed by valid idle state."; PV041103 = "LS OUT, FS non-root bus, time-out after token packet."; PV041104 = "LS OUT, FS non-root bus, the idle after token not followed by PRE."; PV041105 = "LS OUT, FS non-root bus, hub setup time not followed by DATA0/1 when expected.";  $PV041106 = "LS OUT, FS non-root bus, full speed of DATA0/1 packet."$ ; PV041107 = "LS OUT, FS non-root bus, data payload greater than 8 bytes."; PV041108 = "LS OUT, FS non-root bus, DATA0/1 not followed by valid idle state."; PV041109 = "LS OUT, FS non-root bus, time-out after DATA0/1 packet."; PV041110 = "LS OUT, FS non-root bus, the idle after DATA0/1 not followed by ACK, or NAK, or STALL when expected."; PV041111 = "LS OUT, FS non-root bus, full speed of handshake packet.";

#### **Errors in LS IN on FS non-root branch**

PV041201 = "LS IN, FS non-root bus, full speed of token packet."; PV041202 = "LS IN, FS non-root bus, token not followed by valid idle state."; PV041203 = "LS IN, FS non-root bus, time-out after token."; PV041204 = "LS IN, FS non-root bus, the idle after token not followed by DATA0/1, or NAK, or STALL."; PV041205 = "LS IN, FS non-root bus, full speed of DATA0/1 packet."; PV041206 = "LS IN, FS non-root bus, data payload greater than 8 bytes.";  $PV041207 = "LS IN, FS non-root bus, DATA<sub>0</sub>/1 not followed by valid idle state."$ ; PV041208 = "LS IN, FS non-root bus, time-out after DATA0/1 packet.";  $PV041209 = "LS IN. FS non-root bus, the idle after DATA0/1 not followed by PRE."$  $PV041210 = "LS IN, FS non-root bus, the hub setup time not followed by ACK when$ expected."; PV041211 = "LS IN, FS non-root bus, full speed of handshake packet.";

## **Errors in FS SETUP on FS non-root branch**

PV041301 = "FS SETUP, non-root bus, low speed of token packet."; PV041302 = "FS SETUP, non-root bus, token not followed by valid idle state."; PV041303 = "FS SETUP, non-root bus, time-out after token packet."; PV041304 = "FS SETUP, non-root bus, the idle after token not followed by DATA0."; PV041305 = "FS SETUP, non-root bus, low speed of DATA0 packet."; PV041306 = "FS SETUP, non-root bus, data payload greater than 64 bytes."; PV041307 = "FS SETUP, non-root bus, DATA0 not followed by valid idle state."; PV041308 = "FS SETUP, non-root bus, time-out after DATA0 packet."; PV041309 = "FS SETUP, non-root bus, the idle after DATA0 not followed by ACK."; PV041310 = "FS SETUP, non-root bus, low speed of ACK packet.";

## **Errors in FS OUT on FS non-root branch**

PV041401 = "FS OUT, non-root bus, low speed of token packet."; PV041402 = "FS OUT, non-root bus, token not followed by valid idle state."; PV041403 = "FS OUT, non-root bus, time-out after token packet."; PV041404 = "FS OUT, non-root bus, the idle after token not followed by DATA0/1."; PV041405 = "FS OUT, non-root bus, low speed of DATA0/1 packet."; PV041406 = "FS OUT non-isochronous, non-root bus, data payload greater than 64 bytes.";  $PV041407 = "FS OUT, non-root bus, DATA0/1 not followed by valid idle state."$ PV041408 = "FS OUT non-isochronous, non-root bus, time-out after DATA0/1 packet."; PV041410 = "FS OUT, non-root bus, low speed of handshake packet.";

#### **Errors in FS IN on FS non-root branch**

PV041501 = "FS IN, non-root bus, low speed of token packet."; PV041502 = "FS IN, non-root bus, token packet not followed by valid idle state."; PV041503 = "FS IN, non-root bus, time-out after token packet."; PV041504 = "FS IN, non-root bus, the idle after token not followed by DATA0/1, or NAK, or STALL.";  $PV041505 = "FS IN, non-root bus, low speed of DATA0/1 packet."$ ; PV041506 = "FS IN non-isochronous, non-root bus, data payload greater than 64 bytes."; PV041507 = "FS IN, non-root bus, DATA0/1 not followed by valid idle state."; PV041508 = "FS IN non-isochronous, non-root bus, time-out after DATA0/1."; PV041510 = "FS IN, non-root bus, low speed of handshake packet.";

# **Errors in LS SETUP on LS root branch**

PV040702 = "LS SETUP, LS root bus, token not followed by valid idle state.";

PV040703 = "LS SETUP, LS root bus, time-out after token packet.";

PV040704 = "LS SETUP, LS root bus, the idle after token not followed by DATA0.";

PV040706 = "LS SETUP, LS root bus, data payload greater than 8 bytes.";

PV040707 = "LS SETUP, LS root bus, DATA0 not followed by valid idle state.";

PV040708 = "LS SETUP, LS root bus, time-out after DATA0 packet.";

PV040709 = "LS SETUP, LS root bus, the idle after DATA0 not followed by ACK.";

## **Errors in LS OUT on LS root branch**

PV040802 = "LS OUT, LS root bus, token packet not followed by valid idle state.";

PV040803 = "LS OUT, LS root bus, time-out after token packet.";

PV040804 = "LS OUT, LS root bus, the idle after token not followed by DATA0/1.";

 $PV040806 = "LS OUT, LS root bus, data payload greater than 8 bytes.";$ 

PV040807 = "LS OUT, LS root bus, DATA0/1 not followed by valid idle state.";

PV040808 = "LS OUT, LS root bus, time-out after DATA0/1 packet.";

PV040809 = "LS OUT, LS root bus, the idle after DATA0/1 not followed by ACK, or NAK, or STALL.";

# **Errors in LS IN on LS root branch**

 $PV040902 = "LS IN, LS root bus, token packet not followed by valid idle state."$ ; PV040903 = "LS IN, LS root bus, time-out after token packet."; PV040904 = "LS IN, LS root bus, the idle after token not followed by DATA0/1, or NAK, or STALL.";  $PV040906 = "LS IN, LS root bus, data payload greater than 8 bytes."$ ; PV040907 = "LS IN, LS root bus, DATA0/1 not followed by valid idle state.";  $PV040908 = "LS IN, LS root bus, time-out after DATA0/1."$ ; PV040909 = "LS IN, LS root bus, the idle after DATA0/1 not followed by ACK packet";

# **Errors in LS SETUP on LS non-root branch**

PV041602 = "LS SETUP, LS non-root bus, token not followed by valid idle state.";

PV041603 = "LS SETUP, LS non-root bus, time-out after token packet.";

PV041604 = "LS SETUP, LS non-root bus, the idle after token not followed by DATA0.";

PV041606 = "LS SETUP, LS non-root bus, data payload greater than 8 bytes.";

PV041607 = "LS SETUP, LS non-root bus, DATA0 not followed by valid idle state.";

PV041608 = "LS SETUP, LS non-root bus, time-out after DATA0 packet.";

PV041609 = "LS SETUP, LS non-root bus, the idle after DATA0 not followed by ACK.";

#### **Errors in LS OUT on LS non-root branch**

PV041702 = "LS OUT, LS non-root bus, token packet not followed by valid idle state.";

PV041703 = "LS OUT, LS non-root bus, time-out after token packet.";

PV041704 = "LS OUT, LS non-root bus, the idle after token not followed by DATA0/1.";

PV041706 = "LS OUT, LS non-root bus, data payload greater than 8 bytes.";

PV041707 = "LS OUT, LS non-root bus, DATA0/1 not followed by valid idle state.";

PV041708 = "LS OUT, LS non-root bus, time-out after DATA0/1 packet.";

PV041709 = "LS OUT, LS non-root bus, the idle after DATA0/1 not followed by ACK, or NAK, or STALL.";

# **Errors in LS IN on LS non-root branch**

PV041802 = "LS IN, LS non-root bus, token packet not followed by valid idle state.";

PV041803 = "LS IN, LS non-root bus, time-out after token packet.";

PV041804 = "LS IN, LS non-root bus, the idle after token not followed by DATA0/1, or NAK, or STALL.";

PV041806 = "LS IN, LS non-root bus, data payload greater than 8 bytes.";

PV041807 = "LS IN, LS non-root bus, DATA0/1 not followed by valid idle state.";

PV041808 = "LS IN, LS non-root bus, time-out after DATA0/1.";

PV041809 = "LS IN, LS non-root bus, DATA0 not followed by ACK packet";

# **Frame Errors**

PV030001 = "Invalid frame time: less than 12000 - 21 FS bit times.";  $PV030002 = "Invalid frame time: more than  $12000 + 21$  FS bit times."$  $PV030003 = "Invalid EOF1: less than 32 FS bit times."$ PV030004 = "At EOF1 found an event which is not idle state."; PV030005 = "After EOF1 found an event which is not SOF or idle state";

Frame errors detected during the Frame Analysis are logged in Frame Analysis report and in Transaction Statistics. For each error, the program indicates the description and the code. The report also indicates the number of the transaction item corresponding to the SOF token of the invalid frame. Using goto commands, the user may access quickly the points in the traffic where the errors have been detected. Other ways to find the frame errors use search commands, or Display options on Transaction Layer.

Frame errors are presented in a demo file which may be loaded with Open command of File menu. When only SOF traffic item is allowed by the Display options of Transaction Layer, the filtered traffic will look like in the picture below:

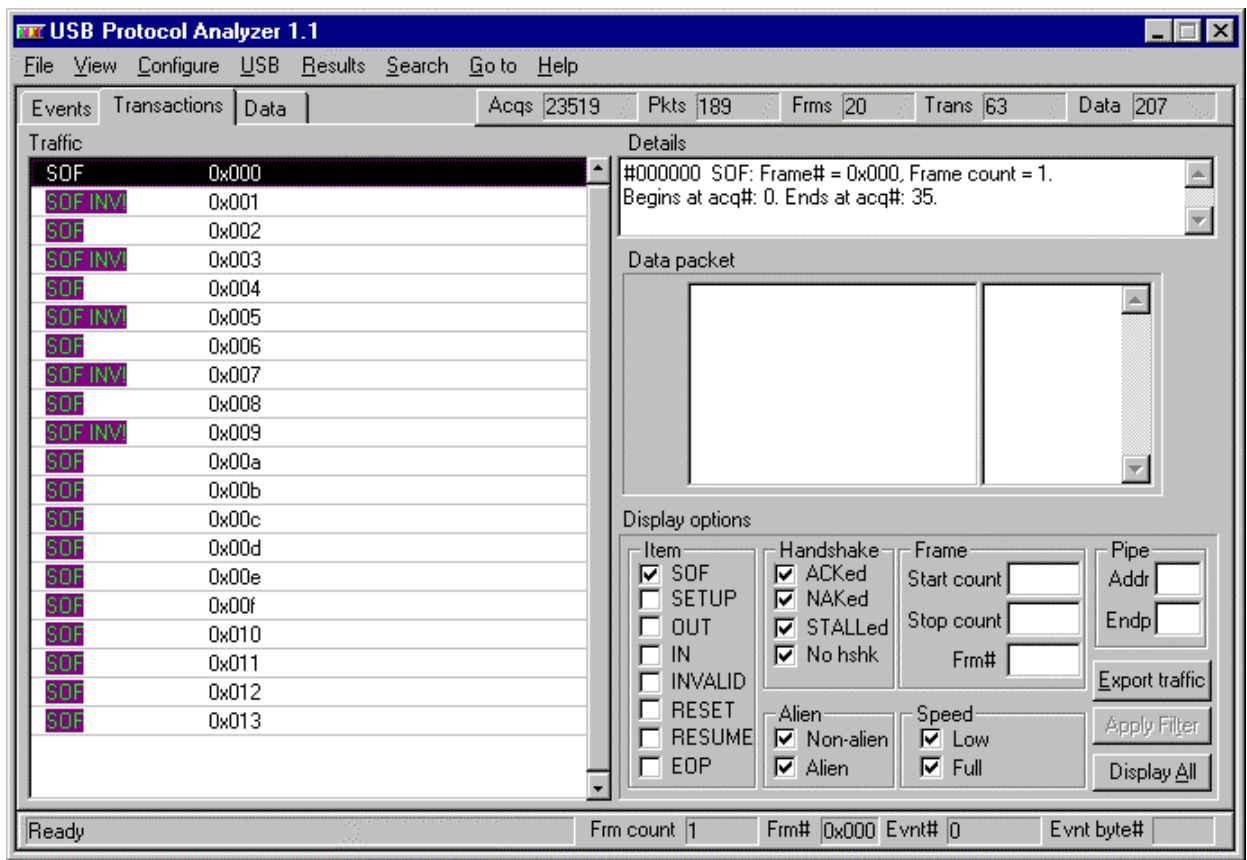